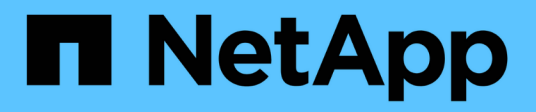

## **Workload Security**

Cloud Insights

NetApp June 25, 2024

This PDF was generated from https://docs.netapp.com/us-en/cloudinsights/cs\_intro.html on June 25, 2024. Always check docs.netapp.com for the latest.

# **Table of Contents**

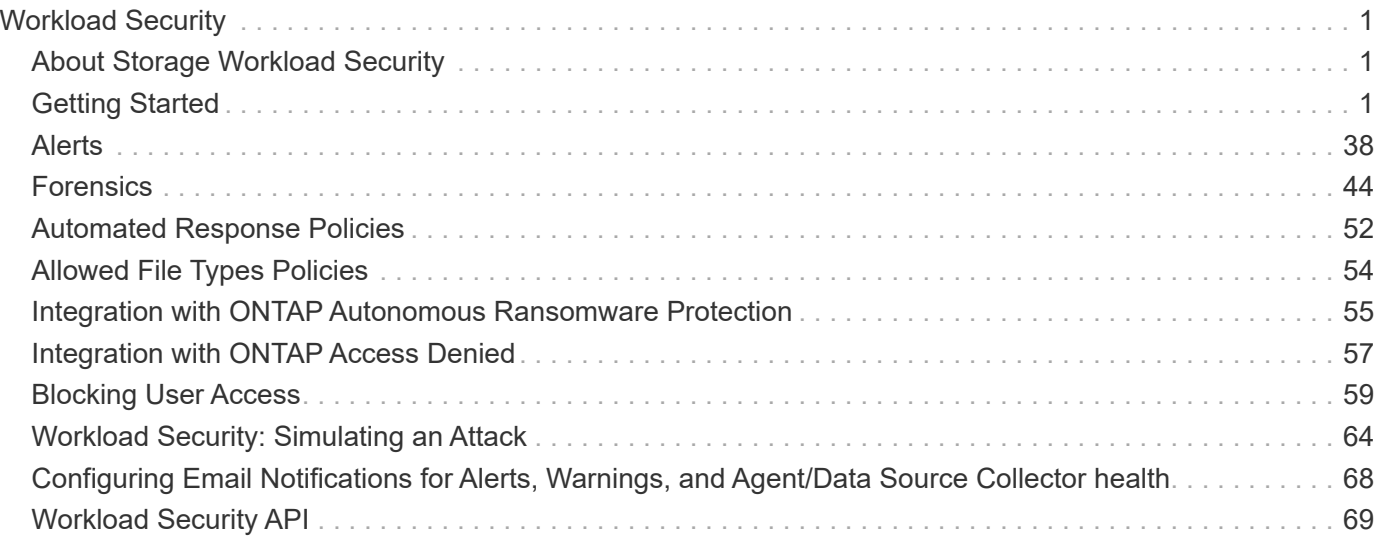

# <span id="page-2-0"></span>**Workload Security**

## <span id="page-2-1"></span>**About Storage Workload Security**

Cloud Insights Storage Workload Security (formerly Cloud Secure) helps protect your data with actionable intelligence on insider threats. It provides centralized visibility and control of all corporate data access across hybrid cloud environments to ensure security and compliance goals are met.

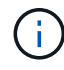

Workload Security is not available in Cloud Insights Federal Edition.

## **Visibility**

Gain centralized visibility and control of user access to your critical corporate data stored on-premise or in the cloud.

Replace tools and manual processes that fail to provide timely and accurate visibility into data access and control. Workload Security uniquely operates on both cloud and on-premise storage systems to give you realtime alerts of malicious user behavior.

## **Protection**

Protect organizational data from being misused by malicious or compromised users through advanced machine learning and anomaly detection.

Alerts you to any abnormal data access through advanced machine learning and anomaly detection of user behavior.

## **Compliance**

Ensure corporate compliance by auditing user data access to your critical corporate data stored on-premise or in the cloud.

## <span id="page-2-2"></span>**Getting Started**

## **Getting Started with Workload Security**

There are configuration tasks that need to be completed before you can start using Workload Security to monitor user activity.

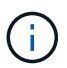

Workload Security is not available in Cloud Insights Federal Edition.

The Workload Security system uses an agent to collect access data from storage systems and user information from Directory Services servers.

You need to configure the following before you can start collecting data:

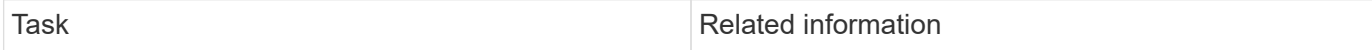

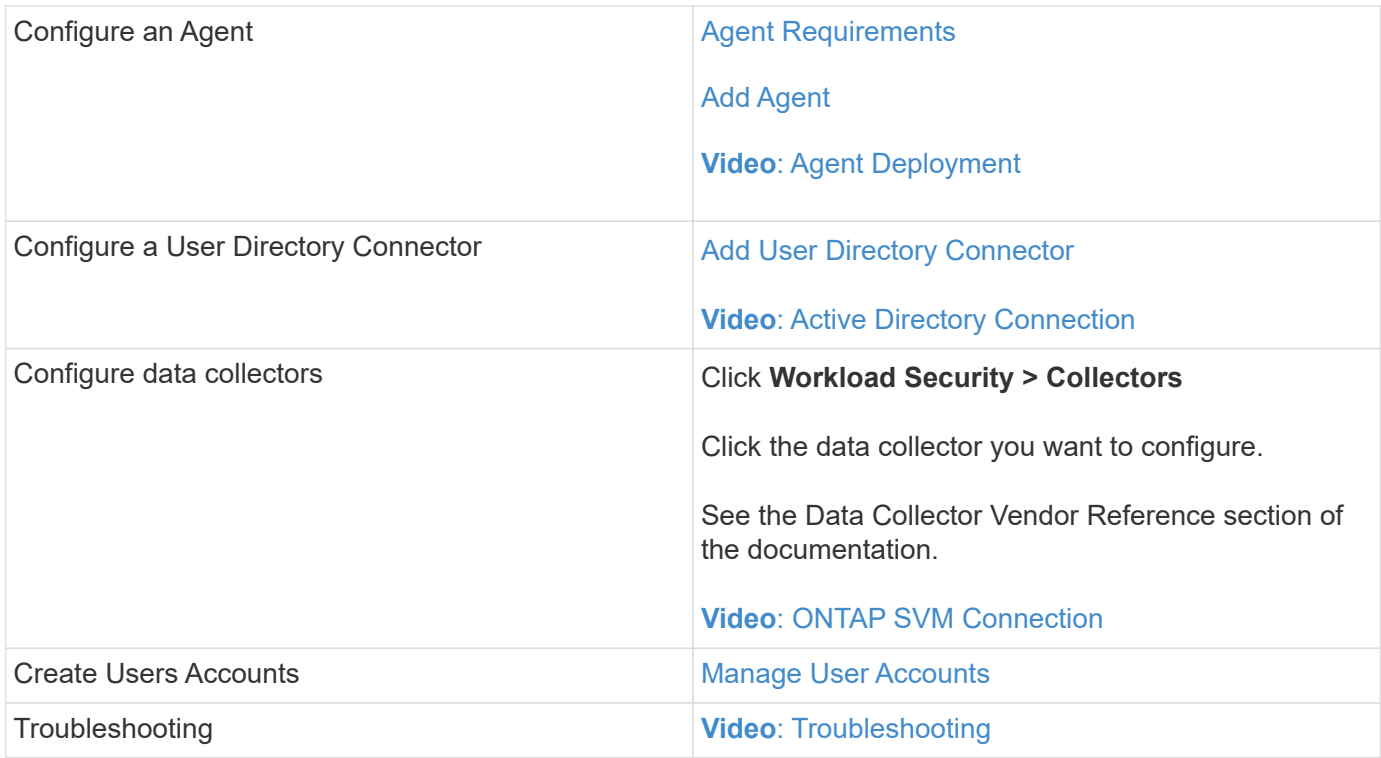

Workload Security can integrate with other tools as well. For example, [see this guide](http://docs.netapp.com/us-en/cloudinsights/CloudInsights_CloudSecure_Splunk_integration_guide.pdf) on integration with Splunk.

## <span id="page-3-0"></span>**Workload Security Agent Requirements**

You must [install an Agent](#page-6-0) in order to acquire information from your data collectors. Before you install the Agent, you should ensure that your environment meets operating system, CPU, memory, and disk space requirements.

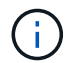

Storage Workload Security is not available in Cloud Insights Federal Edition.

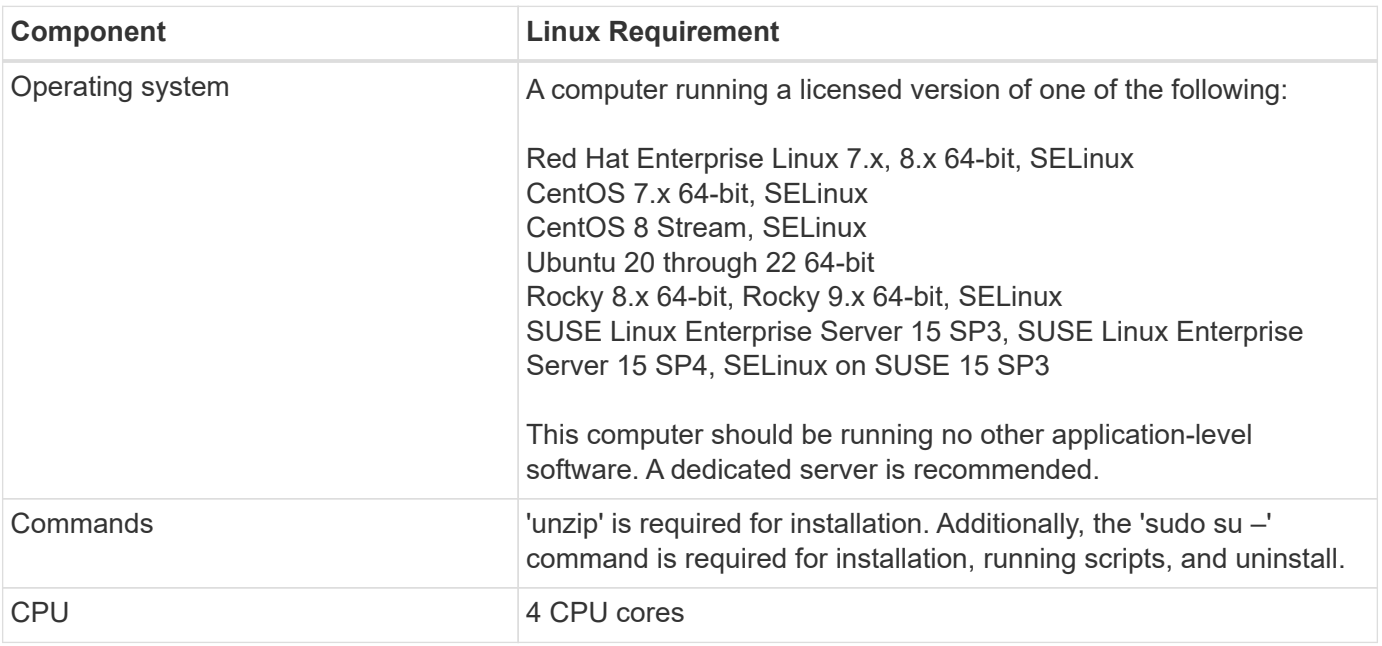

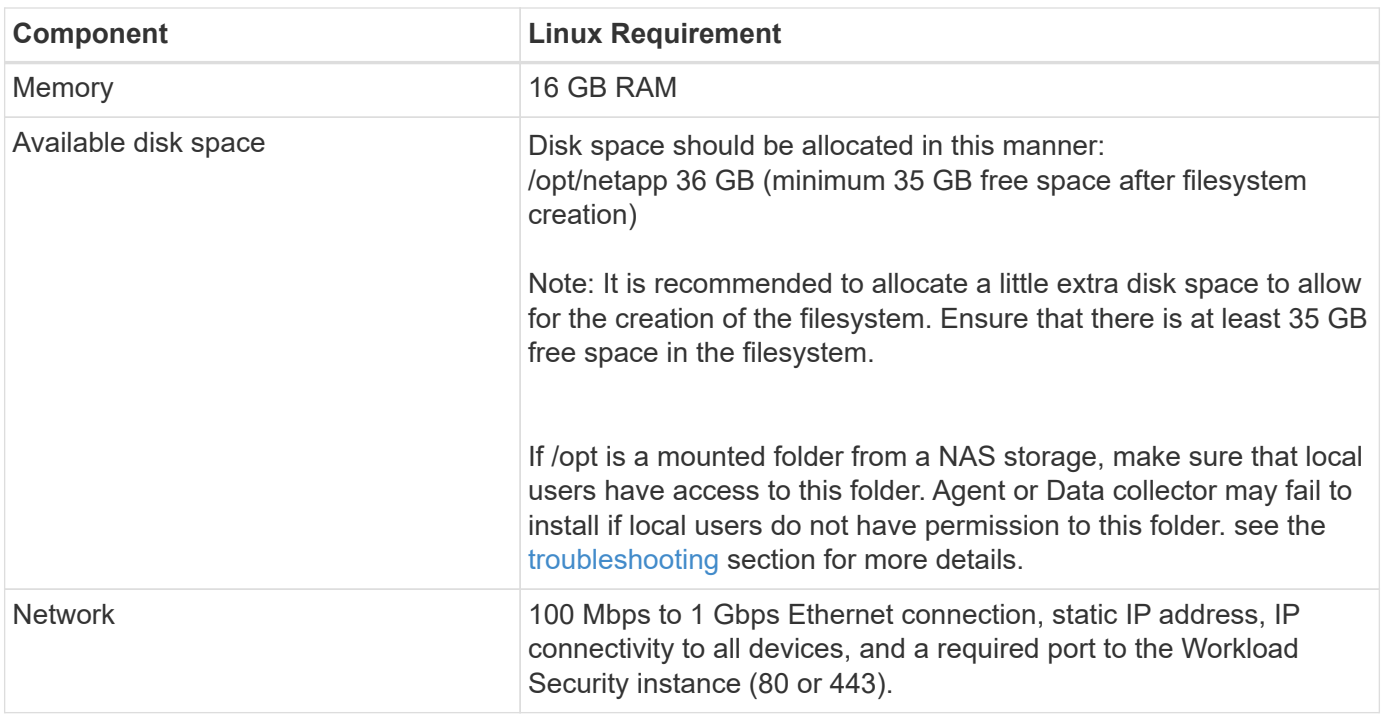

Please note: The Workload Security agent can be installed in the same machine as a Cloud Insights acquisition unit and/or agent. However, it is a best practice to install these in separate machines. In the event that these are installed on the same machine, please allocate disk space as shown below:

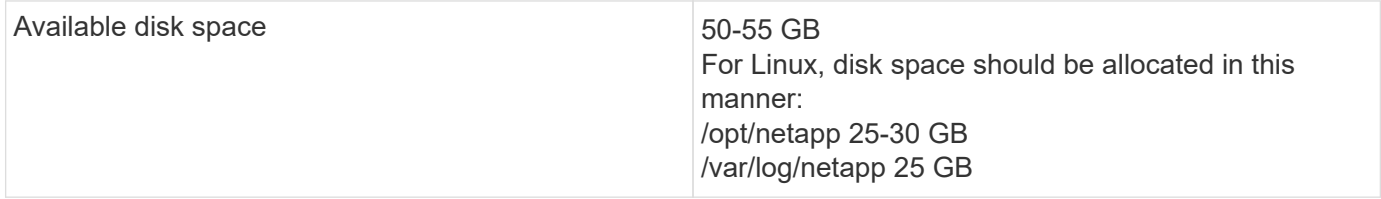

#### **Additional recommendations**

• It is strongly recommended to synchronize the time on both the ONTAP system and the Agent machine using **Network Time Protocol (NTP)** or **Simple Network Time Protocol (SNTP)**.

#### **Cloud Network Access Rules**

For **US-based** Workload Security environments:

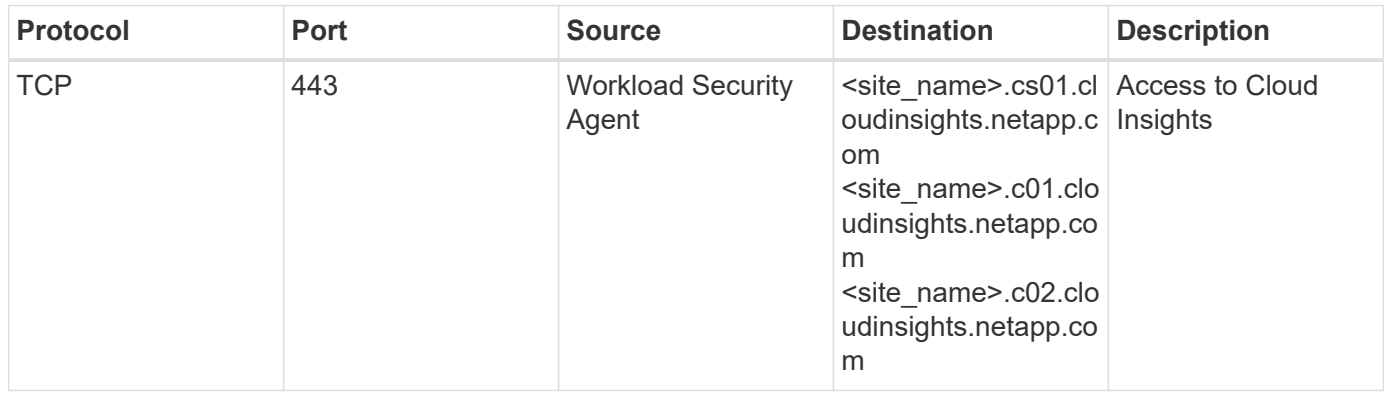

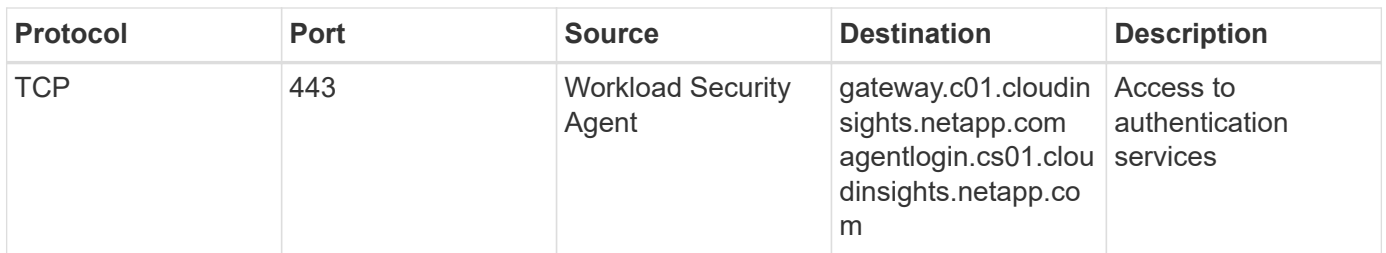

For **Europe-based** Workload Security environments:

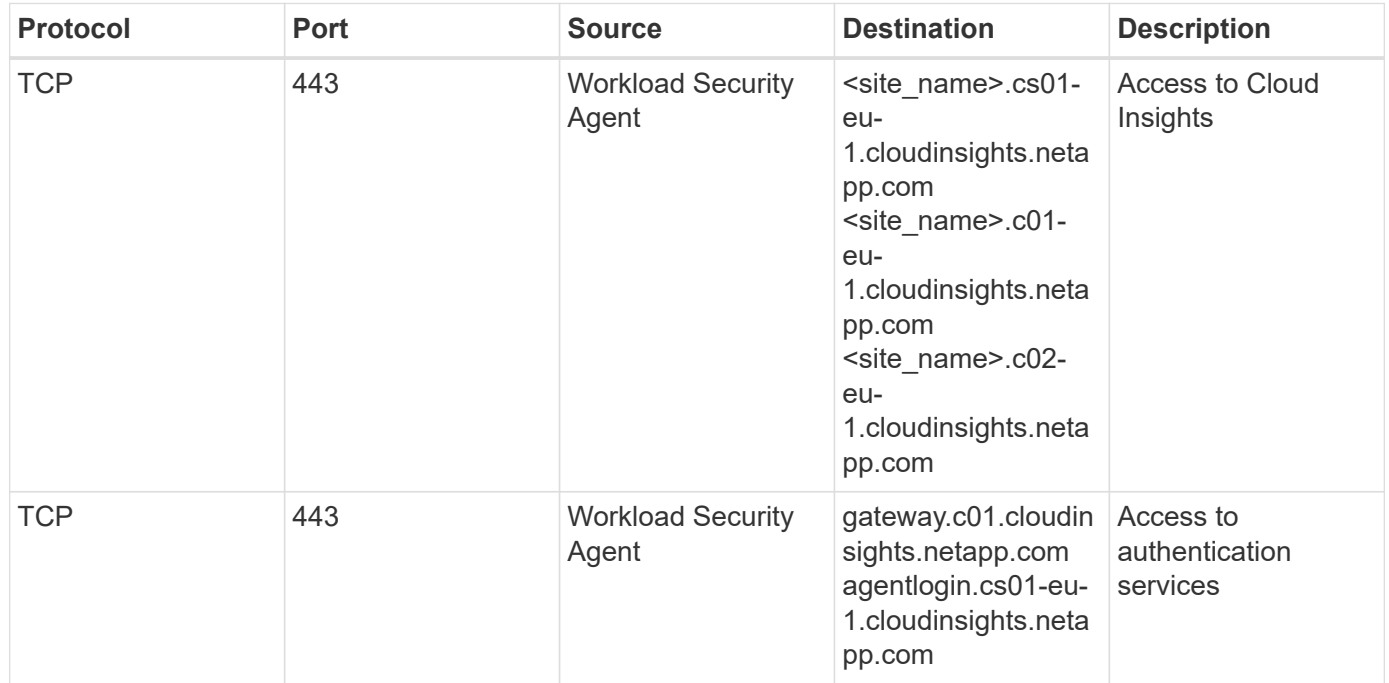

For **APAC-based** Workload Security environments:

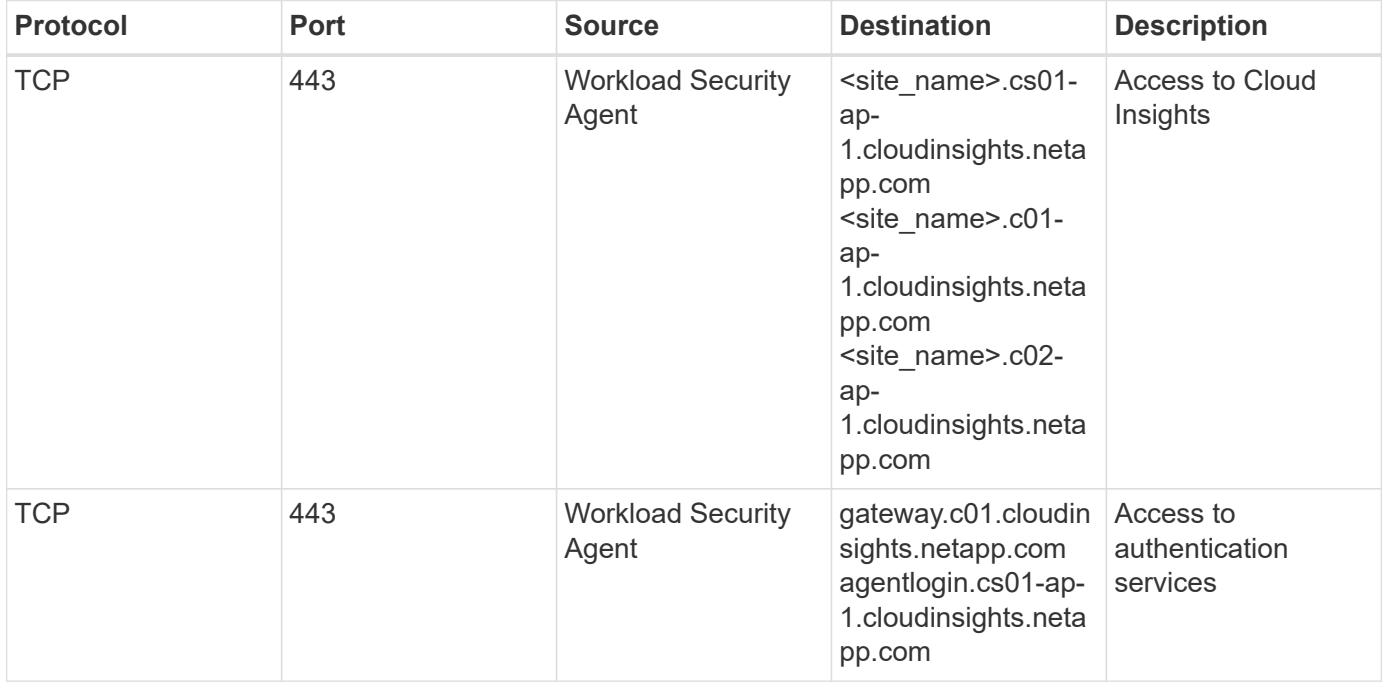

#### **In-network rules**

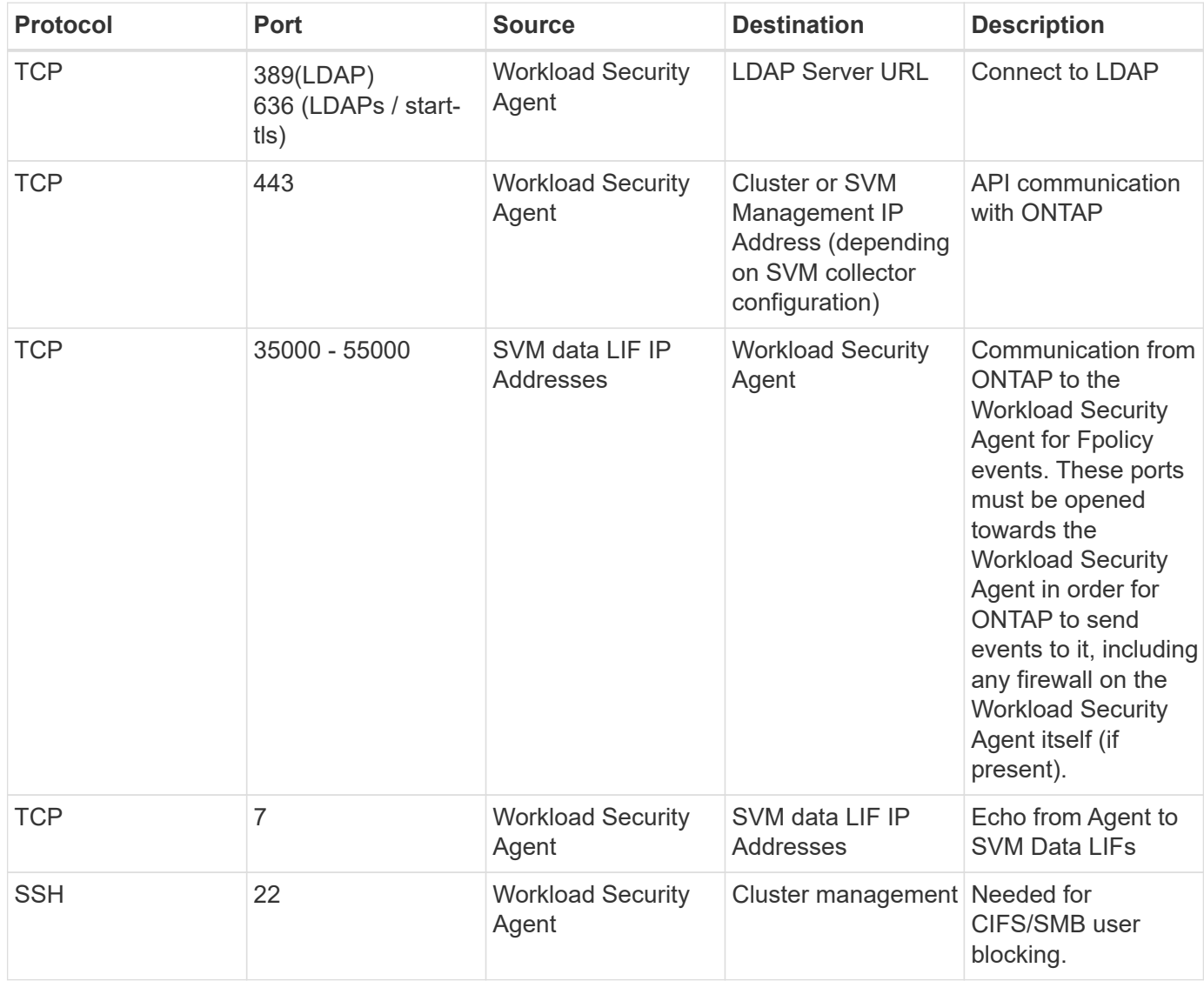

#### **System Sizing**

See the [Event Rate Checker](#page-35-0) documentation for information about sizing.

#### <span id="page-6-0"></span>**Workload Security Agent Installation**

Workload Security (formerly Cloud Secure) collects user activity data using one or more agents. Agents connect to devices in your environment and collect data that is sent to the Workload Security SaaS layer for analysis. See [Agent Requirements](#page-3-0) to configure an agent VM.

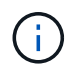

Workload Security is not available in Cloud Insights Federal Edition.

#### **Before You Begin**

- The sudo privilege is required for installation, running scripts, and uninstall.
- While installing the agent, a local user *cssys* and a local group *cssys* are created on the machine. If

permission settings do not allow creation of a local user, and instead require Active Directory, a user with the username *cssys* must be created in the Active Directory server.

• You can read about Cloud Insights security [here](https://docs.netapp.com/us-en/cloudinsights/security_overview.html).

#### **Steps to Install Agent**

- 1. Log in as Administrator or Account Owner to your Workload Security environment.
- 2. Select **Collectors > Agents > +Agent**

The system displays the Add an Agent page:

## Add an Agent

×

Cloud Secure collects device and user data using one or more Agents installed on local servers. Each Agent can host multiple Data Collectors, which send data to Cloud Secure for analysis.

#### Which Operating system are you using?

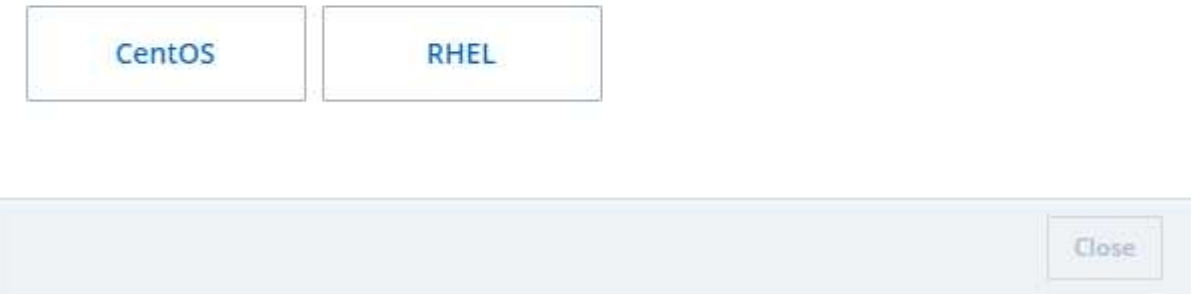

- 3. Verify that the agent server meets the minimum system requirements.
- 4. To verify that the agent server is running a supported version of Linux, click *Versions Supported (i)*.
- 5. If your network is using proxy server, please set the proxy server details by following the instructions in the Proxy section.

Cloud Secure collects device and user data using one or more Agents installed on local servers. Each Agent can host multiple Data Collectors, which send data to Cloud Secure for analysis.

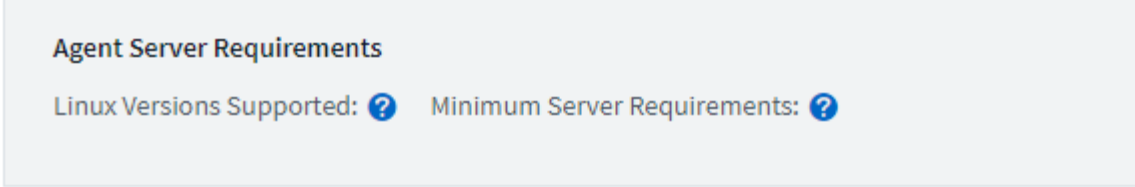

#### **Installation Instructions**

Need Help?

σ

ο

x

Open up a terminal window and run the following commands:

1. If a proxy server is used, please enter these proxy server settings after editing in your proxy variables.  $\bullet$ 

export https\_proxy='USER:PASSWORD@PROXY\_SERVER:PORT'

2. Enter this agent installation command.

token='eyJ0eXAiOiJKV1QiLCJhbGciOiJIUzM4NCJ9.eyJvbmV0aW1lVG9 rZW5JZCDk1Zi05YjU0WFjLTQwNDYtNDk1Zi05YjU1LTdhYjZlODhmNDVlMy IsInJvbcnZlclVybCkbWluIl0sInNlcnZlclVybCI6Imh0dHBzOi8vZWc3M rZW5JZCDk1Zi05YjU0WFjLTQwNDYtNDk1Zi05YjU1LTdhYjZlODhmNDVlMy IsInJvbcnZlclVybCkbWluIl0sInNlcnZlclVybCI6Imh0dHBzOi8vZWc3M xYmJmLT2JhMDI0YjcMC04ODY2LWYwN2JhMDI0YjcwMSIsImlhdCI6MTY2Mz

This snippet has a unique key valid for 2 hours and for one Agent only.

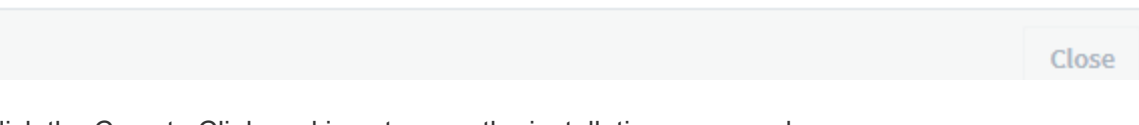

- 6. Click the Copy to Clipboard icon to copy the installation command.
- 7. Run the installation command in a terminal window.
- 8. The system displays the following message when the installation completes successfully:

New agent detected!

#### **After You Finish**

- 1. You need to configure a [User Directory Collector .](#page-14-0)
- 2. You need to configure one or more Data Collectors.

#### **Network Configuration**

Run the following commands on the local system to open ports that will be used by Workload Security. If there is a security concern regarding the port range, you can use a lesser port range, for example *35000:35100*. Each SVM uses two ports.

#### **Steps**

```
1. sudo firewall-cmd --permanent --zone=public --add-port=35000-55000/tcp
```

```
2. sudo firewall-cmd --reload
```
Follow the next steps according to your platform:

#### **CentOS 7.x / RHEL 7.x**:

1. sudo iptables-save | grep 35000

Sample output:

```
-A IN public allow -p tcp -m tcp --dport 35000:55000 -m conntrack -ctstate
NEW,UNTRACKED -j ACCEPT
```
#### **CentOS 8.x / RHEL 8.x**:

```
1. sudo firewall-cmd --zone=public --list-ports | grep 35000 (for CentOS 8)
```
Sample output:

```
35000-55000/tcp
```
#### **Troubleshooting Agent Errors**

Known problems and their resolutions are described in the following table.

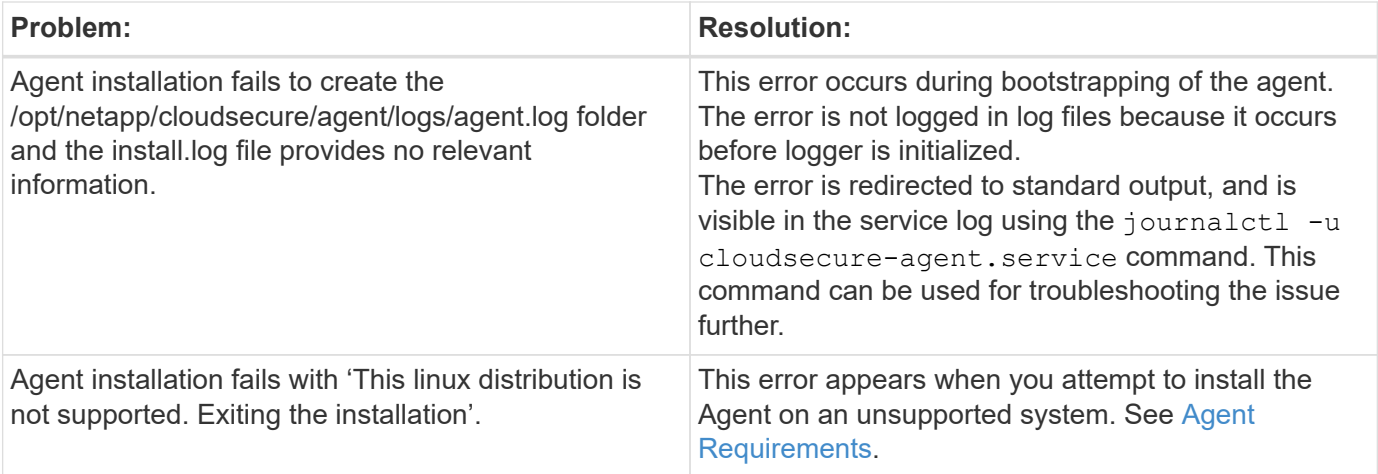

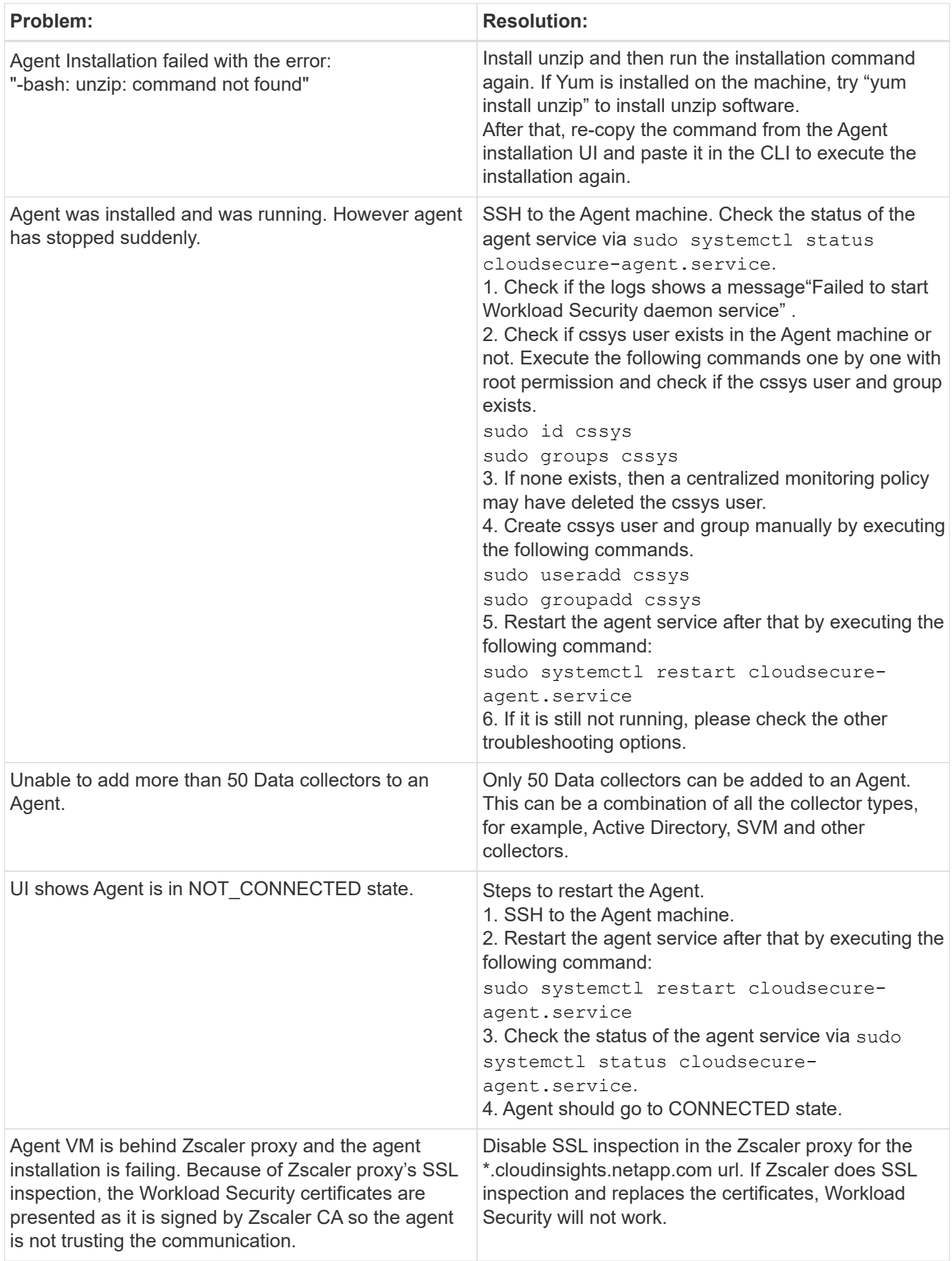

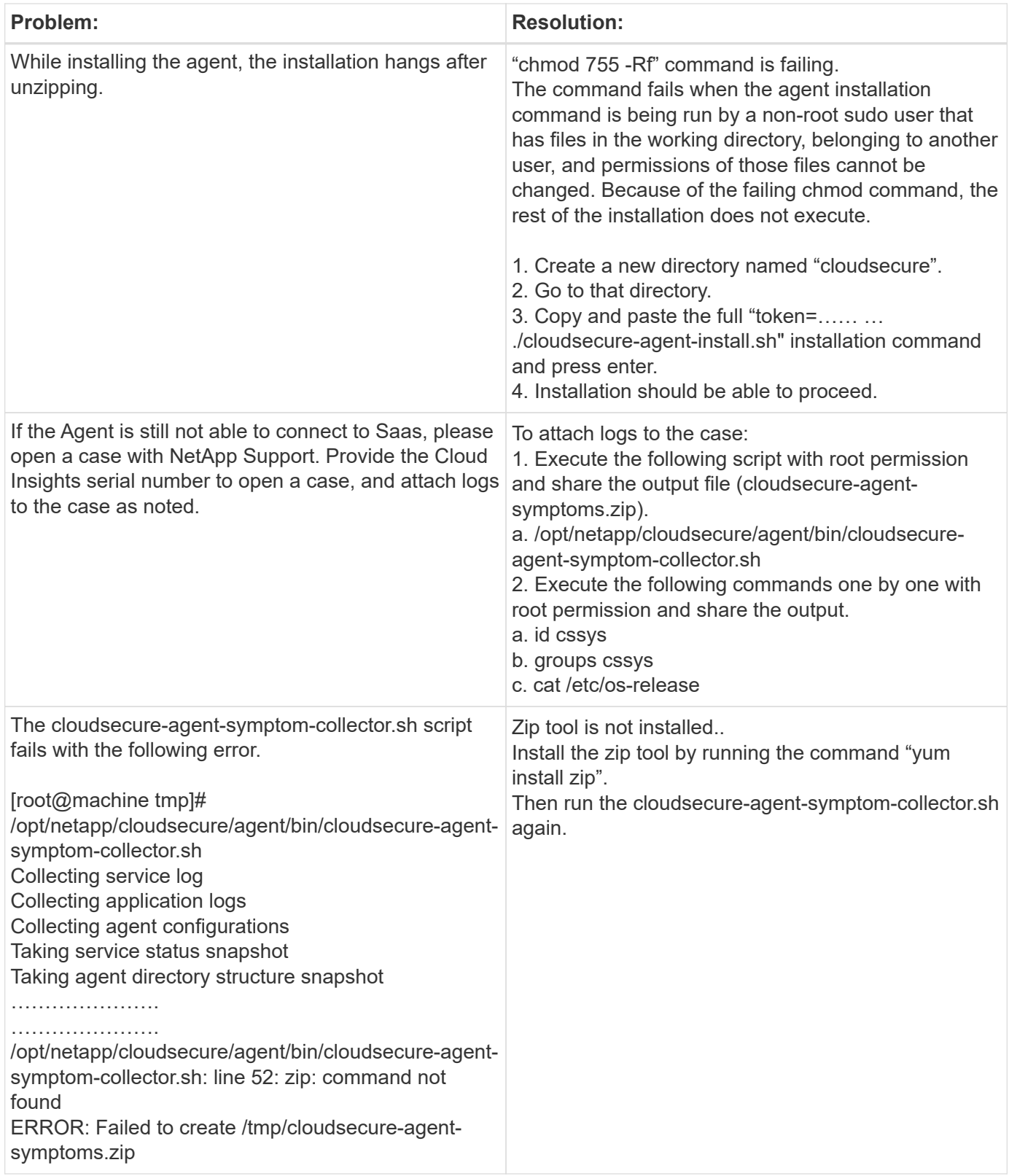

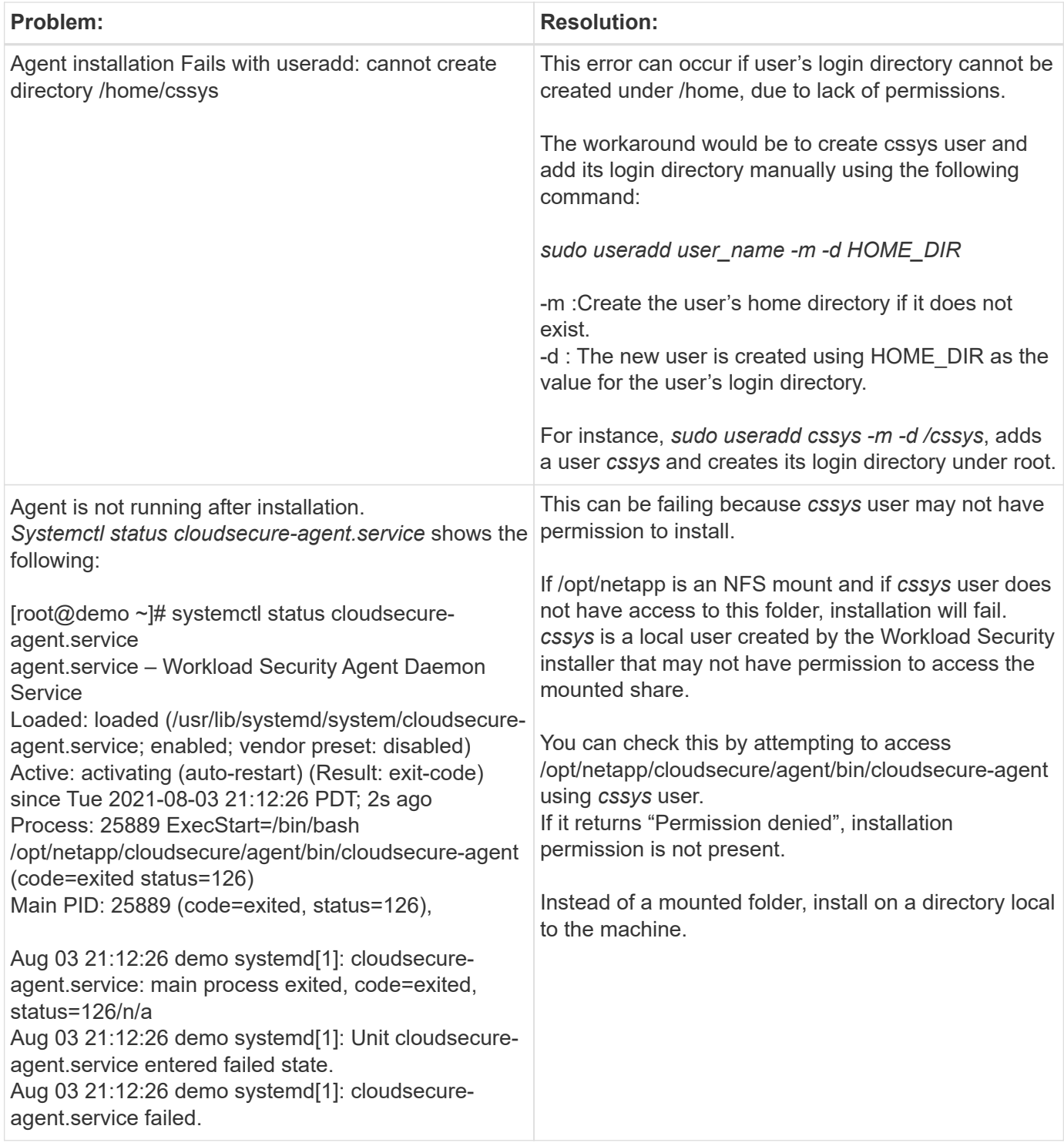

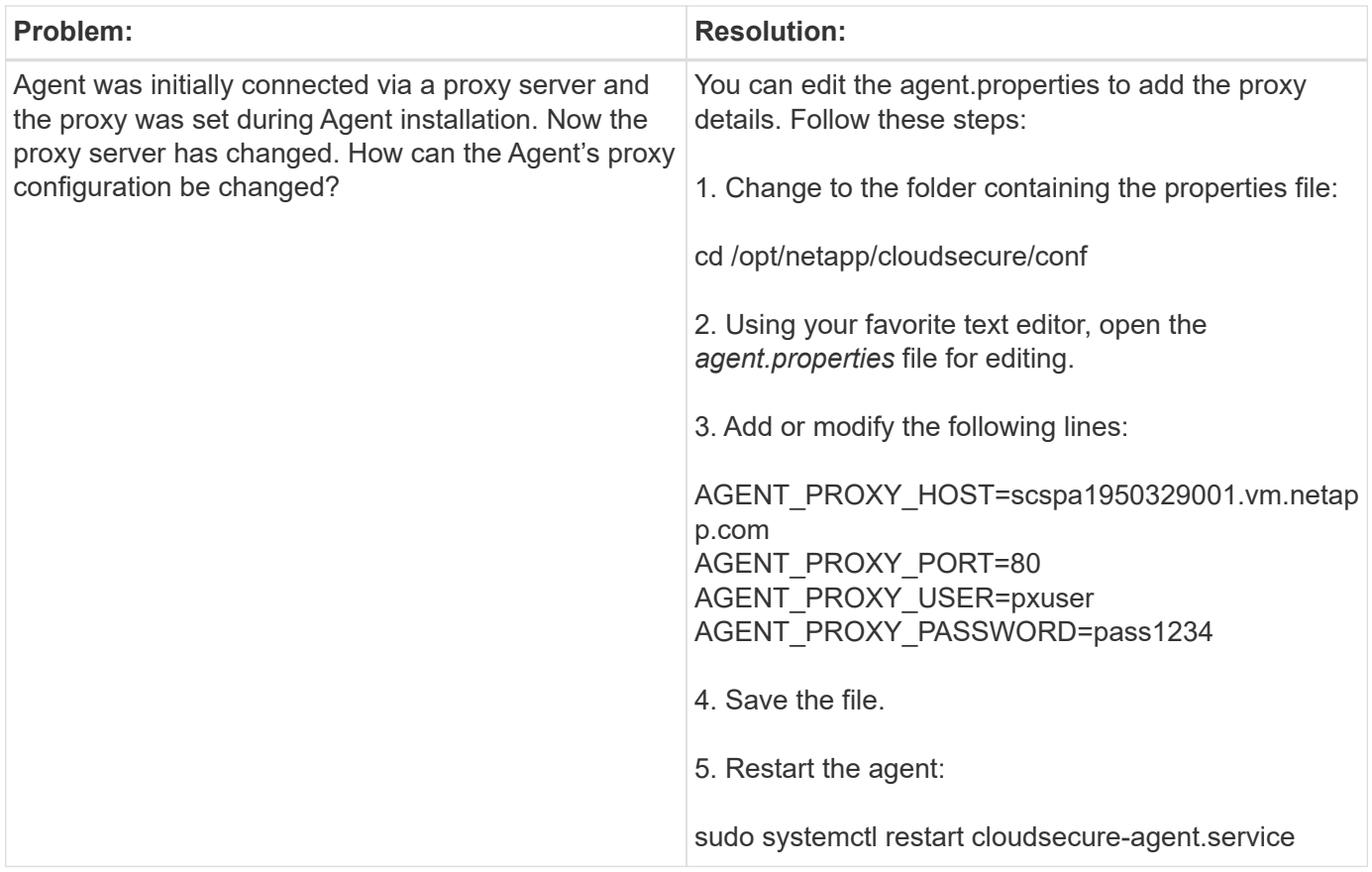

### **Deleting a Workload Security Agent**

When you delete a Workload Security Agent, all the data collectors associated with the Agent must be deleted first.

#### **Deleting an Agent**

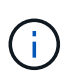

Deleting an Agent deletes all of the Data Collectors associated with the Agent. If you plan to configure the data collectors with a different agent you should create a backup of the Data Collector configurations before you delete the Agent.

#### **Before you begin**

1. Make sure all the data collectors associated with the agent are deleted from the Workload Security portal.

Note: Ignore this step if all the associated collectors are in STOPPED state.

#### **Steps to delete an Agent:**

1. SSH into the agent VM and execute the following command. When prompted, enter "y" to continue.

```
sudo /opt/netapp/cloudsecure/agent/install/cloudsecure-agent-
uninstall.sh
Uninstall CloudSecure Agent? [y|N]:
```
2. Click **Workload Security > Collectors > Agents**

The system displays the list of configured Agents.

- 3. Click the options menu for the Agent you are deleting.
- 4. Click **Delete**.

The system displays the **Delete Agent** page.

5. Click **Delete** to confirm the deletion.

## <span id="page-14-0"></span>**Configuring an Active Directory (AD) User Directory Collector**

Workload Security can be configured to collect user attributes from Active Directory servers.

#### **Before you begin**

- You must be a Cloud Insights Administrator or Account Owner to perform this task.
- You must have the IP address of the server hosting the Active Directory server.
- An Agent must be configured before you configure a User Directory connector.

#### **Steps to Configure a User Directory Collector**

1. In the Workload Security menu, click: **Collectors > User Directory Collectors > + User Directory Collector** and select **Active Directory**

The system displays the Add User Directory screen.

Configure the User Directory Collector by entering the required data in the following tables:

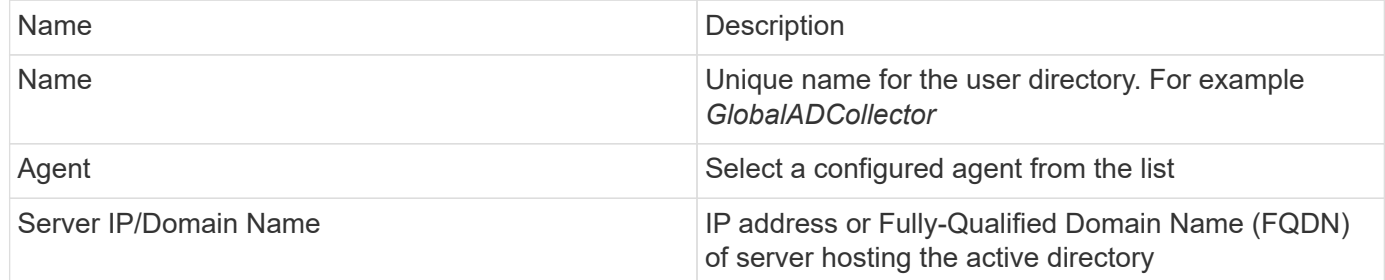

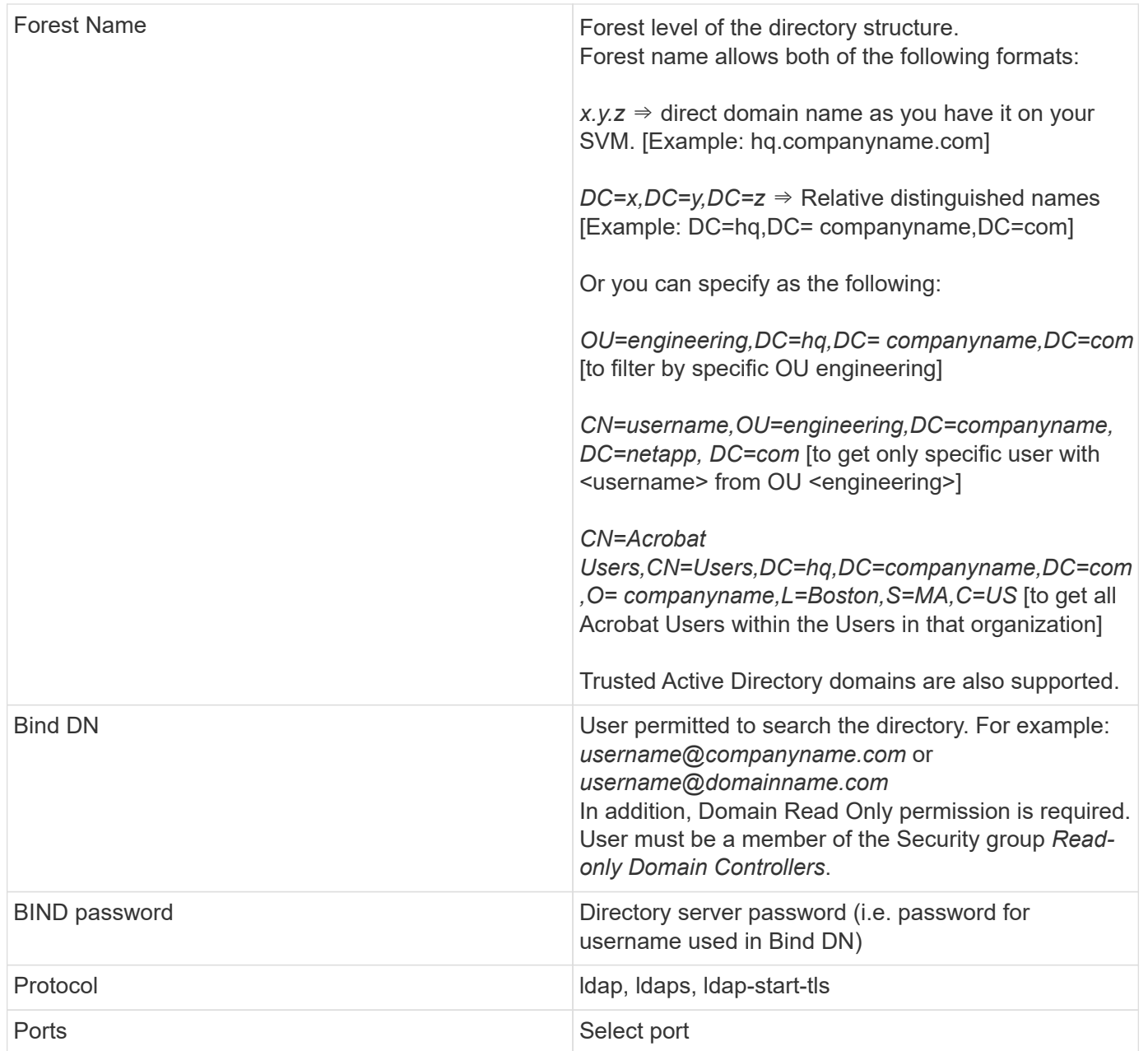

Add to table once link is provided:

For more details about forest names, please refer to this xref:./////

Enter the following Directory Server required attributes if the default attribute names have been modified in LDAP Directory Server. Most often these attributes names are *not* modified in LDAP Directory Server, in which case you can simply proceed with the default attribute name.

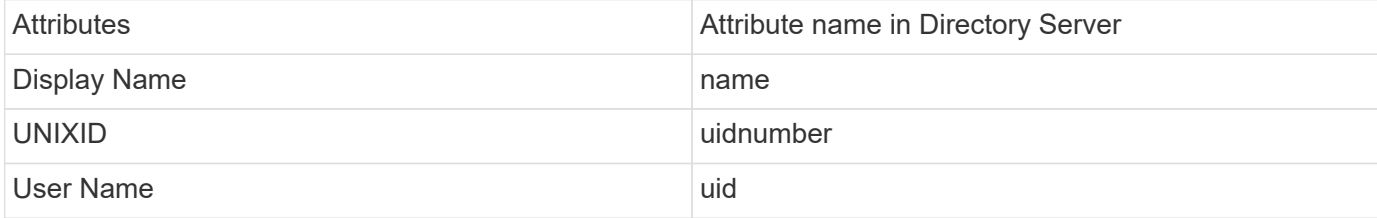

Click Include Optional Attributes to add any of the following attributes:

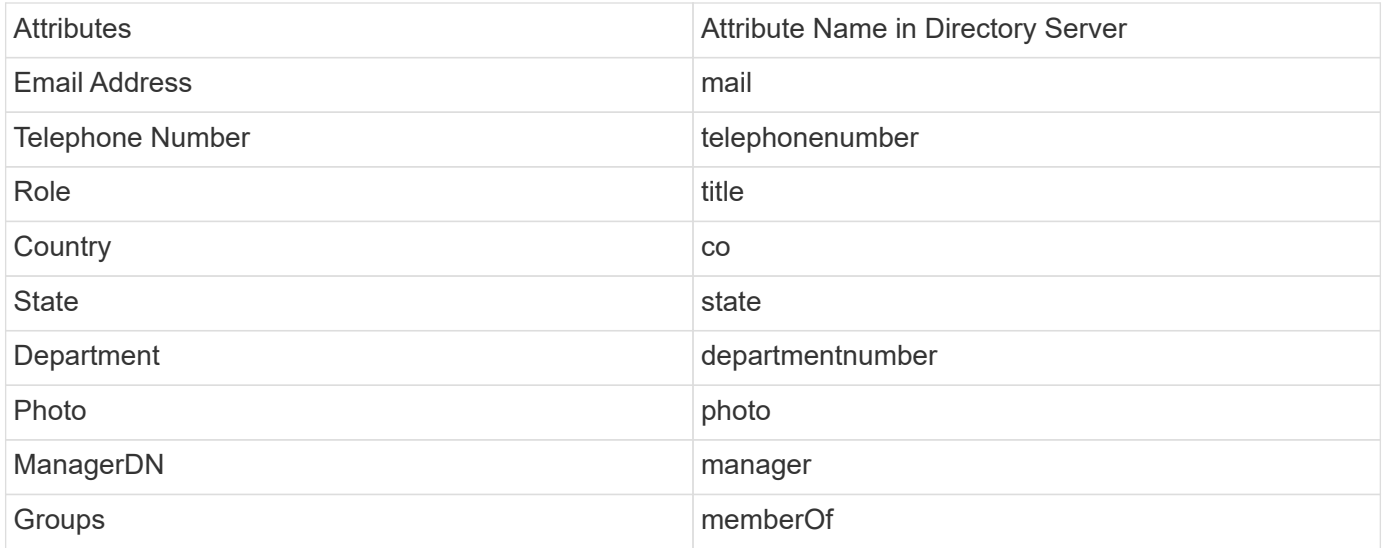

#### **Testing Your User Directory Collector Configuration**

You can validate LDAP User Permissions and Attribute Definitions using the following procedures:

• Use the following command to validate Workload Security LDAP user permission:

```
ldapsearch -D "uid=john ,cn=users,cn=accounts,dc=dorp,dc=company,dc=com"
-W -x -LLL -o ldif-wrap=no -b "cn=accounts,dc=dorp,dc=company,dc=com" -H
ldap://vmwipaapp08.dorp.company.com
```
- Use LDAP Explorer to navigate an LDAP database, view object properties and attributes, view permissions, view an object's schema, execute sophisticated searches that you can save and re-execute.
	- Install LDAP Explorer [\(http://ldaptool.sourceforge.net/\)](http://ldaptool.sourceforge.net/) or Java LDAP Explorer [\(http://jxplorer.org/](http://jxplorer.org/)) on any windows machine which can connect to the LDAP Server.
	- Connect to the LDAP server using the username/password of the LDAP directory server.

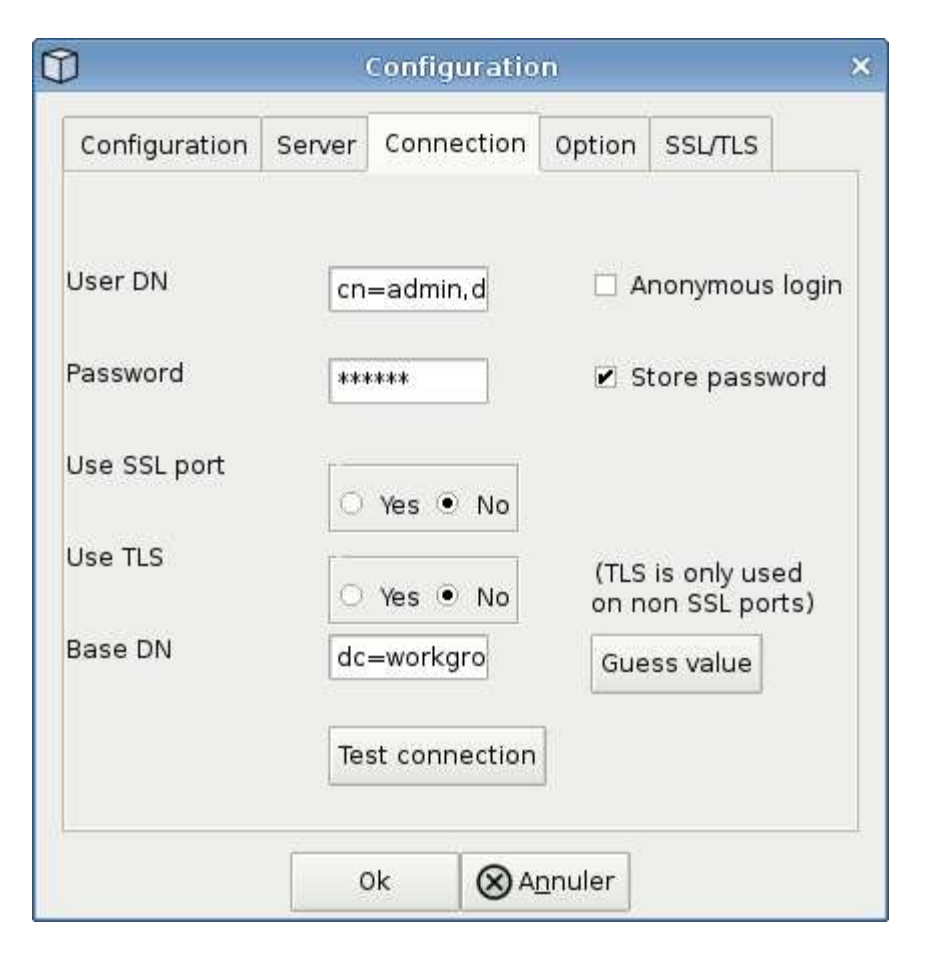

#### **Troubleshooting LDAP Directory Collector Configuration Errors**

The following table describes known problems and resolutions that can occur during collector configuration:

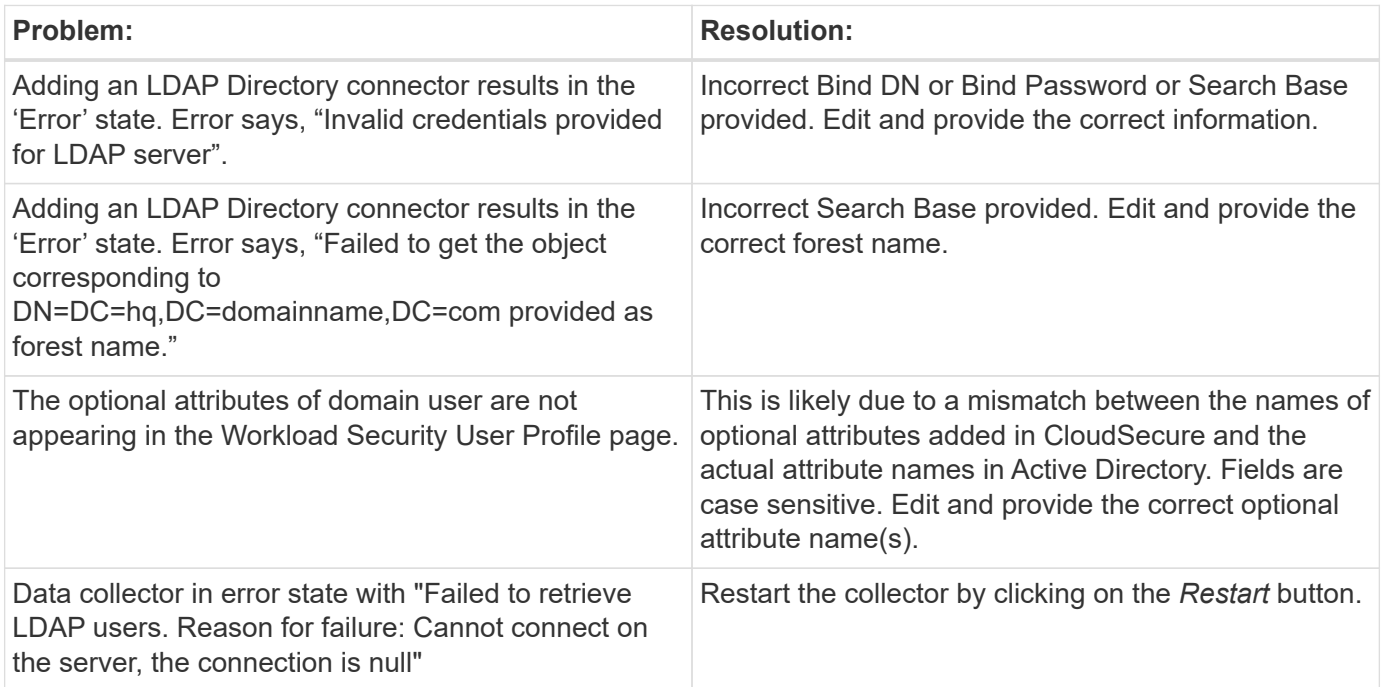

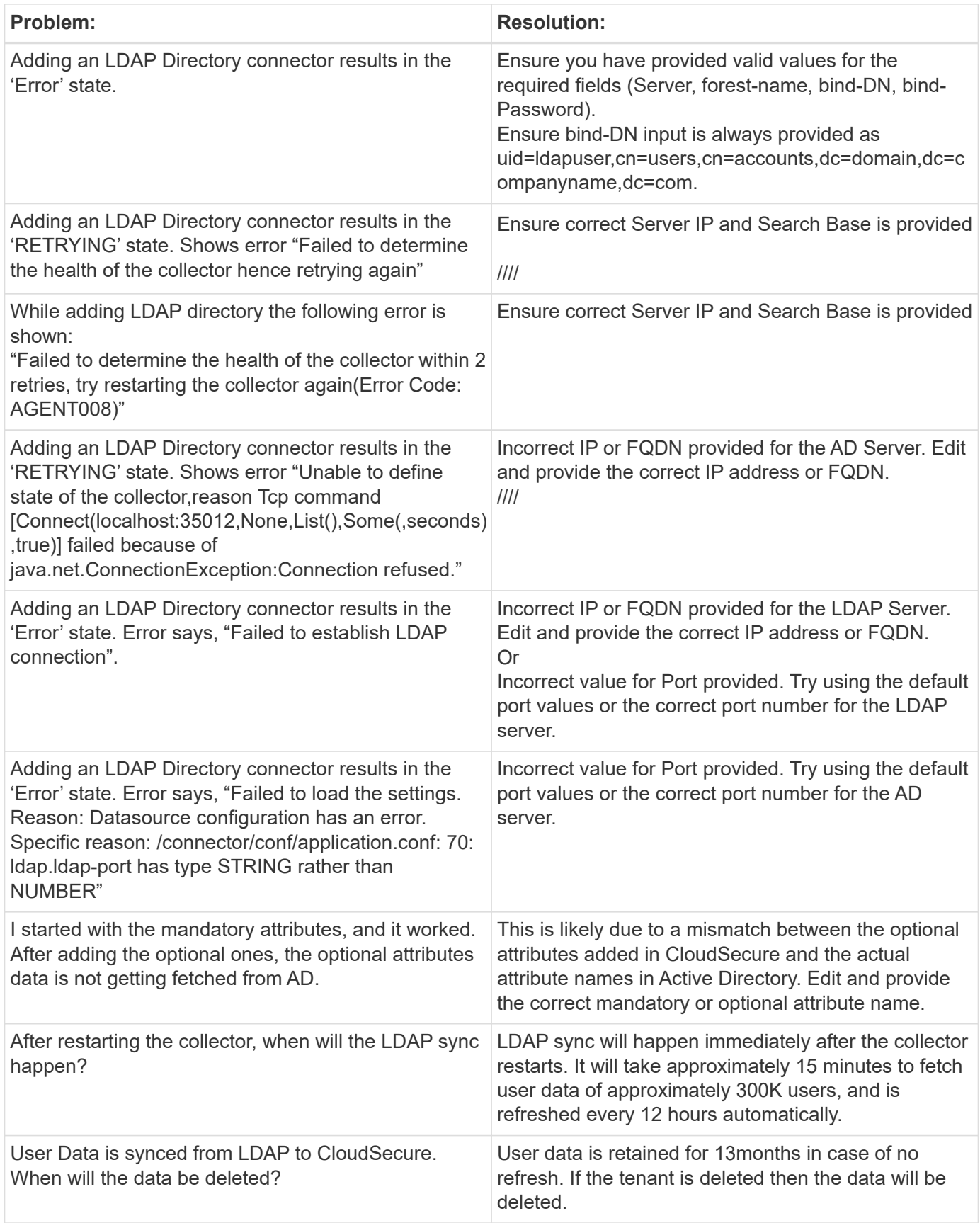

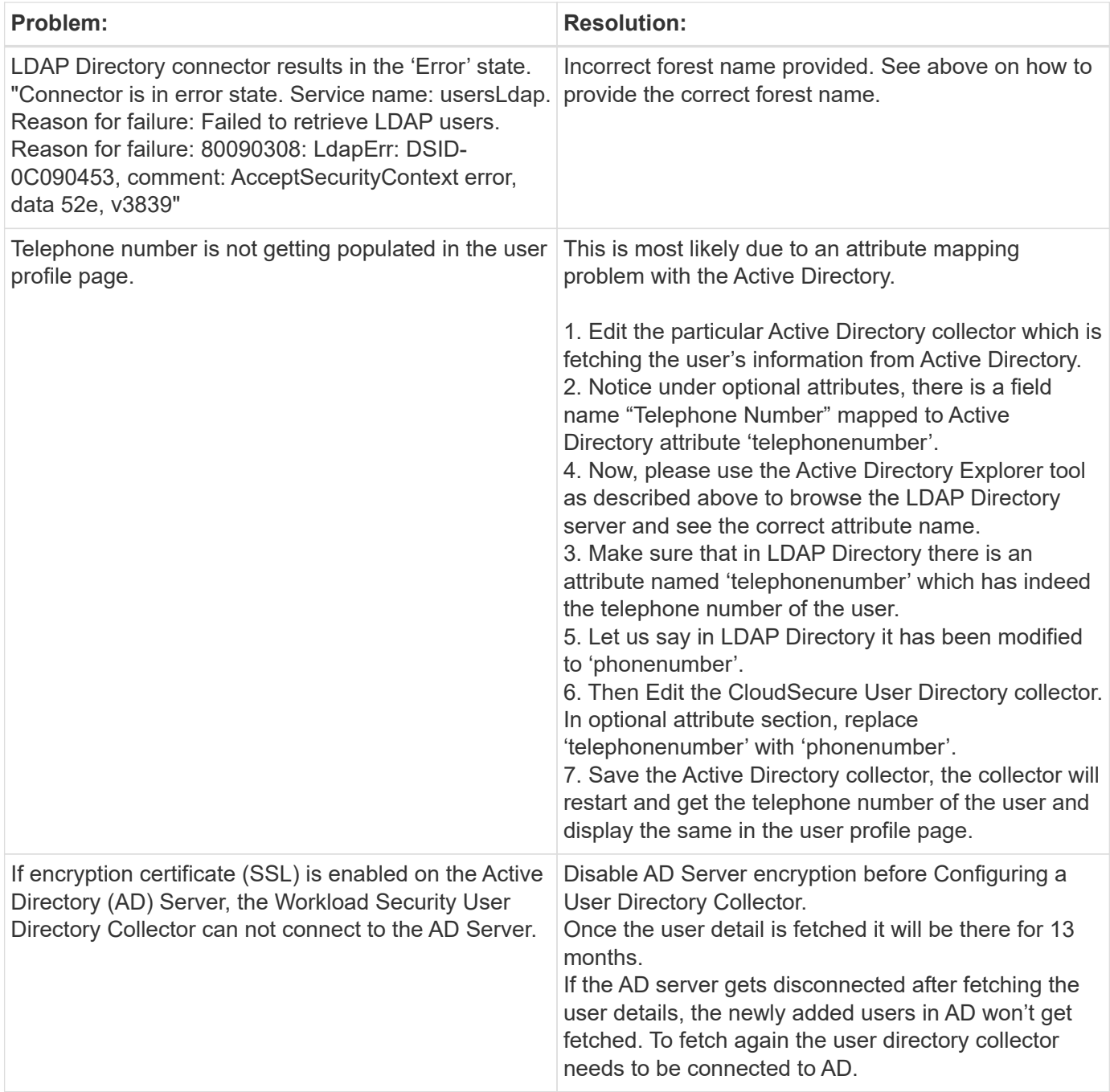

## **Configuring the ONTAP SVM Data Collector**

Workload Security uses data collectors to collect file and user access data from devices.

#### **Before you begin**

- This data collector is supported with the following:
	- Data ONTAP 9.2 and later versions. For best performance, use a Data ONTAP version greater than 9.13.1.
	- SMB protocol version 3.1 and earlier.
	- NFS protocol version 4.0 and earlier
- Flexgroup is supported from ONTAP 9.4 and later versions
- ONTAP Select is supported
- Only data type SVMs are supported. SVMs with infinite volumes are not supported.
- SVM has several sub-types. Of these, only *default*, *sync\_source*, and *sync\_destination* are supported.
- An Agent [must be configured](#page-6-0) before you can configure data collectors.
- Make sure that you have a properly configured User Directory Connector, otherwise events will show encoded user names and not the actual name of the user (as stored in Active Directory) in the "Activity Forensics" page.
- For optimal performance, you should configure the FPolicy server to be on the same subnet as the storage system.
- You must add an SVM using one of the following two methods:
	- By Using Cluster IP, SVM name, and Cluster Management Username and Password. *This is the recommended method.*
		- SVM name must be exactly as is shown in ONTAP and is case-sensitive.
	- By Using SVM Vserver Management IP, Username, and Password
	- If you are not able or not willing to use the full Administrator Cluster/SVM Management Username and Password, you can create a custom user with lesser privileges as mentioned in the "A note about permissions" section below. This custom user can be created for either SVM or Cluster access.
		- o You can also use an AD user with a role that has at least the permissions of csrole as mentioned in "A note about permissions" section below. Also refer to the [ONTAP documentation](https://docs.netapp.com/ontap-9/index.jsp?topic=%2Fcom.netapp.doc.pow-adm-auth-rbac%2FGUID-0DB65B04-71DB-43F4-9A0F-850C93C4896C.html).
- Ensure the correct applications are set for the SVM by executing the following command:

clustershell::> security login show -vserver <vservername> -user-or -group-name <username>

#### Example output:

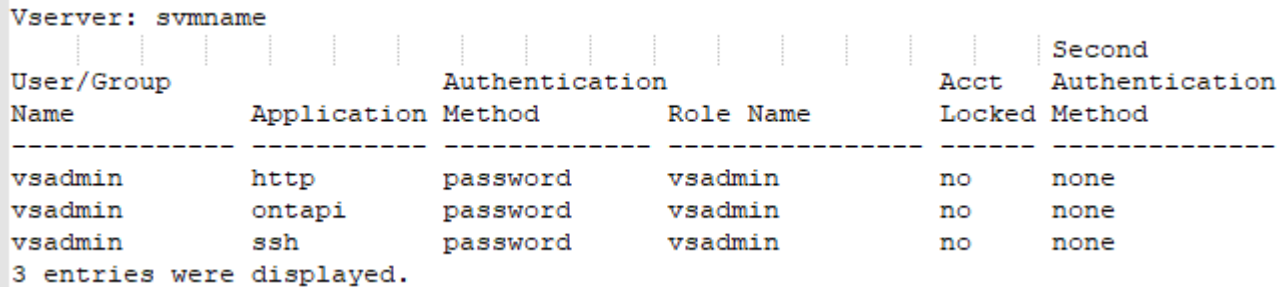

• Ensure that the SVM has a CIFS server configured: clustershell::> vserver cifs show

The system returns the Vserver name, CIFS server name and additional fields.

- Set a password for the SVM vsadmin user. If using custom user or cluster admin user, skip this step. clustershell::> security login password -username vsadmin -vserver svmname
- Unlock the SVM vsadmin user for external access. If using custom user or cluster admin user, skip this

step.

clustershell::> security login unlock -username vsadmin -vserver svmname

- Ensure the firewall-policy of the data LIF is set to 'mgmt' (not 'data'). Skip this step if using a dedicated management lif to add the SVM. clustershell::> network interface modify -lif <SVM\_data\_LIF\_name> -firewall-policy mgmt
- When a firewall is enabled, you must have an exception defined to allow TCP traffic for the port using the Data ONTAP Data Collector.

See [Agent requirements](#page-3-0) for configuration information. This applies to on-premise Agents and Agents installed in the Cloud.

• When an Agent is installed in an AWS EC2 instance to monitor a Cloud ONTAP SVM, the Agent and Storage must be in the same VPC. If they are in separate VPCs, there must be a valid route between the VPC's.

#### **Prerequisites for User Access Blocking**

Keep the following in mind for [User Access Blocking:](#page-60-0)

Cluster level credentials are needed for this feature to work.

If you are using cluster administration credentials, no new permissions are needed.

If you are using a custom user (for example, *csuser*) with permissions given to the user, then follow the steps below to give permissions to Workload Security to block user.

For csuser with cluster credentials, do the following from the ONTAP command line:

```
security login role create -role csrole -cmddirname "vserver export-policy
rule" -access all
security login role create -role csrole -cmddirname set -access all
security login role create -role csrole -cmddirname "vserver cifs session"
-access all
security login role create -role csrole -cmddirname "vserver services
access-check authentication translate" -access all
security login role create -role csrole -cmddirname "vserver name-mapping"
-access all
```
#### **A Note About Permissions**

#### **Permissions when adding via Cluster Management IP:**

If you cannot use the Cluster management administrator user to allow Workload Security to access the ONTAP SVM data collector, you can create a new user named "csuser" with the roles as shown in the commands below. Use the username "csuser" and password for "csuser" when configuring the Workload Security data collector to use Cluster Management IP.

To create the new user, log in to ONTAP with the Cluster management Administrator username/password, and execute the following commands on the ONTAP server:

security login role create -role csrole -cmddirname DEFAULT -access readonly

security login role create -role csrole -cmddirname "vserver fpolicy" -access all security login role create -role csrole -cmddirname "volume snapshot" -access all -query "-snapshot cloudsecure \*" security login role create -role csrole -cmddirname "event catalog" -access all security login role create -role csrole -cmddirname "event filter" -access all security login role create -role csrole -cmddirname "event notification destination" -access all security login role create -role csrole -cmddirname "event notification" -access all security login role create -role csrole -cmddirname "security certificate" -access all

security login create -user-or-group-name csuser -application ontapi -authmethod password -role csrole security login create -user-or-group-name csuser -application ssh -authmethod password -role csrole

**Permissions when adding via Vserver Management IP:**

If you cannot use the Cluster management administrator user to allow Workload Security to access the ONTAP SVM data collector, you can create a new user named "csuser" with the roles as shown in the commands below. Use the username "csuser" and password for "csuser" when configuring the Workload Security data collector to use Vserver Management IP.

To create the new user, log in to ONTAP with the Cluster management Administrator username/password, and execute the following commands on the ONTAP server. For ease, copy these commands to a text editor and replace the <vservername> with your Vserver name before and executing these commands on ONTAP:

security login role create -vserver <vservername> -role csrole -cmddirname DEFAULT -access none

security login role create -vserver <vservername> -role csrole -cmddirname "network interface" -access readonly security login role create -vserver <vservername> -role csrole -cmddirname version -access readonly security login role create -vserver <vservername> -role csrole -cmddirname volume -access readonly security login role create -vserver <vservername> -role csrole -cmddirname vserver -access readonly

security login role create -vserver <vservername> -role csrole -cmddirname "vserver fpolicy" -access all security login role create -vserver <vservername> -role csrole -cmddirname "volume snapshot" -access all

security login create -user-or-group-name csuser -application ontapi -authmethod password -role csrole -vserver <vservername>

#### **Permissions for ONTAP Autonomous Ransomware Protection**

If you are using cluster administration credentials, no new permissions are needed.

If you are using a custom user (for example, *csuser*) with permissions given to the user, then follow the steps below to give permissions to Workload Security to collect ARP related information from ONTAP.

For *csuser* with cluster credentials, do the following from the ONTAP command line:

```
security login rest-role create -role arwrole -api /api/storage/volumes
-access readonly -vserver <cluster name>
security login rest-role create -api /api/security/anti-ransomware -access
readonly -role arwrole -vserver <cluster name>
security login create -user-or-group-name csuser -application http
-authmethod password -role arwrole
```
For more information, read about [Integration with ONTAP Autonomous Ransomware Protection](#page-56-0)

#### **Permissions for ONTAP Access Denied**

If the Data Collector is added using cluster administration credentials, no new permissions are needed.

If the Collector is added using a custom user (for example, *csuser*) with permissions given to the user, follow the steps below to give Workload Security the necessary permission to register for Access Denied events with ONTAP.

For csuser with *cluster* credentials, execute the following commands from the ONTAP command line. Note that *csrestrole* is custom role and *csuser* is ontap custom user.

```
 security login rest-role create -role csrestrole -api
/api/protocols/fpolicy -access all -vserver <cluster_name>
  security login create -user-or-group-name csuser -application http
-authmethod password -role csrestrole
```
For csuser with *SVM* credentials, execute the following commands from the ONTAP command line:

```
 security login rest-role create -role csrestrole -api
/api/protocols/fpolicy -access all -vserver <svm_name>
 security login create -user-or-group-name csuser -application http
-authmethod password -role csrestrole -vserver <svm name>
```
For more information, read about [Integration with ONTAP Access Denied](#page-58-0)

#### **Configure the data collector**

#### **Steps for Configuration**

1. Log in as Administrator or Account Owner to your Cloud Insights environment.

#### 2. Click **Workload Security > Collectors > +Data Collectors**

The system displays the available Data Collectors.

3. Hover over the **NetApp SVM tile and click \*+Monitor**.

The system displays the ONTAP SVM configuration page. Enter the required data for each field.

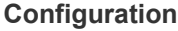

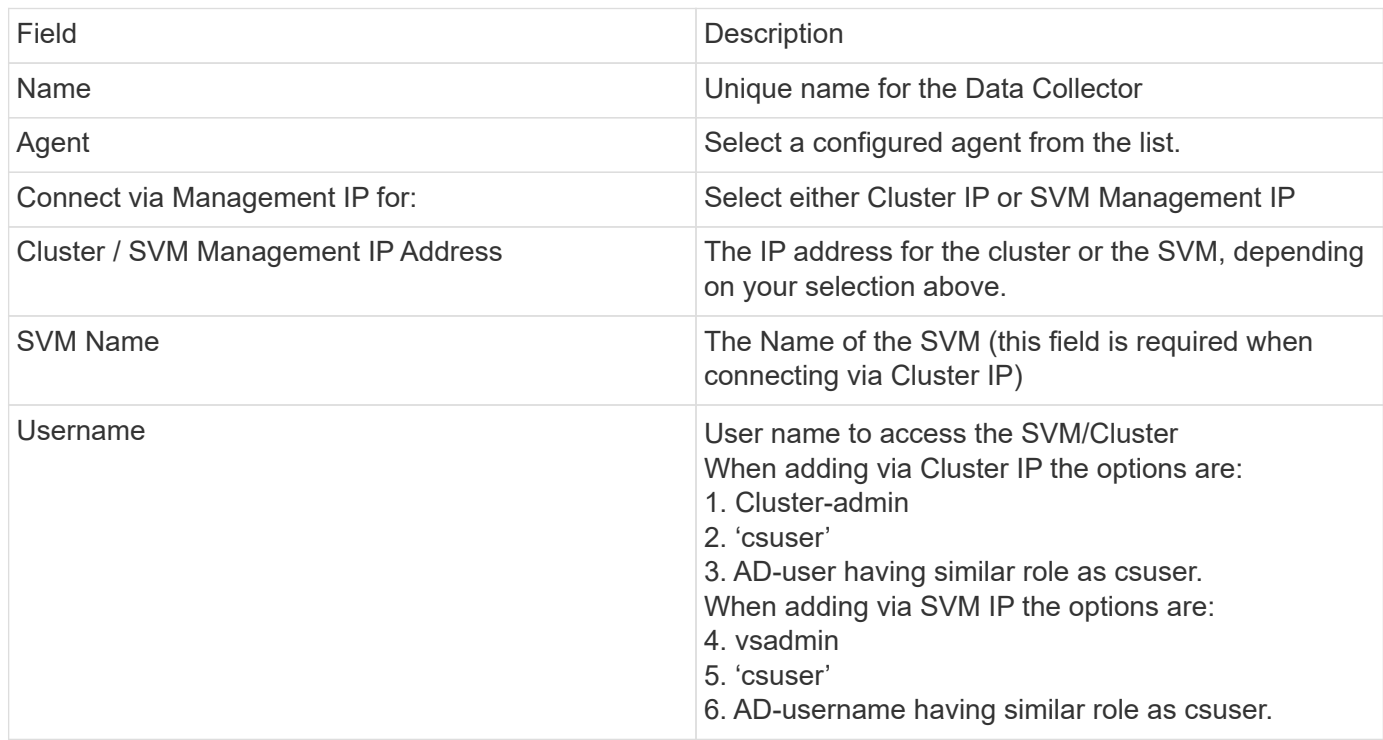

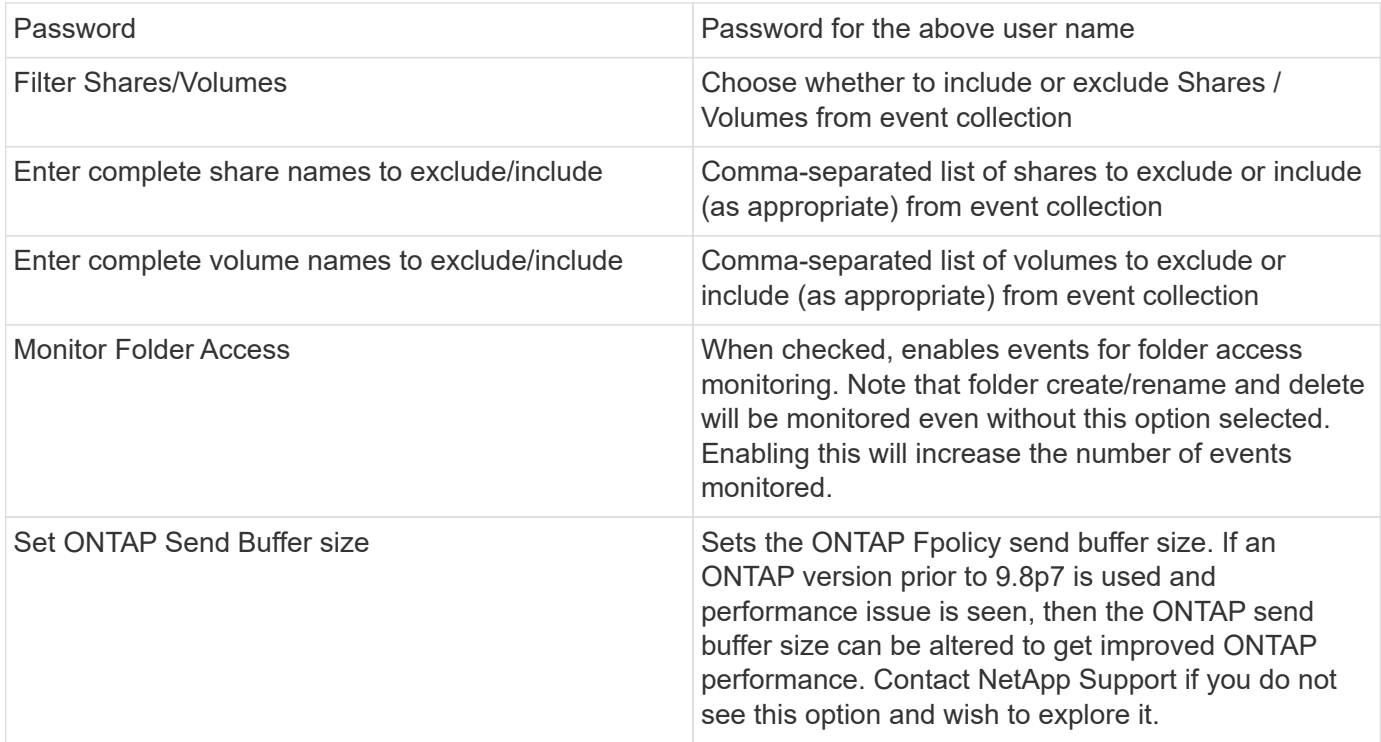

#### **After you finish**

• In the Installed Data Collectors page, use the options menu on the right of each collector to edit the data collector. You can restart the data collector or edit data collector configuration attributes.

#### **Recommended Configuration for Metro Cluster**

The following is recommended for Metro Cluster:

- 1. Connect two data collectors, one to the source SVM and another to the destination SVM.
- 2. The data collectors should be connected by *Cluster IP*.
- 3. At any moment of time, one data collector should be in running, another will be in error.

The current 'running' SVM's data collector will show as *Running*. The current 'stopped' SVM's data collector will show as *Error*.

- 4. Whenever there is a switchover, the state of the data collector will change from 'running' to 'error' and vice versa.
- 5. It will take up to two minutes for the data collector to move from Error state to Running state.

#### **Service Policy**

If using service policy from ONTAP version 9.9.1, in order to connect to the Data Source Collector, the *datafpolicy-client* service is required along with the data service *data-nfs*, and/or *data-cifs*.

Example:

```
Testcluster-1::*> net int service-policy create -policy only_data_fpolicy
-allowed-addresses 0.0.0.0/0 -vserver aniket svm
-services data-cifs,data-nfs,data,-core,data-fpolicy-client
(network interface service-policy create)
```
In versions of ONTAP prior to 9.9.1, *data-fpolicy-client* need not be set.

#### **Play-Pause Data Collector**

2 new operations are now shown on kebab menu of collector (PAUSE and RESUME).

If the Data Collector is in *Running* state, you can Pause collection. Open the "three dots" menu for the collector and select PAUSE. While the collector is paused, no data is gathered from ONTAP, and no data is sent from the collector to ONTAP. This means no Fpolicy events will flow from ONTAP to the data collector, and from there to Cloud Insights.

Note that if any new volumes, etc. are created on ONTAP while the collector is Paused, Workload Security won't gather the data and those volumes, etc. will not be reflected in dashboards or tables.

Keep the following in mind:

- Snapshot purge won't happen as per the settings configured on a paused collector.
- EMS events (like ONTAP ARP) won't be processed on a paused collector. This means if ONTAP identifies a ransomware attack, Cloud Insights Workload Security won't be able to acquire that event.
- Health notifications emails will NOT be sent for a paused collector.
- Manual or Automatic actions (such as Snapshot or User Blocking) will not be supported on a paused collector.
- On agent or collector upgrades, agent VM restarts/reboots, or agent service restart, a paused collector will remain in *Paused* state.
- If the data collector is in *Error* state, the collector cannot be changed to *Paused* state. The Pause button will be enabled only if the state of the collector is *Running*.
- If the agent is disconnected, the collector cannot be changed to *Paused* state. The collector will go into *Stopped* state and the Pause button will be disabled.

#### **Troubleshooting**

Known problems and their resolutions are described in the following table.

In the case of an error, click on *more detail* in the *Status* column for detail about the error.

#### **Installed Data Collectors**

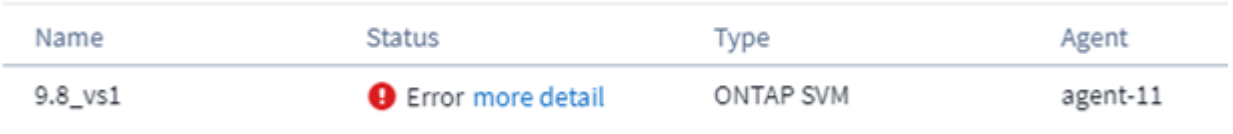

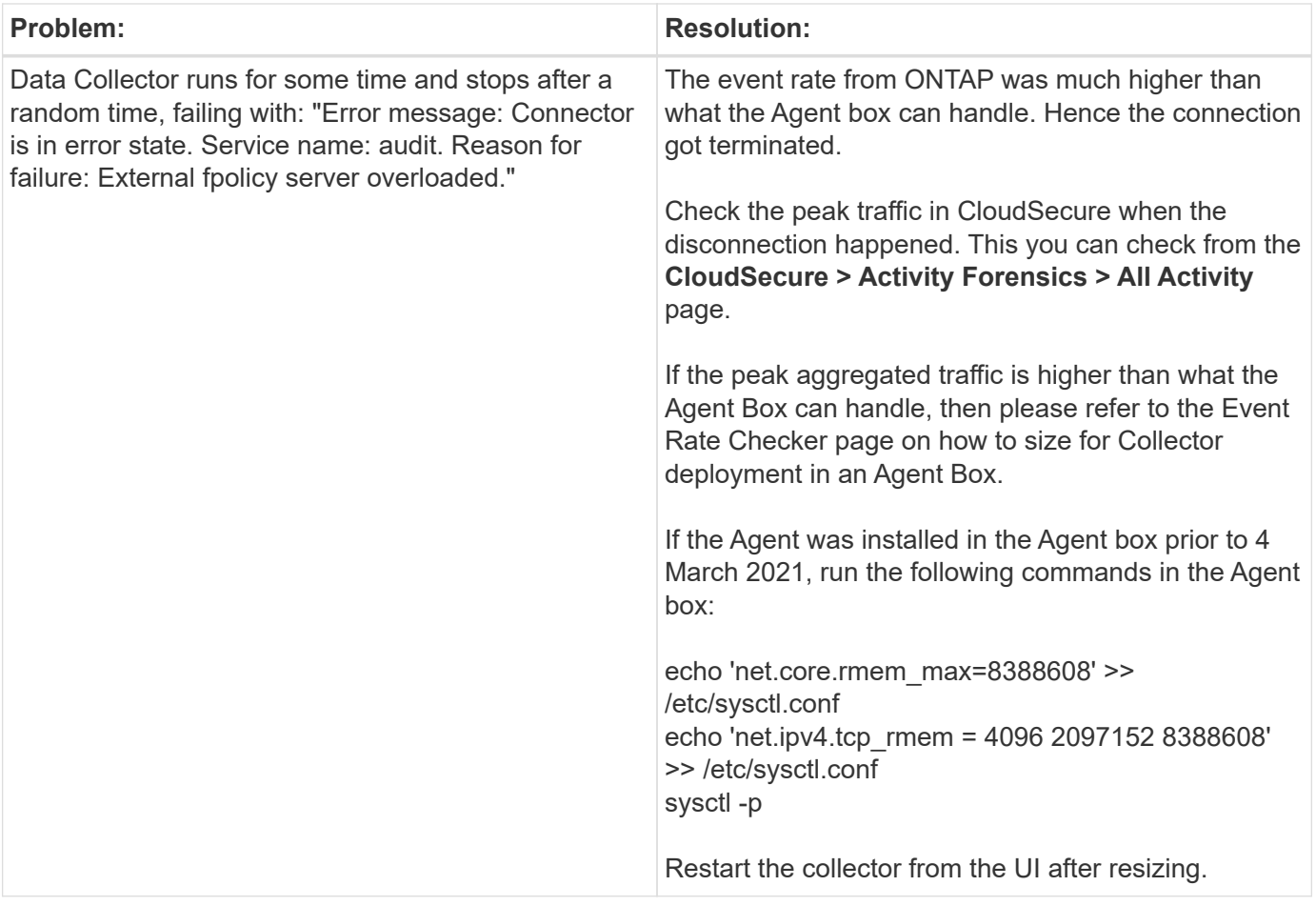

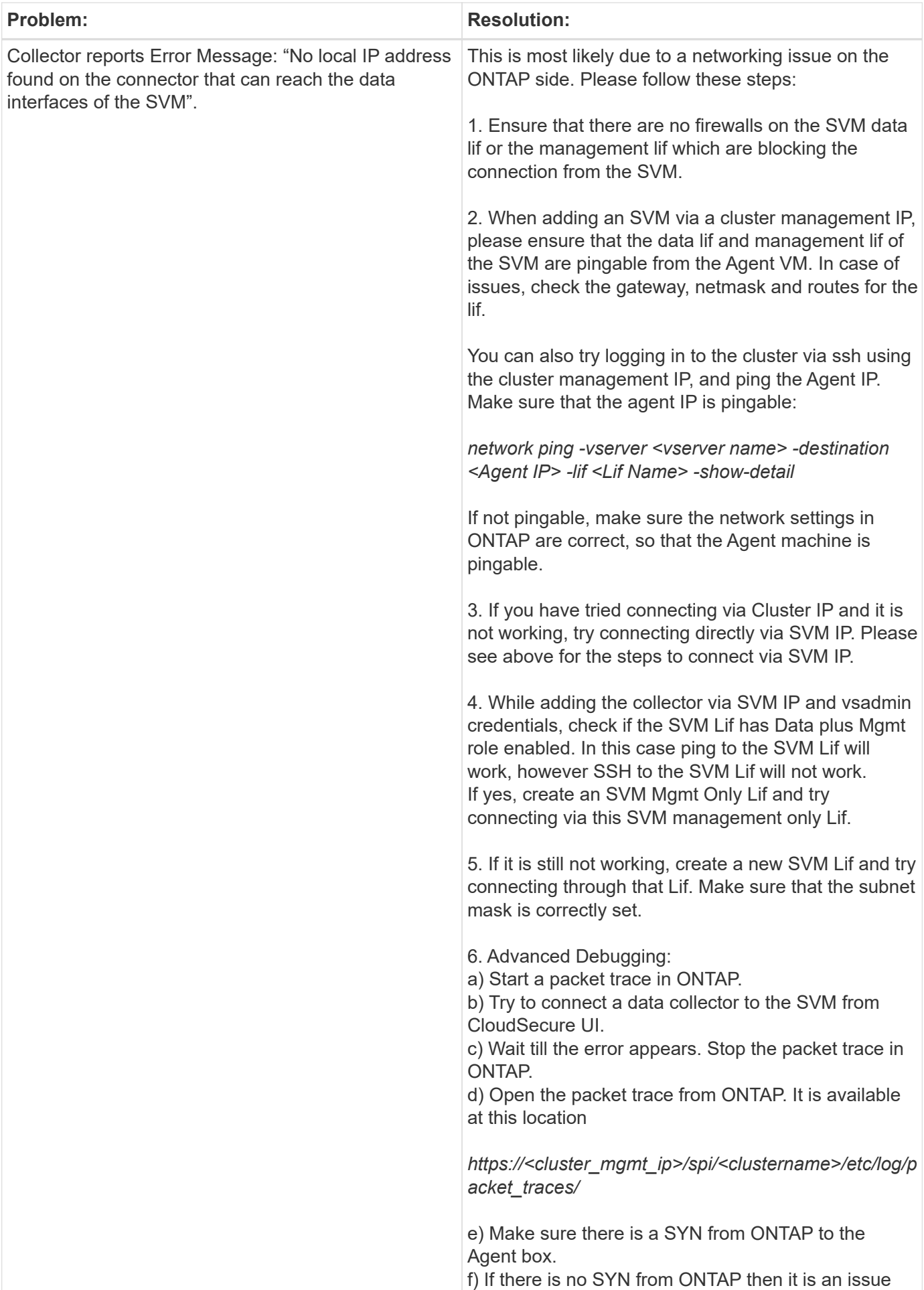

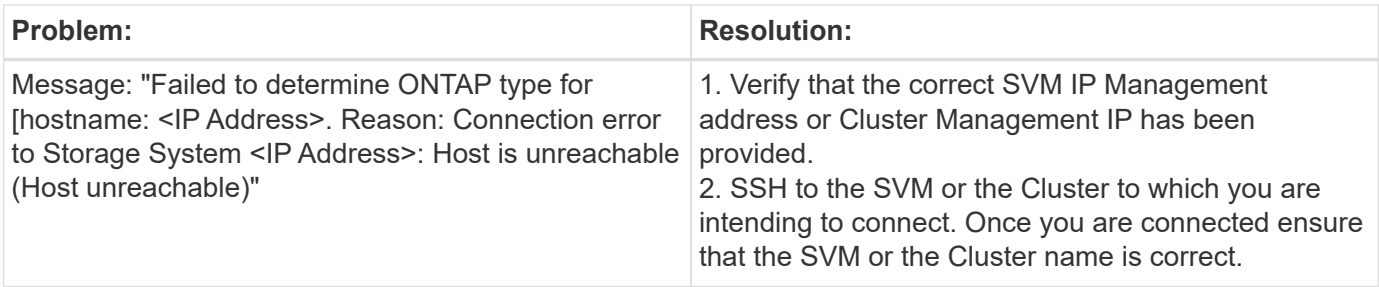

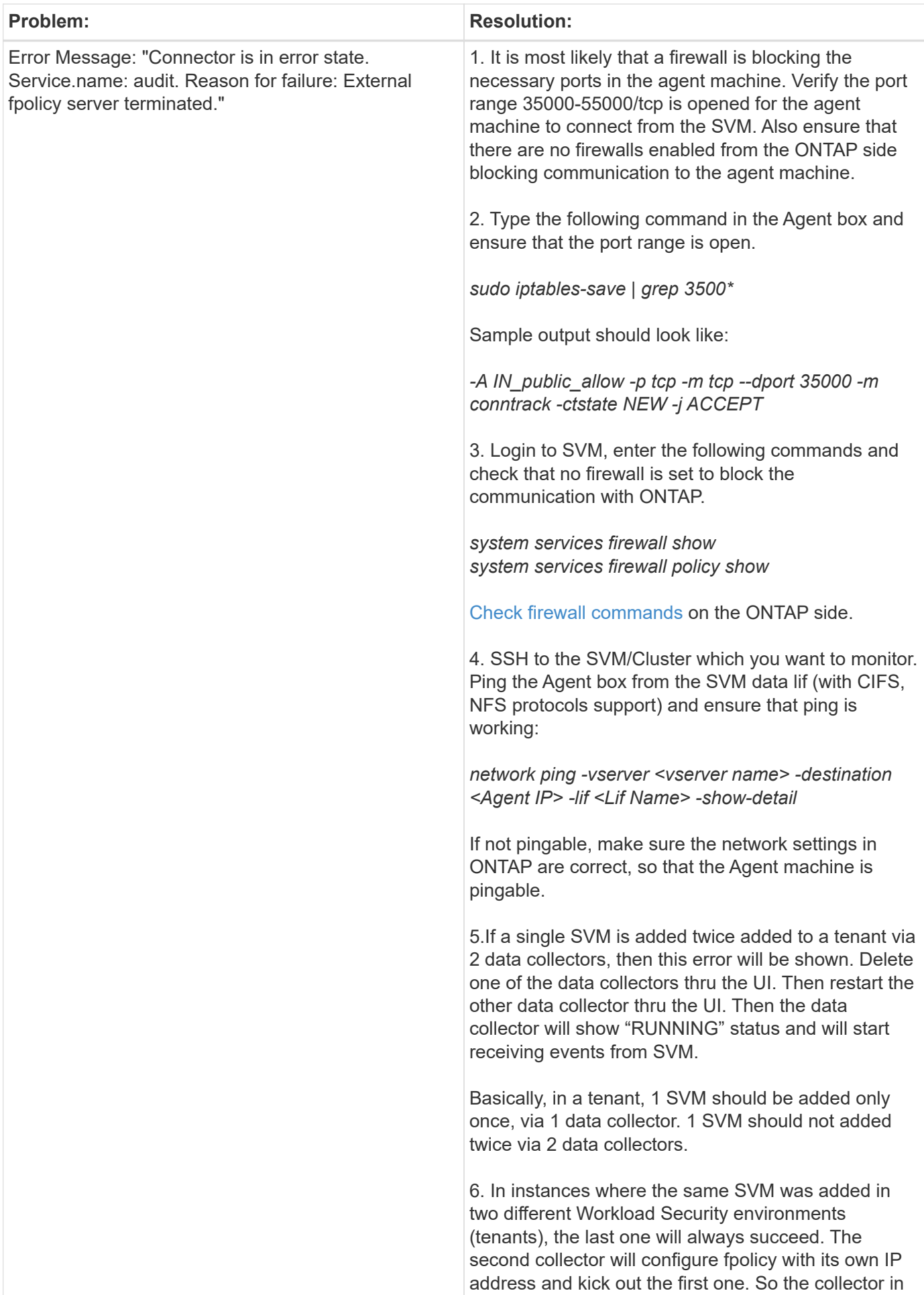

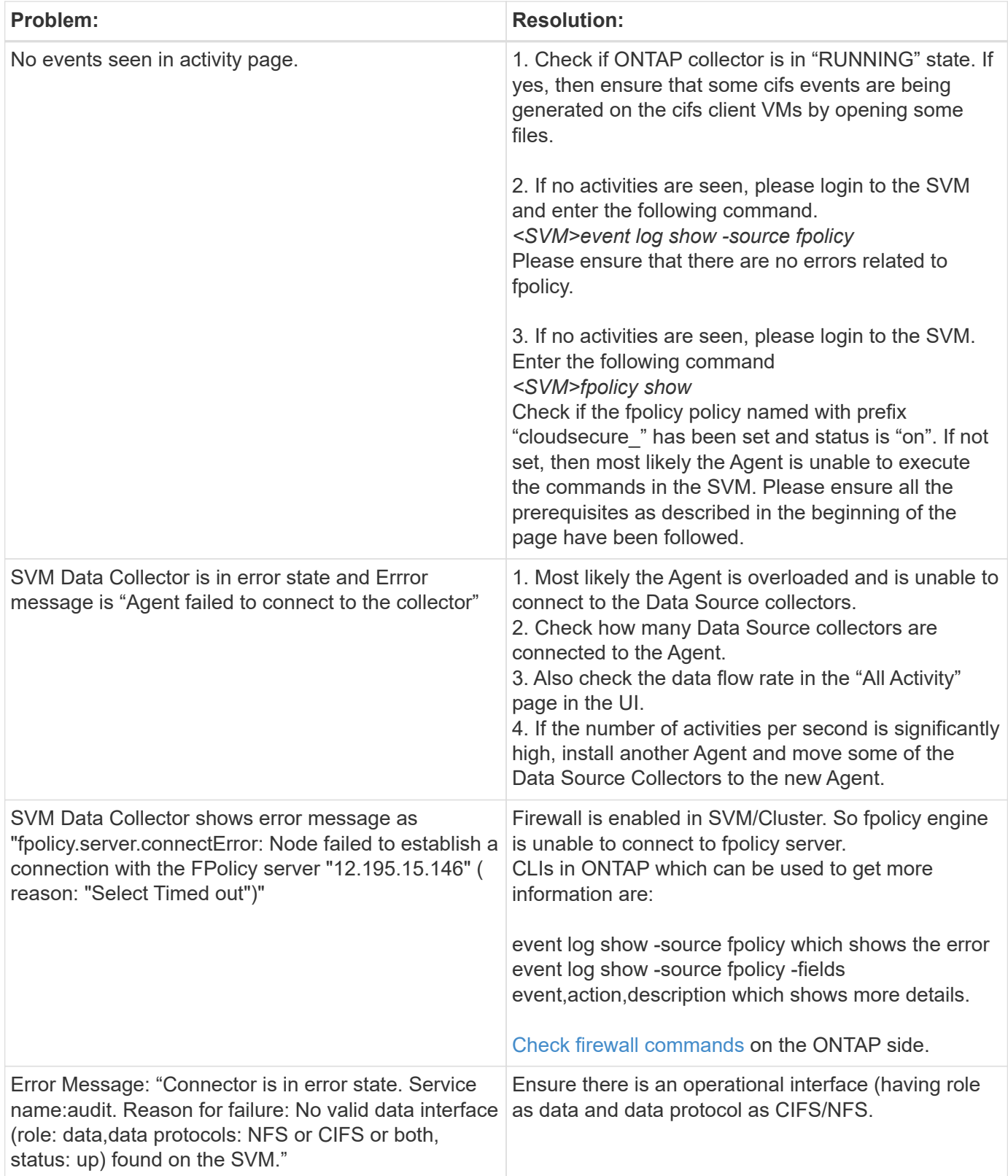

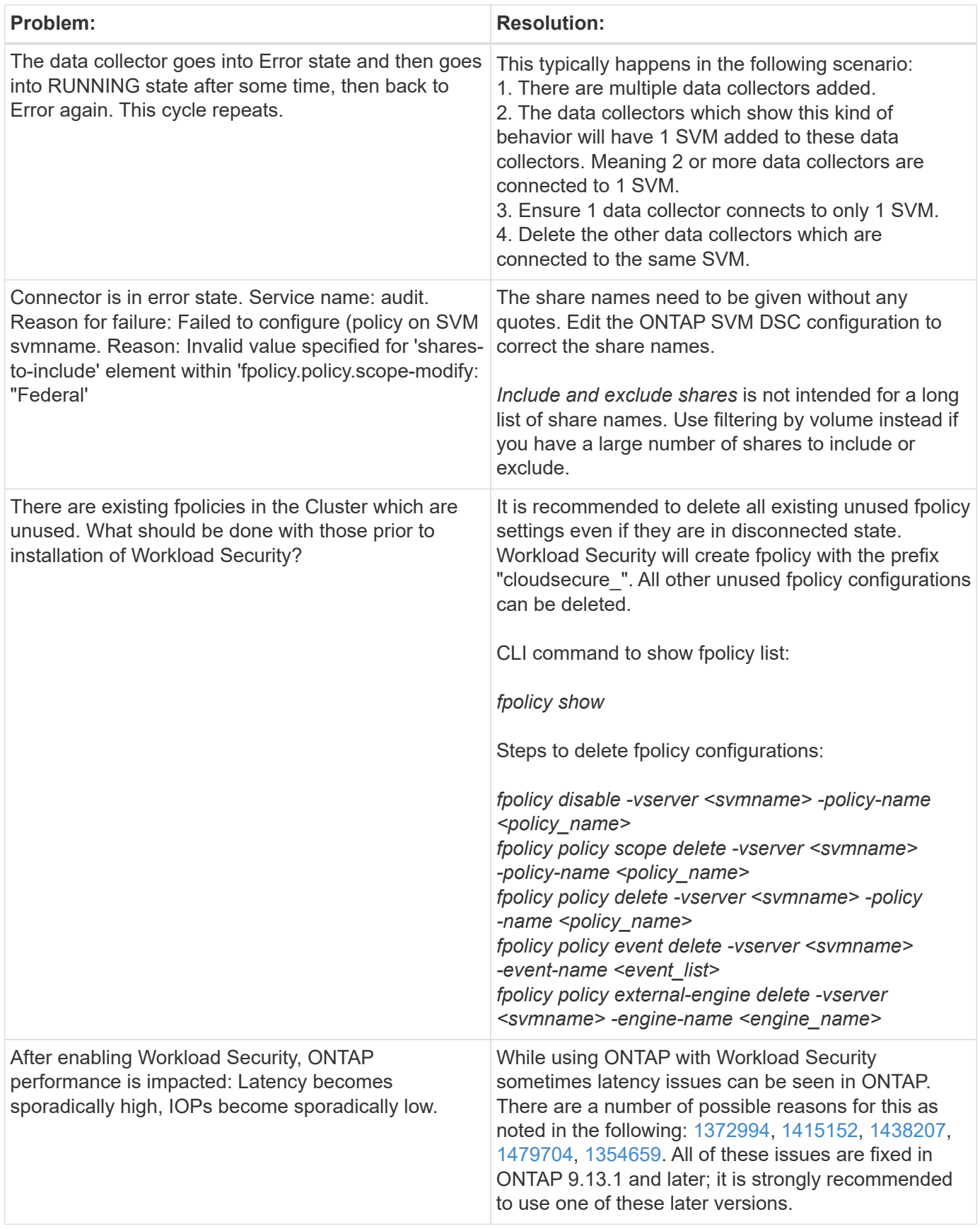

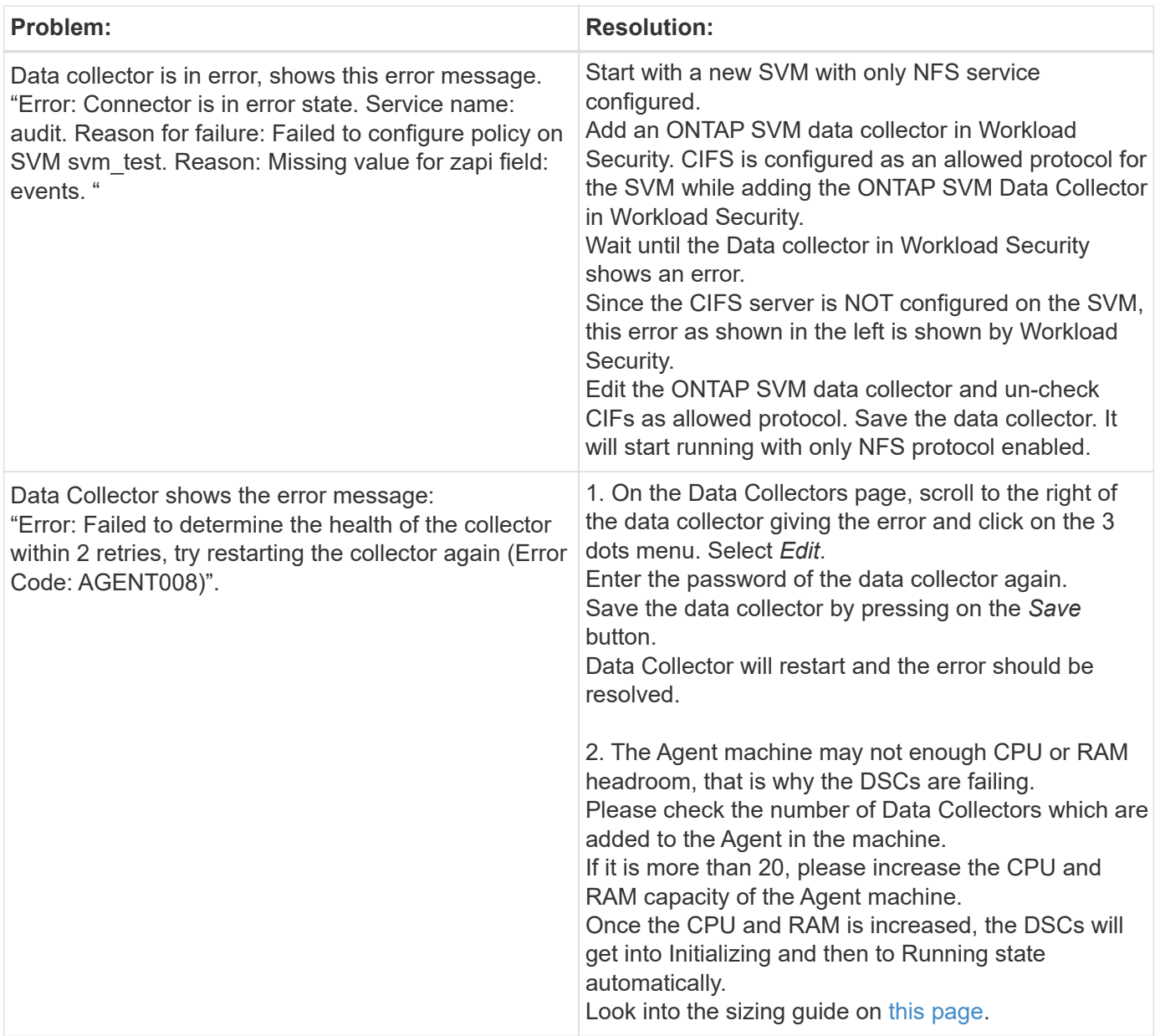

If you are still experiencing problems, reach out to the support links mentioned in the **Help > Support** page.

### **Configuring the Cloud Volumes ONTAP and Amazon FSx for NetApp ONTAP collector**

Workload Security uses data collectors to collect file and user access data from devices.

#### **Cloud Volumes ONTAP Storage Configuration**

See the OnCommand Cloud Volumes ONTAP Documentation to configure a single-node / HA AWS instance to host the Workload Security Agent:

<https://docs.netapp.com/us-en/cloud-manager-cloud-volumes-ontap/index.html>

After the configuration is complete, follow the steps to setup your SVM: [https://docs.netapp.com/us-en/cloudinsights/task\\_add\\_collector\\_svm.html](https://docs.netapp.com/us-en/cloudinsights/task_add_collector_svm.html)

#### **Supported Platforms**

- Cloud Volumes ONTAP, supported in all the available cloud service providers wherever available. For example: Amazon, Azure, Google Cloud.
- ONTAP Amazon FSx

#### **Agent Machine Configuration**

The agent machine must be configured in the respective subnets of the cloud Service providers. Read more about network access in the [Agent Requirements].

Below are the steps for Agent installation in AWS. Equivalent steps, as applicable to the cloud service provider, can be followed in Azure or Google Cloud for the installation.

In AWS, use the following steps to configure the machine to be used as a Workload Security Agent:

Use the following steps to configure the machine to be used as a Workload Security Agent:

#### **Steps**

- 1. Log in to the AWS console and navigate to EC2-Instances page and select *Launch instance*.
- 2. Select a RHEL or CentOS AMI with the appropriate version as mentioned in this page: [https://docs.netapp.com/us-en/cloudinsights/concept\\_cs\\_agent\\_requirements.html](https://docs.netapp.com/us-en/cloudinsights/concept_cs_agent_requirements.html)
- 3. Select the VPC and Subnet that the Cloud ONTAP instance resides in.
- 4. Select *t2.xlarge* (4 vcpus and 16 GB RAM) as allocated resources.
	- a. Create the EC2 instance.
- 5. Install the required Linux packages using the YUM package manager:
	- a. Install *wget* and *unzip* native Linux packages.

#### **Install the Workload Security Agent**

- 1. Log in as Administrator or Account Owner to your Cloud Insights environment.
- 2. Navigate to Workload Security **Collectors** and click the **Agents** tab.
- 3. Click **+Agent** and specify RHEL as the target platform.
- 4. Copy the Agent Installation command.
- 5. Paste the Agent Installation command into the RHEL EC2 instance you are logged in to. This installs the Workload Security agent, providing all of the [Agent Prerequisites](#page-3-0) are met.

For detailed steps please refer to this xref:./ [https://docs.netapp.com/us-en/cloudinsights/task\\_cs\\_add\\_agent.html#steps-to-install-agent](https://docs.netapp.com/us-en/cloudinsights/task_cs_add_agent.html#steps-to-install-agent)

#### **Troubleshooting**

Known problems and their resolutions are described in the following table.

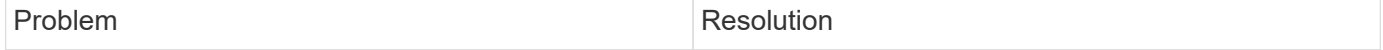

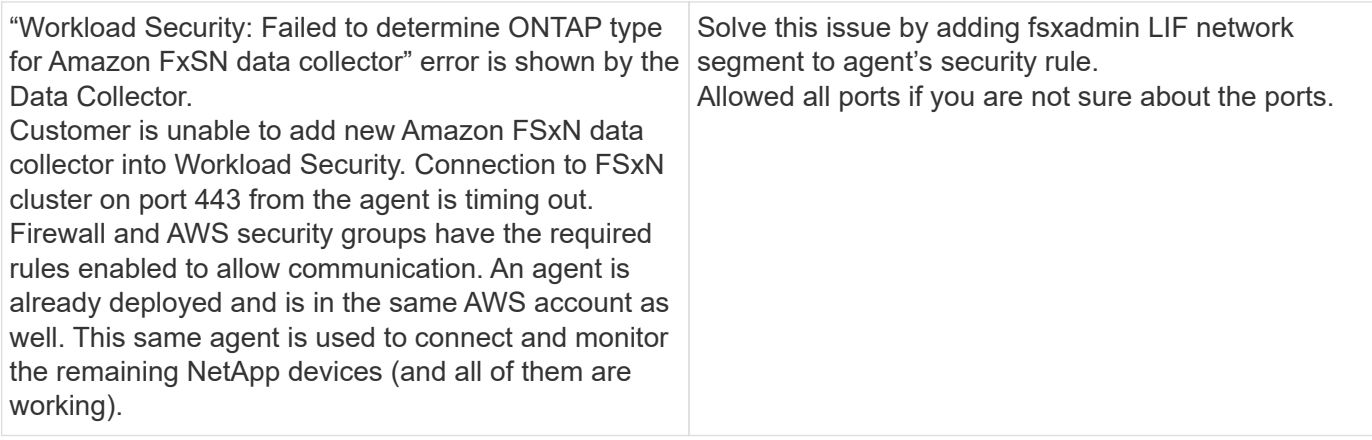

### **User Management**

Workload Security user accounts are managed through Cloud Insights.

Cloud Insights provides four user account levels: Account Owner, Administrator, User, and Guest. Each account is assigned specific permission levels. A User account that has Administrator privileges can create or modify users, and assign each user one of the following Workload Security roles:

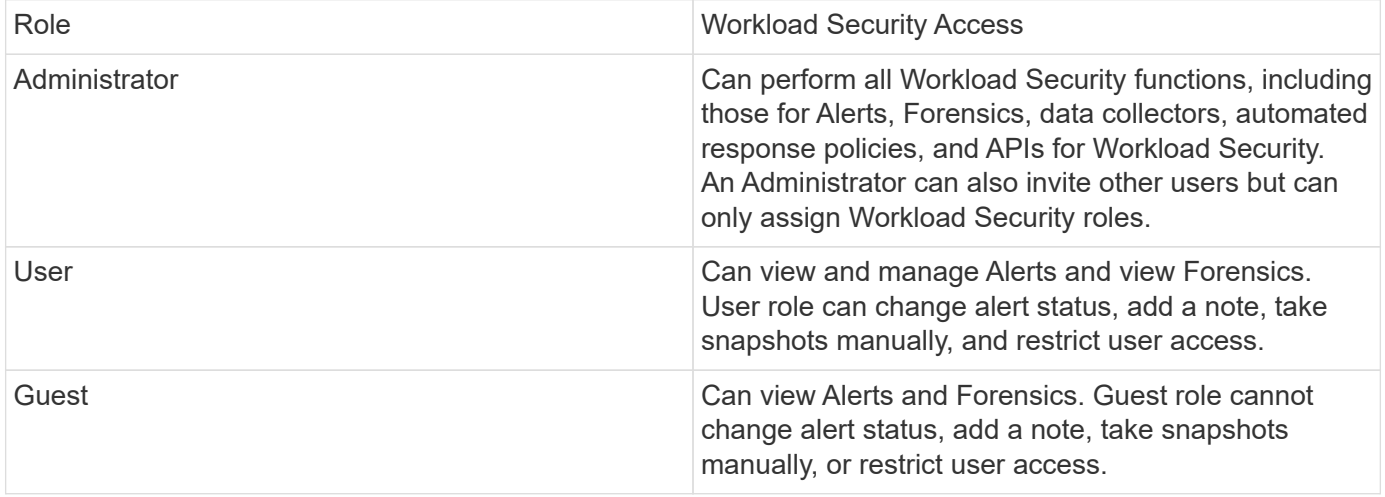

#### **Steps**

- 1. Log into Workload Security
- 2. In the menu, click **Admin > User Management**

You will be forwarded to Cloud Insights's User Management page.

3. Select the desired role for each user.

While adding a new user, simply select the desired role (usually User or Guest).

More information on User accounts and roles can be found in the Cloud Insights [User Role](https://docs.netapp.com/us-en/cloudinsights/concept_user_roles.html) documentation.

## <span id="page-35-0"></span>**SVM Event Rate Checker (Agent Sizing Guide)**

The Event Rate Checker is used to check the NFS/SMB combined event rate in the SVM before installing an ONTAP SVM data collector, to see how many SVMs one Agent
machine will be able to monitor. Use the Event Rate Checker as a sizing guide to help plan your security environment.

An Agent can support up to a maximum of 50 data collectors.

#### **Requirements:**

- Cluster IP
- Cluster admin username and password

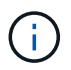

When running this script no ONTAP SVM Data Collector should be running for the SVM for which event rate is being determined.

Steps:

- 1. Install the Agent by following the instructions in CloudSecure.
- 2. Once the agent is installed, run the *server\_data\_rate\_checker.sh* script as a sudo user:

/opt/netapp/cloudsecure/agent/install/svm\_event\_rate\_checker.sh

- 3. This script requires *sshpass* to be installed in the linux machine. There are two ways to install it:
	- a. Run the following command:

linux\_prompt> yum install sshpass

b. If that does not work, then download *sshpass* to the linux machine from the web and run the following command:

```
linux_prompt> rpm -i sshpass
```
- 4. Provide the correct values when prompted. See below for an example.
- 5. The script will take approximately 5 minutes to run.
- 6. After the run is complete, the script will print the event rate from the SVM. You can check Event rate per SVM in the console output:

"Svm svm\_rate is generating 100 events/sec".

Each Ontap SVM Data Collector can be associated with a single SVM, which means each data collector will be able to receive the number of events which a single SVM generates.

Keep the following in mind:

A) Use this table as a general sizing guide. You can increase the number of cores and/or memory to increase the number of data collectors supported, up to a maximum of 50 data collectors:

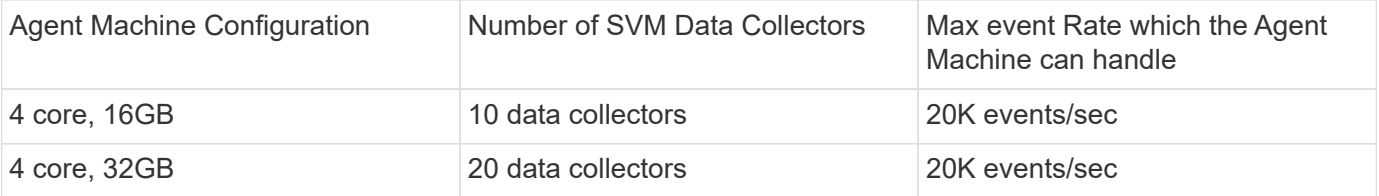

B) To calculate your total events, add the Events generated for all SVMs for that agent.

C) If the script is not run during peak hours or if peak traffic is difficult to predict, then keep an event rate buffer of 30%.

B + C Should be less than A, otherwise the Agent machine will fail to monitor.

In other words, the number of data collectors which can be added to a single agent machine should comply to the formula below:

```
Sum of all Event rate of all Data Source Collectors + Buffer Event rate of
30% < 20000 events/second
```
See the [Agent Requirements](#page-3-0) page for additional pre-requisites and requirements.

#### **Example**

Let us say we have three SVMS generating event rates of 100, 200, and 300 events per second, respectively.

We apply the formula:

```
(100+200+300) + (100+200+300)*30 = 600+180 = 780events/sec
780 events/second is < 20000 events/second, so the 3 SVMs can be monitored
via one agent box.
```
Console output is available in the Agent machine in the file name *fpolicy\_stat\_<SVM Name>.log* in the present working directory.

The script may give erroneous results in the following cases:

- Incorrect credentials, IP, or SVM name are provided.
- An already-existing fpolicy with same name, sequence number, etc. will give error.
- The script is stopped abruptly while running.

An example script run is shown below:

```
[root@ci-cs-data agent]#
/opt/netapp/cloudsecure/agent/install/svm_event_rate_checker.sh
```

```
Enter the cluster ip: 10.192.139.166
Enter the username to SSH: admin
Enter the password:
Getting event rate for NFS and SMB events.
Available SVMs in the Cluster
-----------------------------
QA_SVM
Stage_SVM
Qa-fas8020
Qa-fas8020-01
Qa-fas8020-02
audit_svm
svm_rate
vs_new
vs_new2
```

```
-----------------------------
Enter [1/5] SVM name to check (press enter to skip): svm_rate
Enter [2/5] SVM name to check (press enter to skip): audit svm
Enter [3/5] SVM name to check (press enter to skip):
Enter [4/5] SVM name to check (press enter to skip):
Enter [5/5] SVM name to check (press enter to skip):
Running check for svm svm_rate...
Running check for svm audit_svm...
Waiting 5 minutes for stat collection
Stopping sample svm_rate_sample
Stopping sample audit_svm_sample
fpolicy stats of svm svm_rate is saved in fpolicy_stat_svm_rate.log
Svm svm_rate is generating 100 SMB events/sec and 100 NFS events/sec
Overall svm svm_rate is generating 200 events/sec
fpolicy stats of svm audit_svm is saved in fpolicy_stat_audit_svm.log
Svm audit svm is generating 200 SMB events/sec and 100 NFS events/sec
Overall svm audit_svm is generating 300 events/sec
```
[root@ci-cs-data agent]#

#### **Troubleshooting**

Question **Answer** 

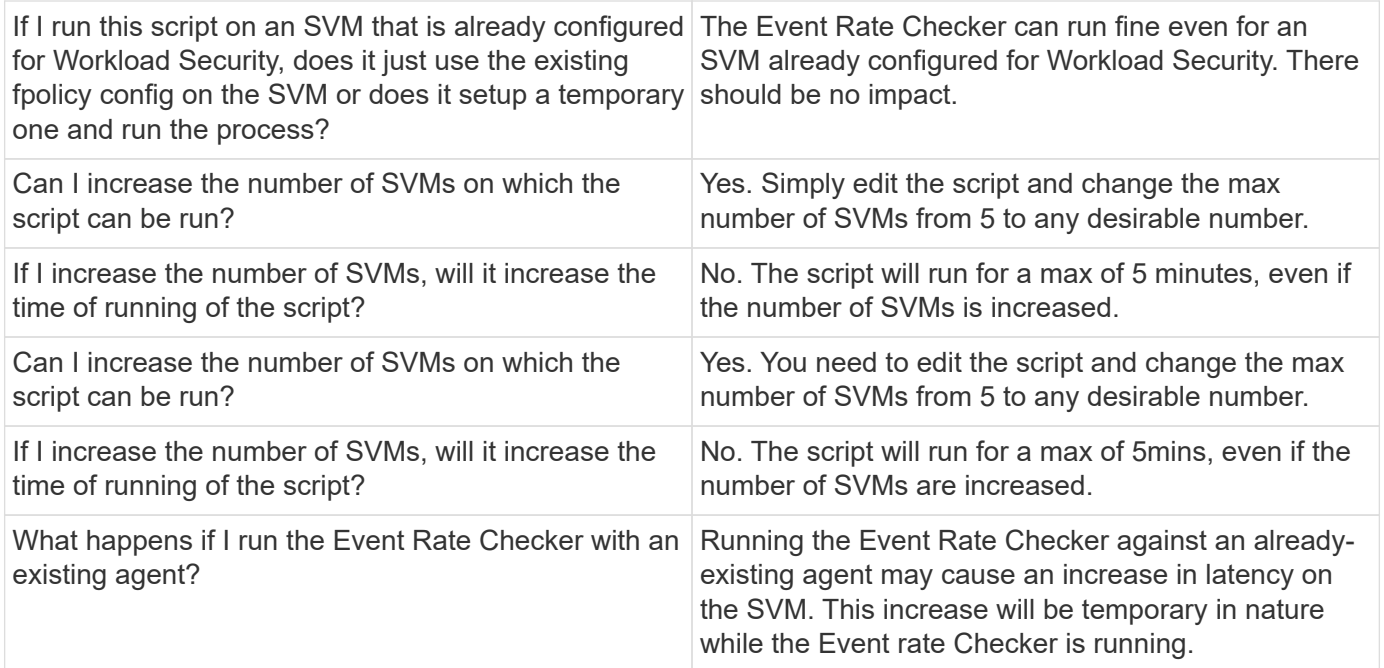

# <span id="page-39-0"></span>**Alerts**

The Workload Security Alerts page shows a timeline of recent attacks and/or warnings and allows you to view details for each issue.

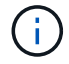

Workload Security is not available in Cloud Insights Federal Edition.

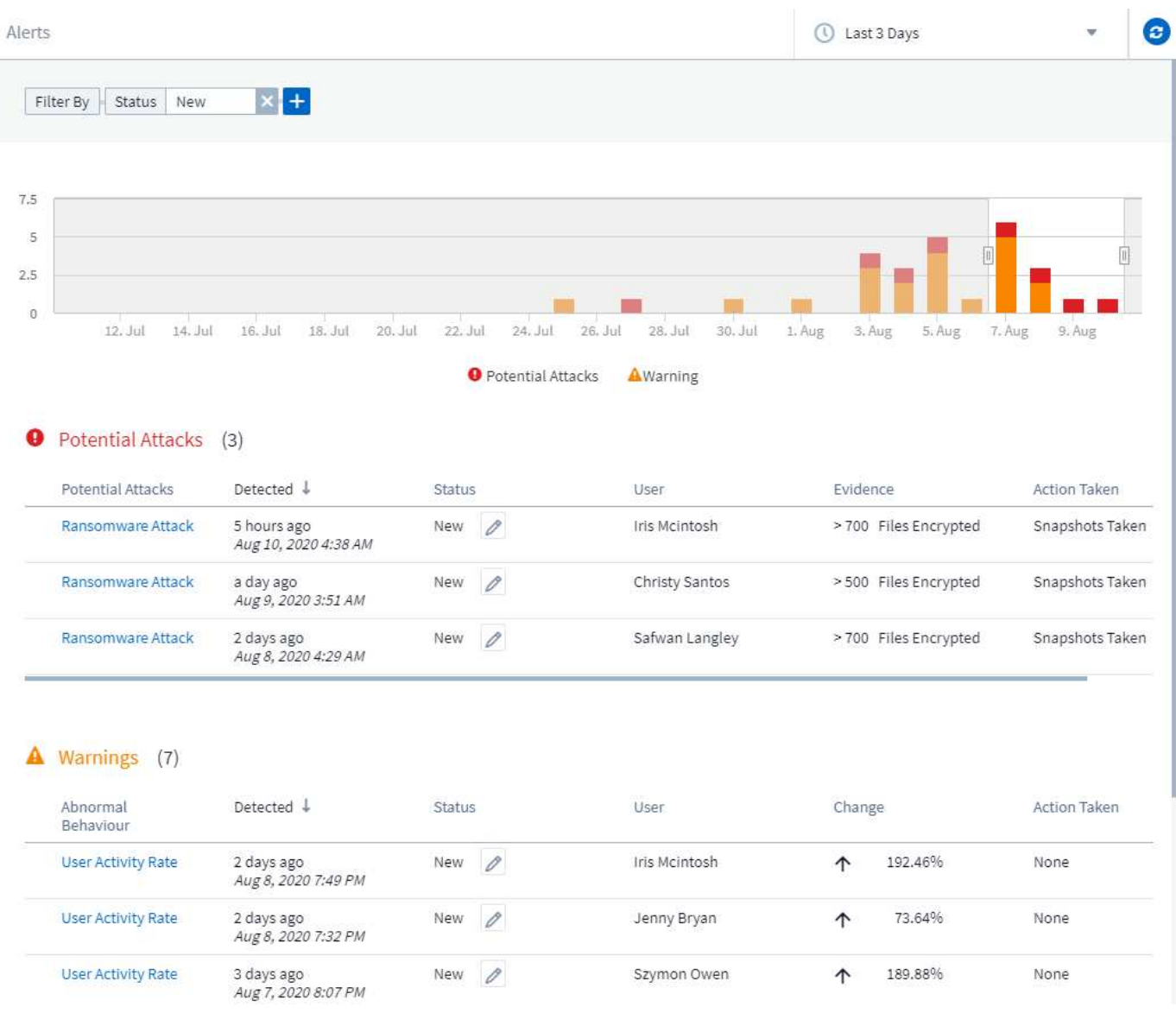

### **Alert**

The Alert list displays a graph showing the total number of Potential Attacks and/or Warnings that have been raised in the selected time range, followed by a list of the attacks and/or warnings that occurred in that time range. You can change the time range by adjusting the start time and end time sliders in the graph.

The following is displayed for each alert:

#### **Potential Attacks:**

- The *Potential Attack* type (for example, Ransomware or Sabotage)
- The date and time the potential attack was *Detected*
- The *Status* of the alert:
	- **New**: This is the default for new alerts.
	- **In Progress**: The alert is under investigation by a team member or members.
	- **Resolved**: The alert has been marked as resolved by a team member.
	- **Dismissed**: The alert has been dismissed as false positive or expected behavior.

An administrator can change the status of the alert and add a note to assist with investigation.

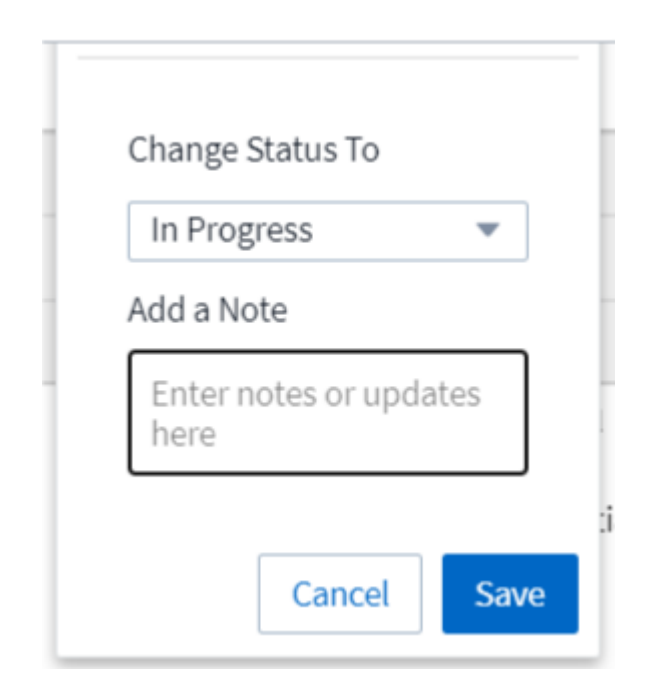

- The *User* whose behavior triggered the alert
- *Evidence* of the attack (for example, a large number of files was encrypted)
- The *Action Taken* (for example, a snapshot was taken)

#### **Warnings:**

- The *Abnormal Behavior* that triggered the warning
- The date and time the behavior was *Detected*
- The *Status* of the alert (New, In progress, etc.)
- The *User* whose behavior triggered the alert
- A description of the *Change* (for example, an abnormal increase in file access)
- The *Action Taken*

### **Filter Options**

You can filter Alerts by the following:

- The *Status* of the alert
- Specific text in the *Note*
- The type of *Attacks/Warnings*
- The *User* whose actions triggered the alert/warning

### **The Alert Details page**

You can click an alert link on the Alerts list page to open a detail page for the alert. Alert details may vary according to the type of attack or alert. For example, a Ransomware Attack detail page may show the following information:

#### **Summary section:**

- Attack type (Ransomware, Sabotage) and Alert ID (assigned by Workload Security)
- Date and Time the attack was detected
- Action Taken (for example, an automatic snapshot was taken. Time of snapshot is shown immediately below the summary section))
- Status (New, In Progress, etc.)

#### **Attack Results section:**

- Counts of Affected Volumes and Files
- An accompanying summary of the detection
- A graph showing file activity during the attack

#### **Related Users section:**

This section shows details about the user involved in the potential attack, including a graph of Top Activity for the user.

Alerts page (this example shows a potential ransomware attack):

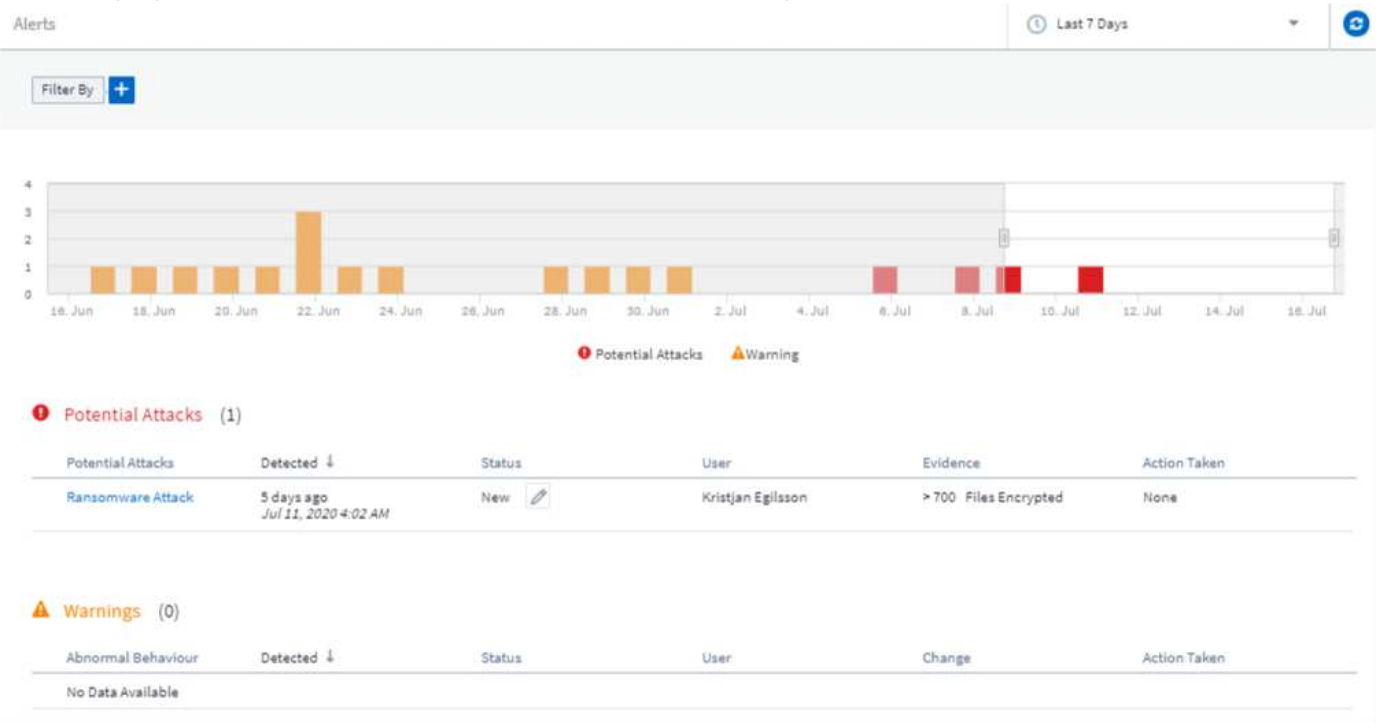

Detail page (this example shows a potential ransomware attack):

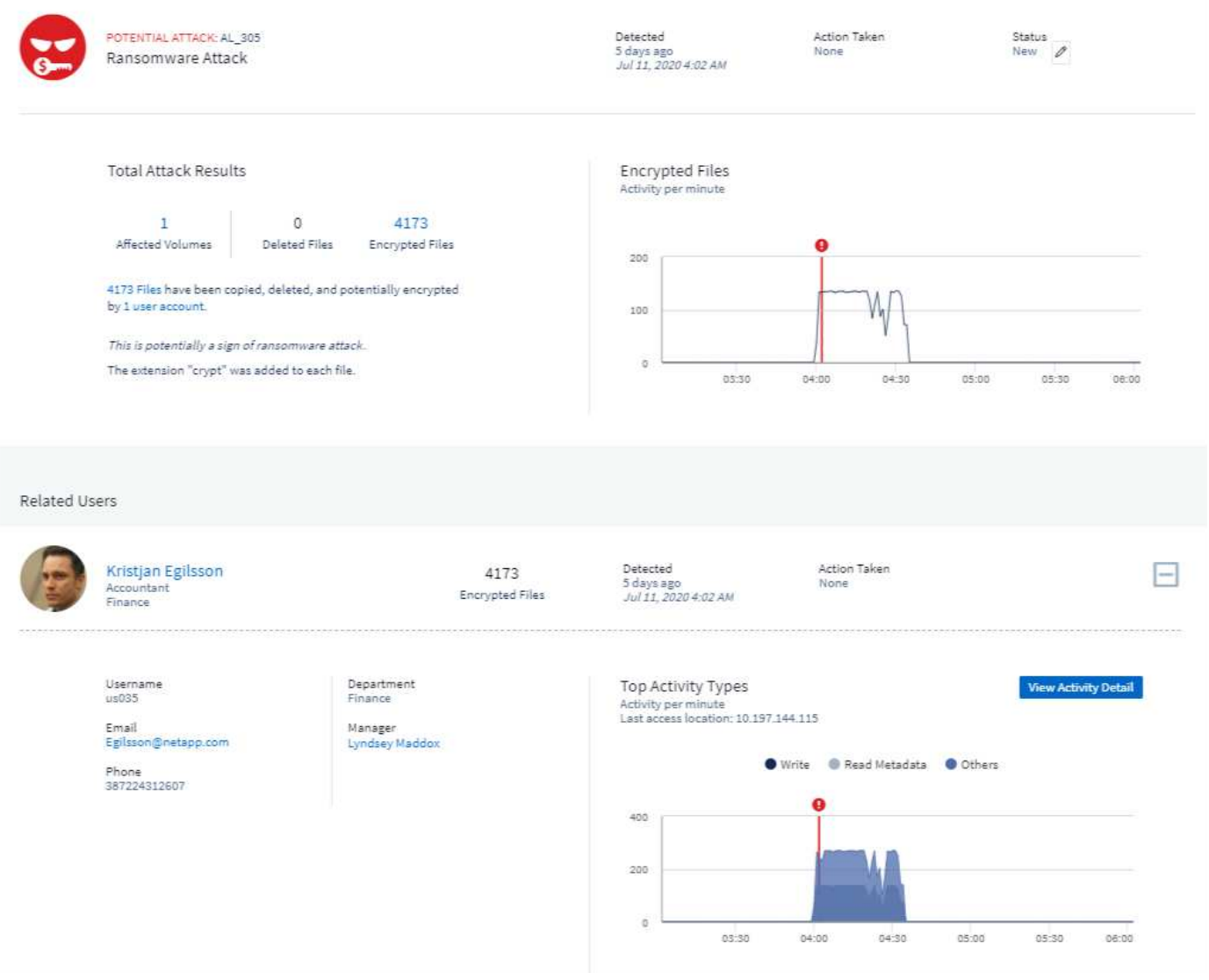

## *Take a Snapshot* **Action**

Workload Security protects your data by automatically taking a snapshot when malicious activity is detected, ensuring that your data is safely backed up.

You can define [automated response policies](#page-53-0) that take a snapshot when ransomware attack or other abnormal user activity is detected.

You can also take a snapshot manually from the alert page.

Automatic Snapshot taken:

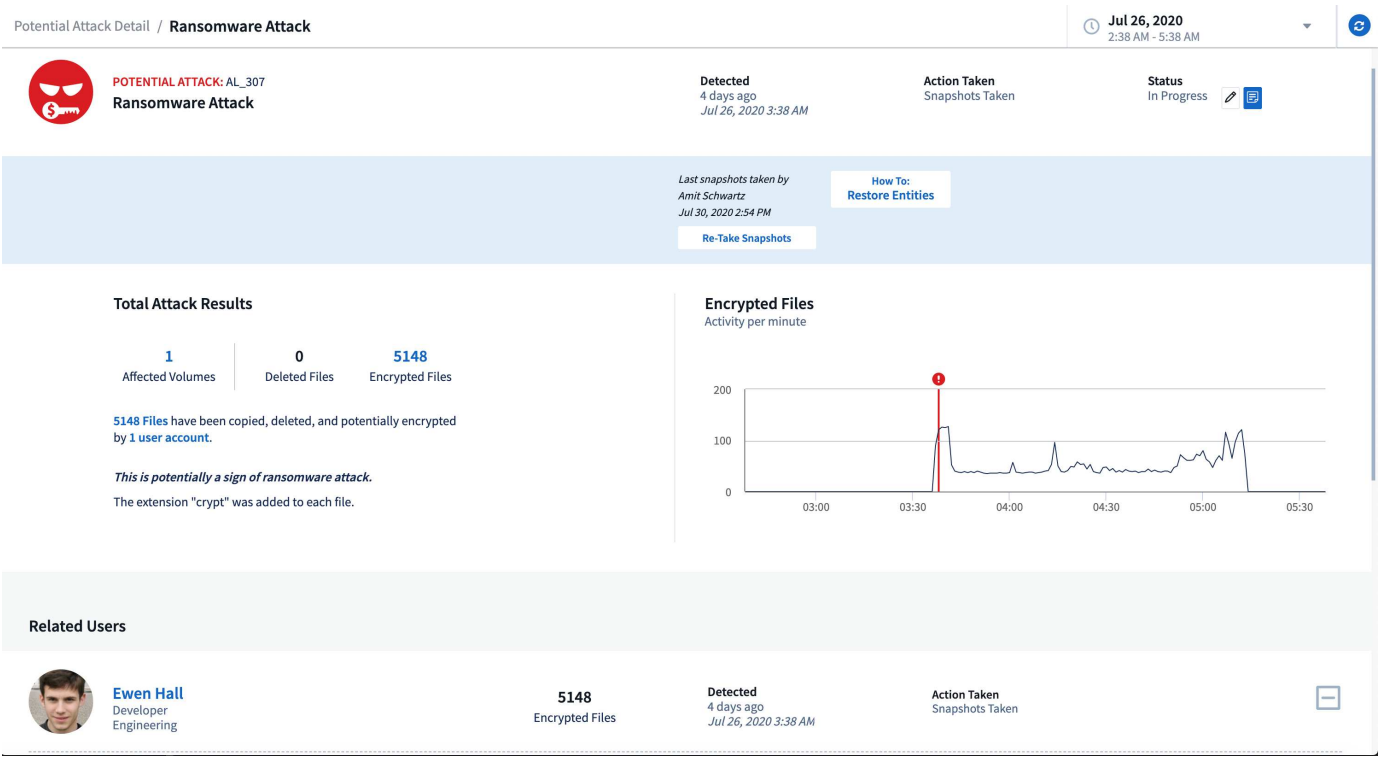

#### Manual Snapshot:

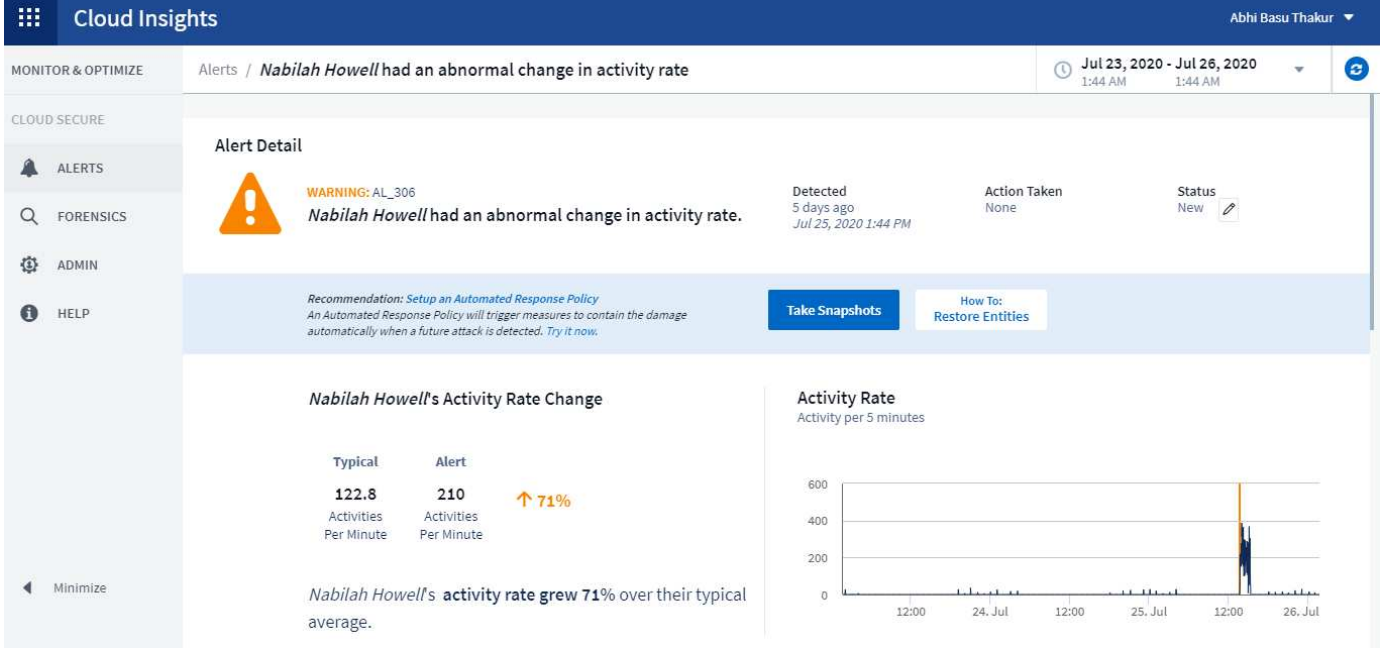

## **Alert Notifications**

Email notifications of alerts are sent to an alert recipient list for every action on the alert. To configure alert recipients, click on **Admin > Notifications** and enter an email addresses for each recipient.

## **Retention Policy**

Alerts and Warnings are retained for 13 months. Alerts and Warnings older than 13 months will be deleted. If the Workload Security environment is deleted, all data associated with the environment is also deleted.

# **Troubleshooting**

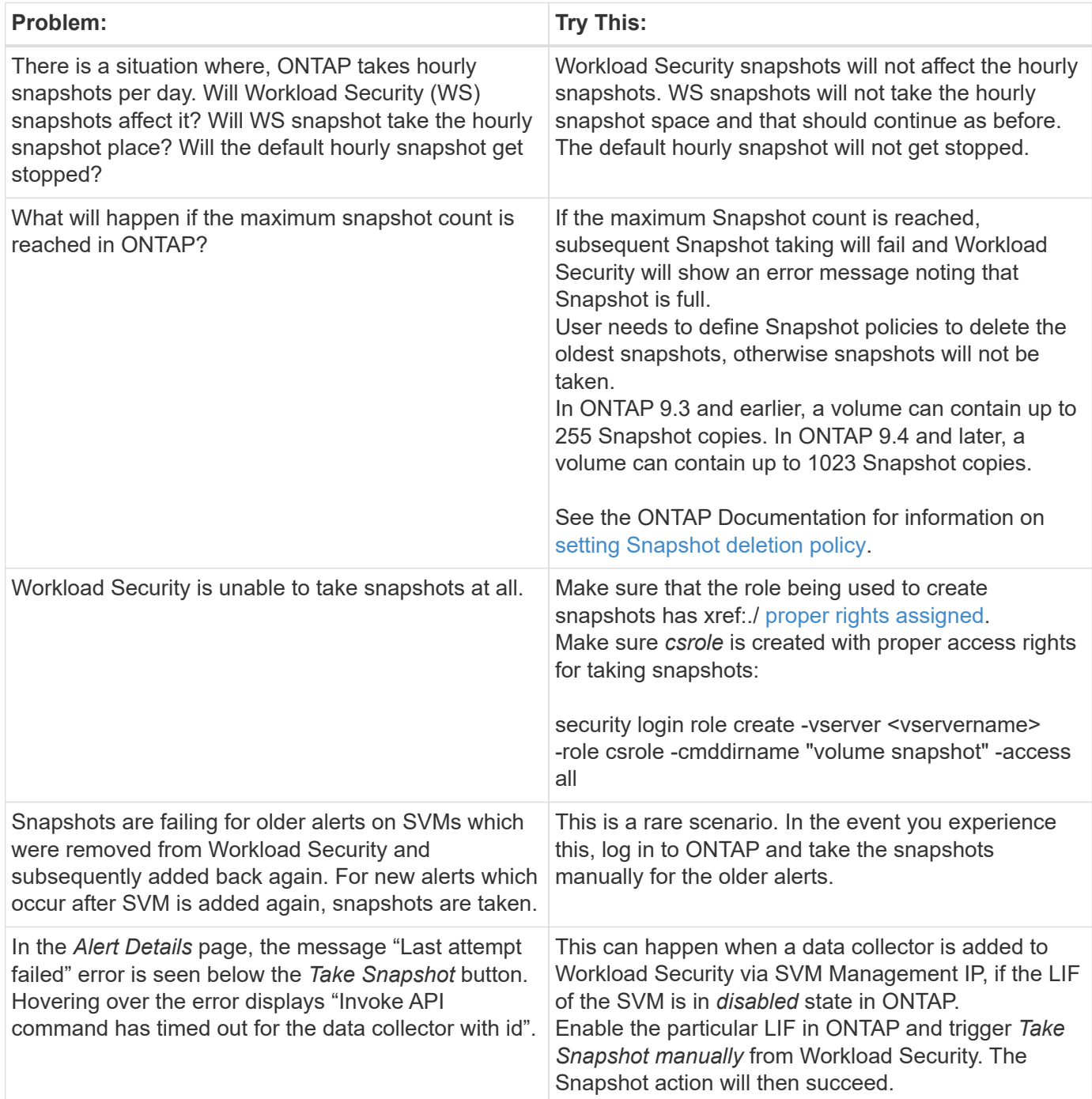

# **Forensics**

# **Forensics - All Activity**

The All Activity page helps you understand the actions performed on entities in the Workload Security environment.

#### **Examining All Activity Data**

Click **Forensics > Activity Forensics** and click the **All Activity** tab to access the All Activity page. This page provides an overview of activities in your environment, highlighting the following information:

• A graph showing *Activity History* (accessed per minute/per 5 minutes/per 10 minutes based on selected global time range)

You can zoom the graph by dragging out a rectangle in the graph. The entire page will be loaded to display the zoomed time range. When zoomed in, a button is displayed that lets the user zoom out.

- A chart of *Activity Types*. To obtain activity history data by activity type, click on corresponding x-axis label link.
- A chart of Activity on *Entity Types*. To obtain activity history data by entity type, click on corresponding xaxis label link.
- A list of the *All Activity* data

The *\*All Activity\** table shows the following information. Note that not all of these columns are displayed by

default. You can select columns to display by clicking on the "gear" icon

- The **time** an entity was accessed including the year, month, day, and time of the last access.
- The **user** that accessed the entity with a link to the [User information.](#page-52-0)
- The **activity** the user performed. Supported types are:
	- **Change Group Ownership** Group Ownership is of file or folder is changed. For more details about group ownership please see [this link.](https://docs.microsoft.com/en-us/previous-versions/orphan-topics/ws.11/dn789205(v=ws.11)?redirectedfrom=MSDN)
	- **Change Owner** Ownership of file or folder is changed to another user.
	- **Change Permission** File or folder permission is changed.
	- **Create** Create file or folder.
	- **Delete** Delete file or folder. If a folder is deleted, *delete* events are obtained for all the files in that folder and subfolders.
	- **Read** File is read.
	- **Read Metadata** Only on enabling folder monitoring option. Will be generated on opening a folder on Windows or Running "ls" inside a folder in Linux.
	- **Rename** Rename file or folder.
	- **Write** Data is written to a file.
	- **Write Metadata** File metadata is written, for example, permission changed.
	- **Other Change** Any other event which are not described above. All unmapped events are mapped to "Other Change" activity type. Applicable to files and folders.
- The **Path** to the entity with a link to the [Entity Detail Data](#page-51-0)
- The **Entity Type**, including entity (i.e. file) extension (.doc, .docx, .tmp, etc.)
- The **Device** where the entities reside
- The **Protocol** used to fetch events.
- The **Original Path** used for rename events when the original file was renamed. This column is not visible in the table by default. Use the column selector to add this column to the table.

• The **Volume** where the entities reside. This column is not visible in the table by default. Use the column selector to add this column to the table.

#### **Filtering Forensic Activity History Data**

There are two methods you can use to filter data.

- 1. Hover over the field in the table and click the filter icon that appears. The value is added to the appropriate filters in the top *Filter By* list.
- 2. Filter data by typing in the *Filter By* field:

Select the appropriate filter from the top 'Filter By' widget by clicking the **[+]** button:

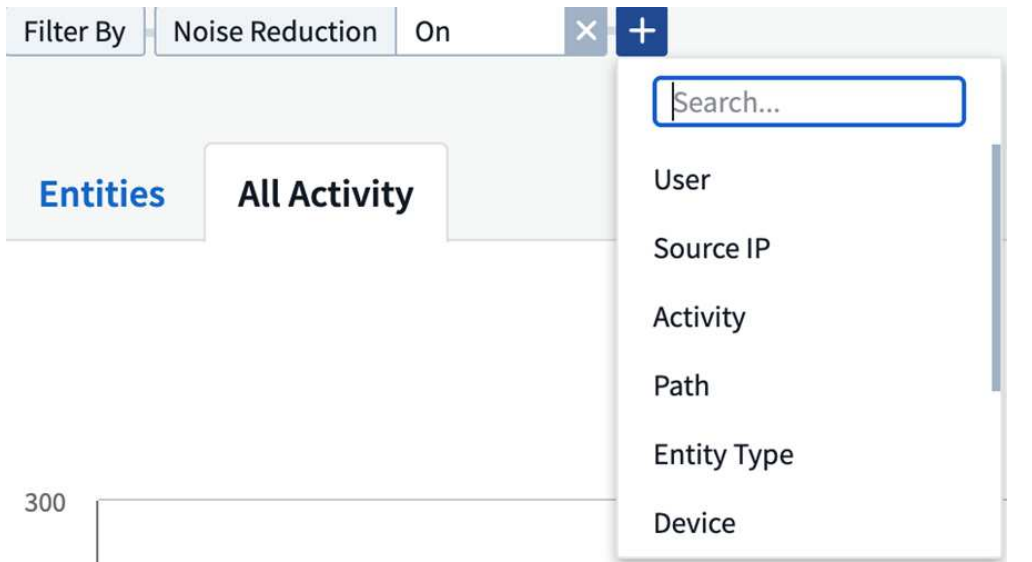

#### Enter the search text

Press Enter or click outside of the filter box to apply the filter.

You can filter Forensic Activity data by the following fields:

- The **Activity** type.
- **Source IP** from which the entity was accessed. You must provide a valid source IP address in double quotes, for example "10.1.1.1.". Incomplete IPs such as "10.1.1.**", "10.1.**.\*", etc. will not work.
- **Protocol** to fetch protocol-specific activities.
- **Username** of the user performing the activity. You need to provide the exact Username to filter. Search with partial username, or partial username prefixed or suffixed with '\*' will not work.
- **Noise Reduction** to filter files which are created in the last 2 hours by the user. It is also used to filter temporary files (for example, .tmp files) accessed by the user.

The following fields are subject to special filtering rules:

- **Entity Type**, using entity (file) extension
- **Path** of the entity
- **User** performing the activity
- **Device** (SVM) where entities reside
- **Volume** where entities reside
- The **Original Path** used for rename events when the original file was renamed.

The preceding fields are subject to the following when filtering:

- Exact value should be within quotes: Example: "searchtext"
- Wildcard strings must contain no quotes: Example: searchtext, \*searchtext\*, will filter for any strings containing 'searchtext'.
- String with a prefix, Example: searchtext\* , will search any strings which start with 'searchtext'.

#### **Sorting Forensic Activity History Data**

You can sort activity history data by *Time, User, Source IP, Activity, Path* and *Entity Type*. By default, the table is sorted by descending *Time* order, meaning the latest data will be displayed first. Sorting is disabled for *Device* and *Protocol* fields.

#### **Exporting All Activity**

You can export the activity history to a .CSV file by clicking the *Export* button above the Activity History table. Note that only the top 100,000 records are exported. Depending on the amount of data, it may take from a few seconds to several minutes for the export to finish.

#### **Column Selection for All Activity**

The *All activity* table shows select columns by default. To add, remove, or change the columns, click the gear icon on the right of the table and select from the list of available columns.

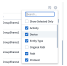

#### **Activity History Retention**

Activity history is retained for 13 months for active Workload Security environments.

#### **Applicability of Filters in Forensics Page**

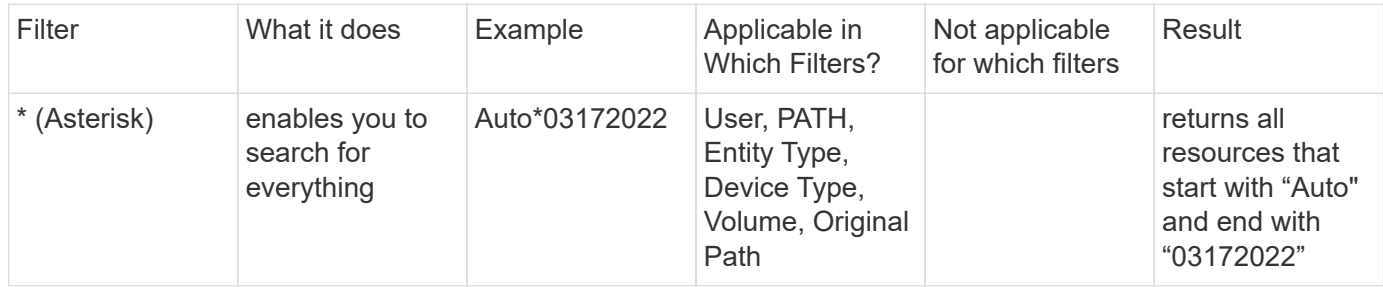

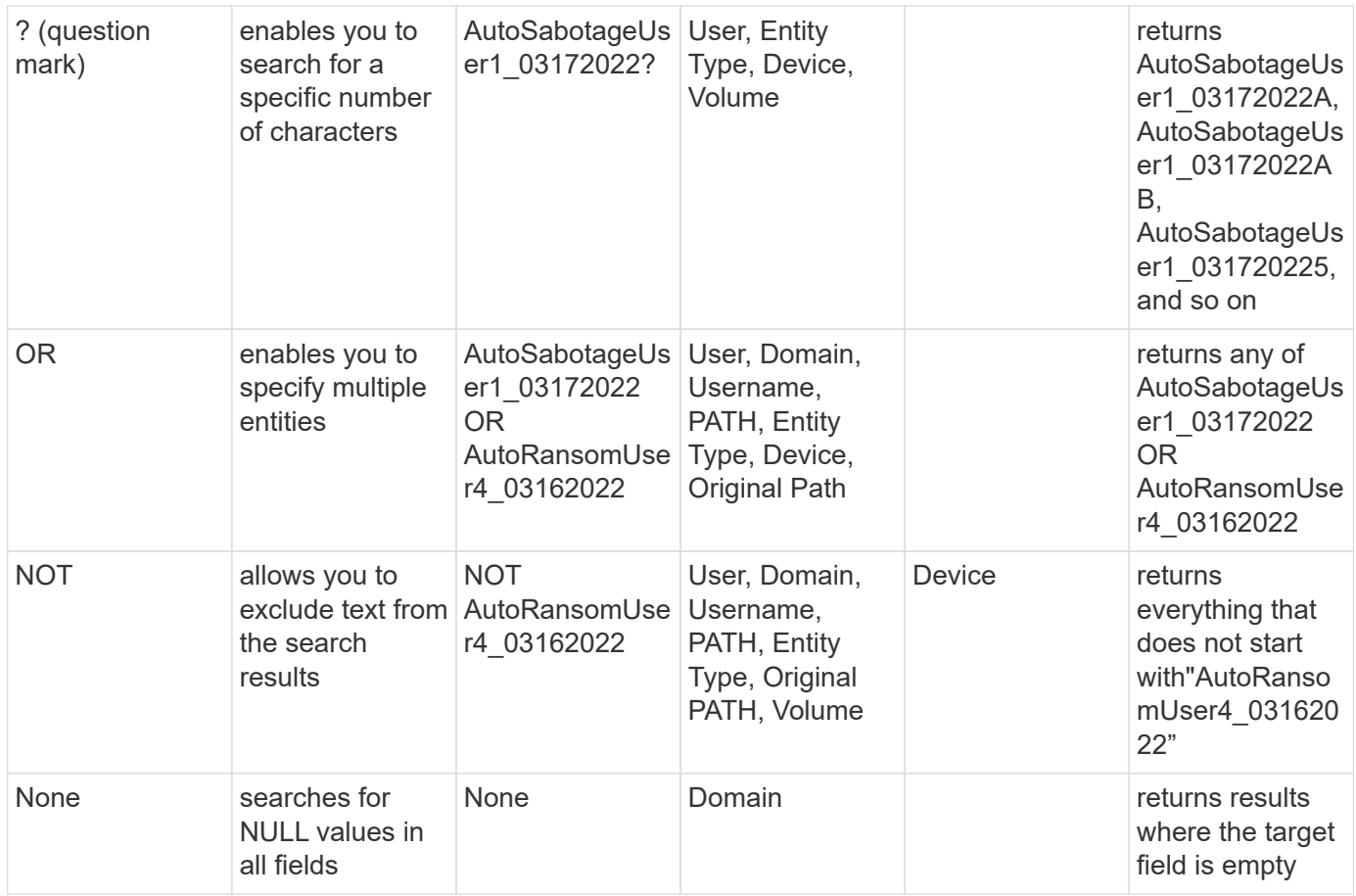

### **Path / Original path Search**

Search results with and without / will be different

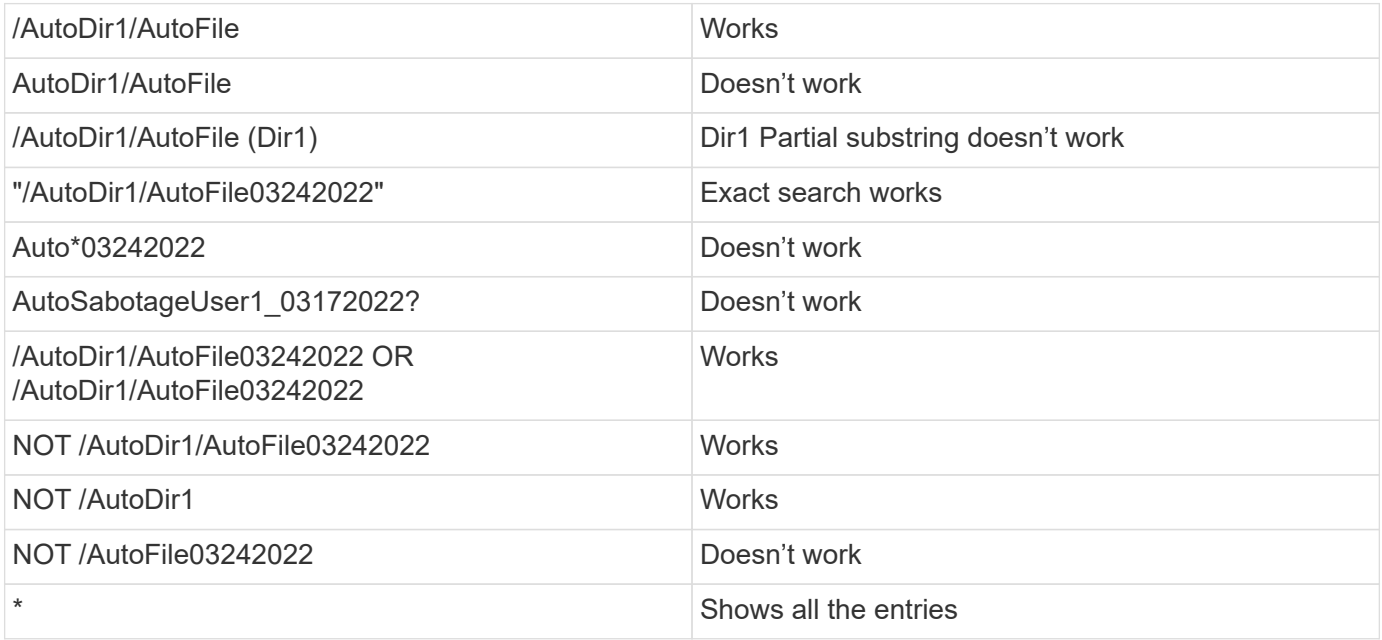

## **Troubleshooting**

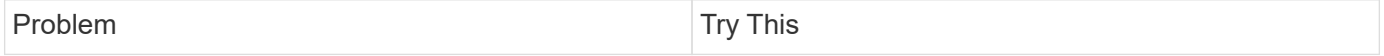

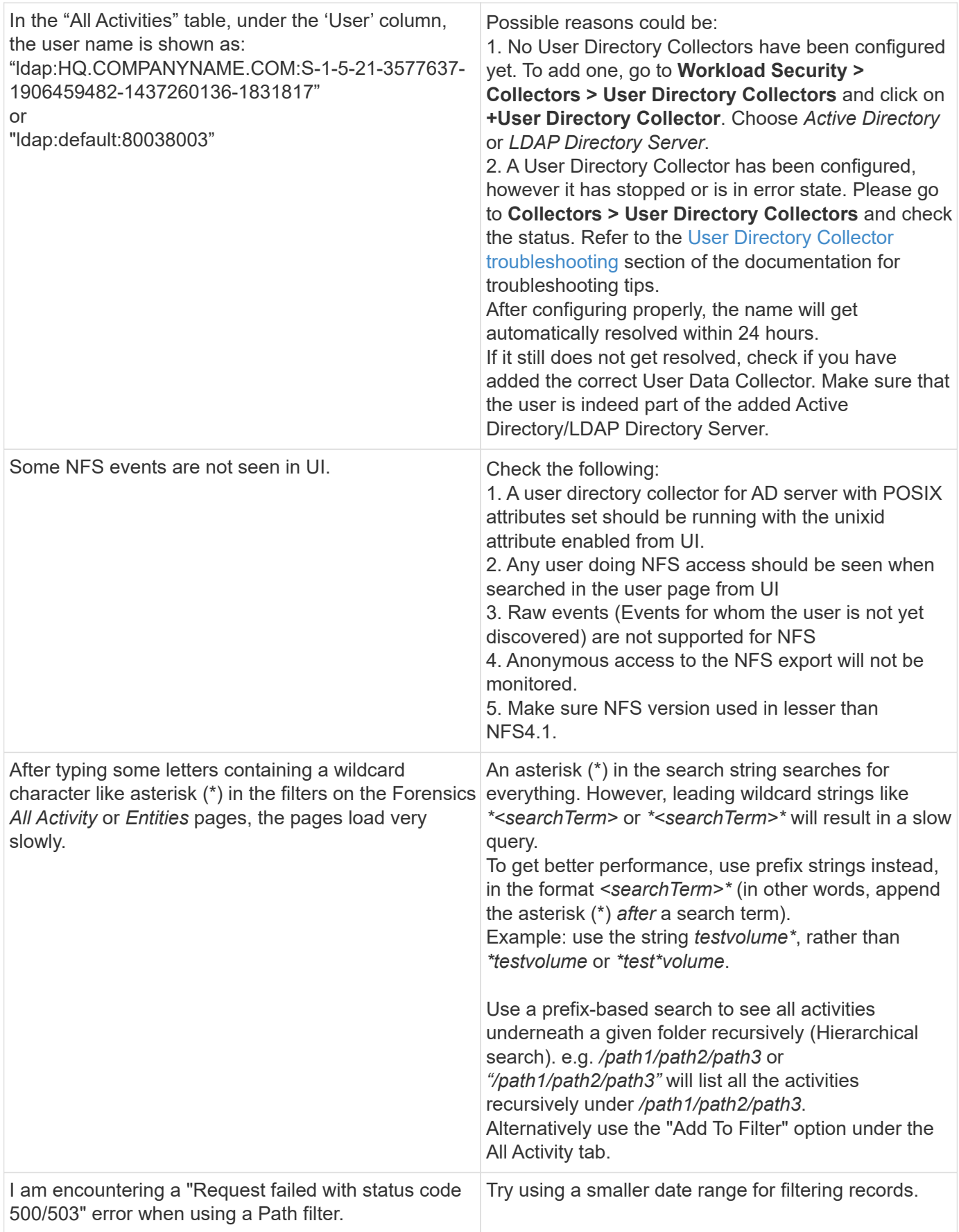

## <span id="page-51-0"></span>**Forensic Entities Page**

The Forensics Entities page provides detailed information about entity activity in your environment.

#### **Examining Entity Information**

Click **Forensics > Activity Forensics** and click the *Entities* tab to access the Entities page.

This page provides an overview of entity activity in your environment, highlighting the following information:

- \* A graph showing *Unique Entities* accessed per minute
- \* A chart of *Entity Types Accessed*
- \* A breakdown of the *Common Paths*
- \* A list of the *Top 50 Entities* out of the total number of entities

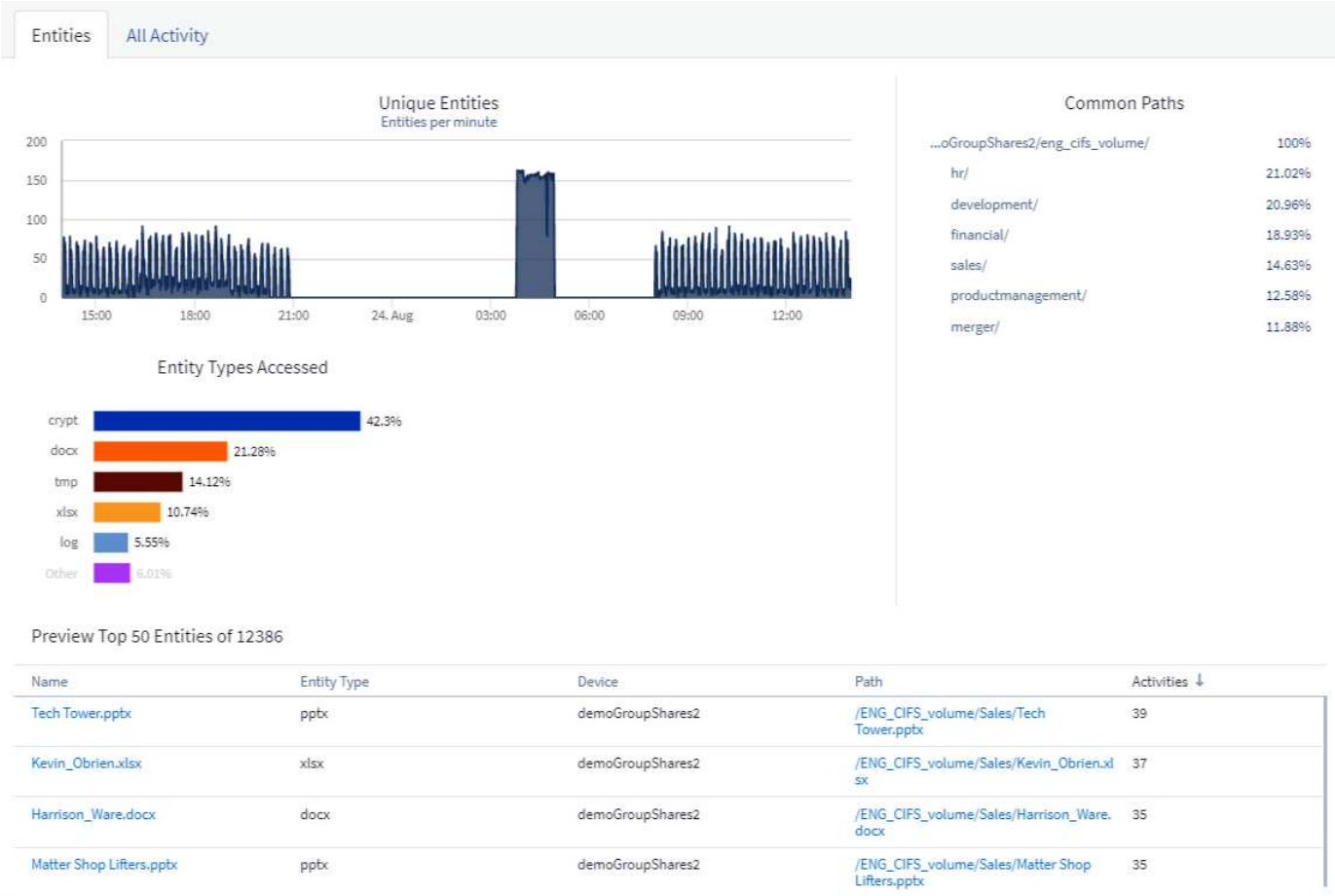

Clicking on an entity in the list opens an overview page for the entity, showing a profile of the entity with details like name, type, device name, most accessed location IP, and path, as well as the entity behavior such as the user, IP, and time the entity was last accessed.

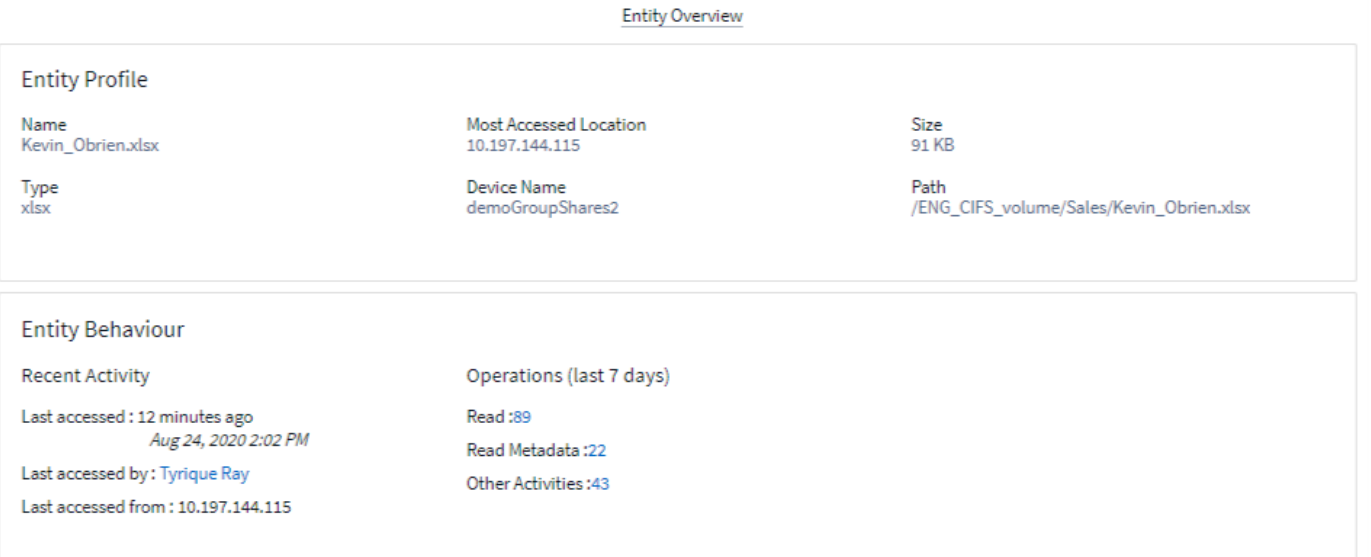

#### <span id="page-52-0"></span>**Forensic User Overview**

Information for each user is provided in the User Overview. Use these views to understand user characteristics, associated entities, and recent activities.

#### **User Profile**

User Profile information includes contact information and location of the user. The profile provides the following information:

- Name of the user
- Email address of the user
- User's Manager
- Phone contact for the user
- Location of the user

#### **User Behavior**

The user behavior information identifies recent activities and operations performed by the user. This information includes:

- Recent activity
	- Last access location
	- Activity graph
	- Alerts
- Operations for the last seven days
	- Number of operations

€

#### **Refresh Interval**

The User list is refreshed every 12 hours.

#### **Retention Policy**

If not refreshed again, the User list is retained for 13 months. After 13 months, the data will be deleted. If your Workload Security environment is deleted, all data associated with the environment is deleted.

# <span id="page-53-0"></span>**Automated Response Policies**

Response Policies trigger actions such as taking a snapshot or restricting user access in the event of an attack or abnormal user behavior.

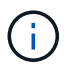

Workload Security is not available in Cloud Insights Federal Edition.

You can set policies on specific devices or all devices. To set a response policy, select **Admin > Automated Response Policies** and click the appropriate **+Policy** button. You can create policies for Attacks or for Warnings.

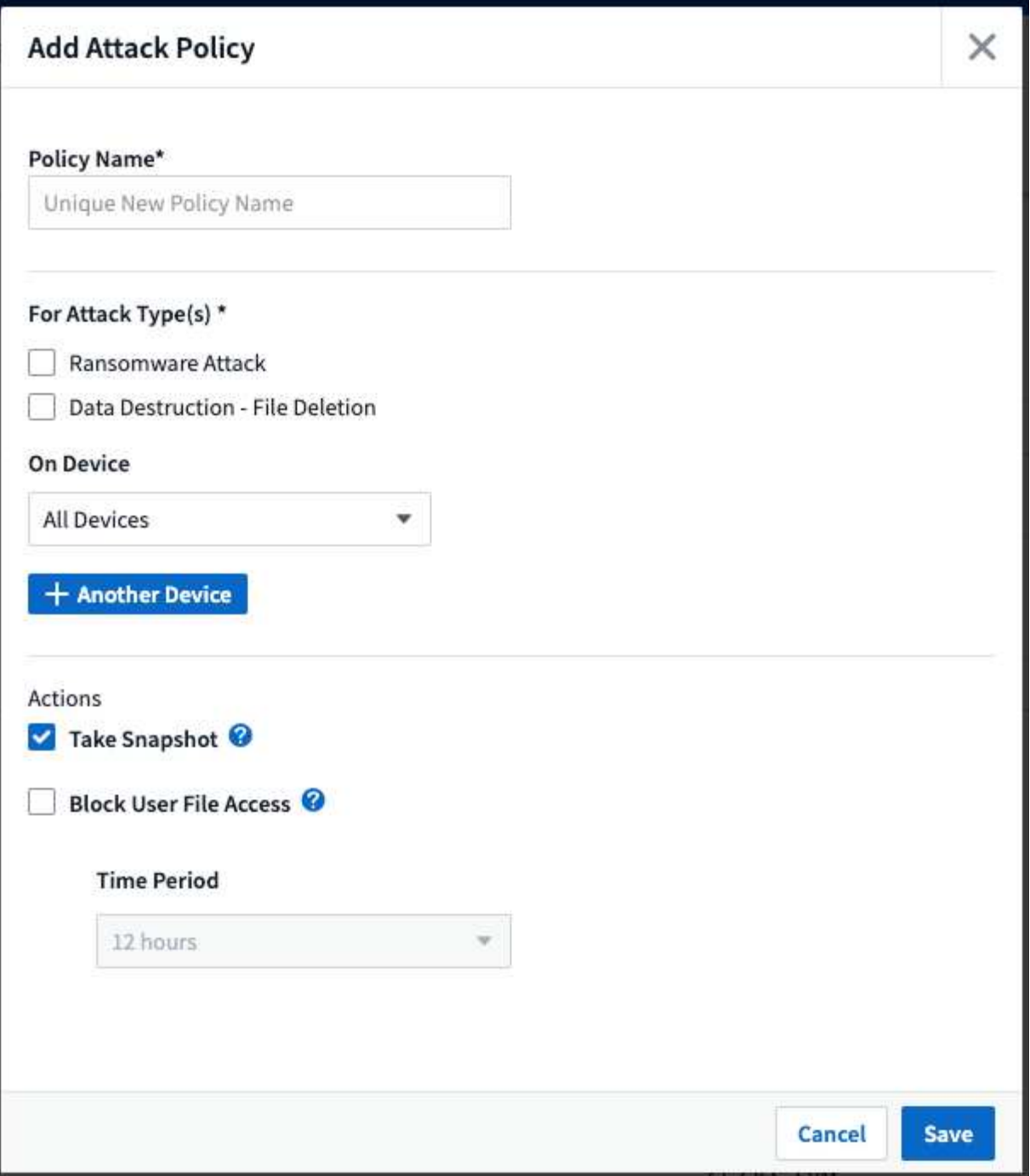

You must save the policy with a unique name.

To disable an automated response action (for example, Take Snapshot), simply un-check the action and save the policy.

When an alert is triggered against the specified devices (or all devices, if selected), the automated response policy takes a snapshot of your data. You can see snapshot status on the [Alert detail page.](#page-39-0)

See the [Restrict User Access](#page-60-0) page for more details on restricting user access by IP.

You can modify or pause an Automated Response Policy by choosing the option in the policy's drop-down menu.

Workload Security will automatically delete snapshots once per day based on the Snapshot Purge settings.

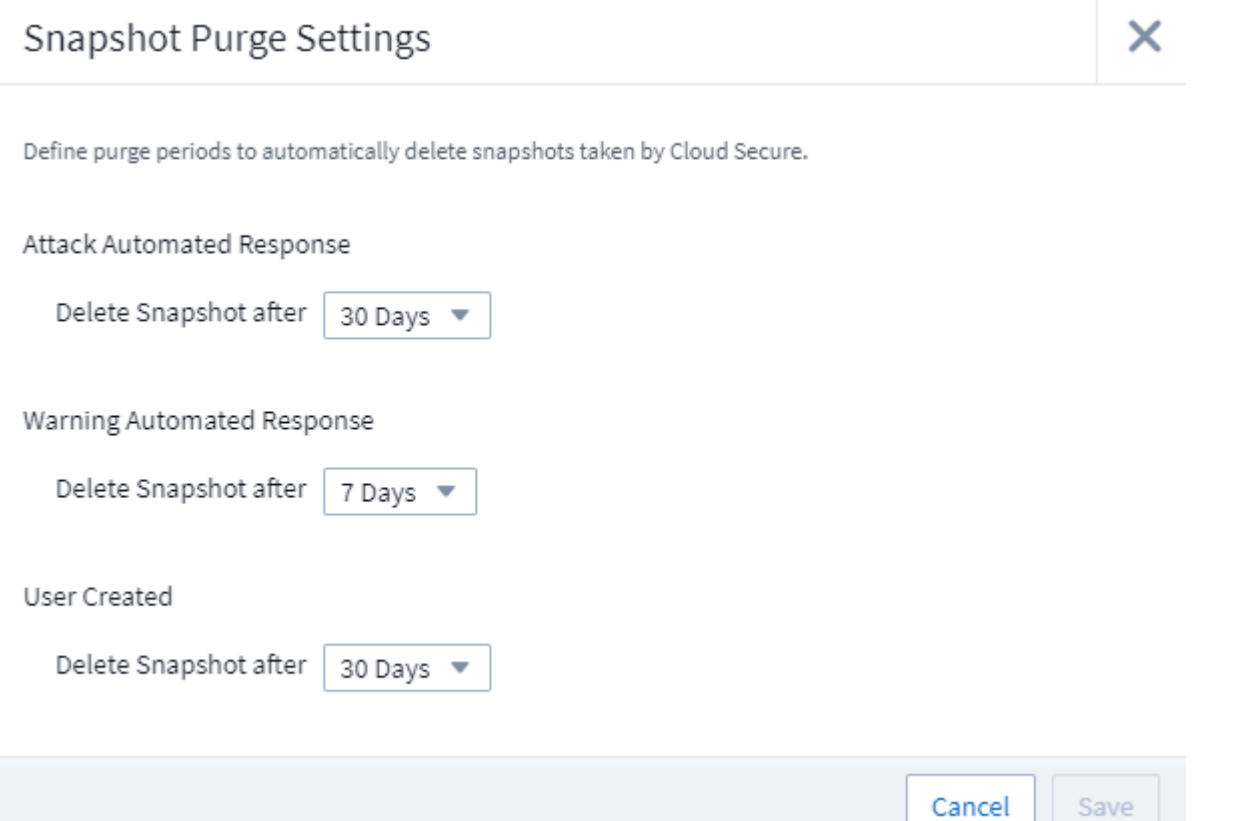

# **Allowed File Types Policies**

If a ransomware attack is detected for a known file extension, and alerts are being generated on the Alerts screen, then that file extension can be added to an *allowed file types* list to prevent unnecessary alerting.

Navigate to **Workload Security > Policies** and go to the *Allowed File Type Policies* tab.

**Allowed File Types Policies** Automated Response Policies

# **Allowed File Types Policies**

Ransomware alerts will not be triggered for the following file types:  $\bigcirc$ 

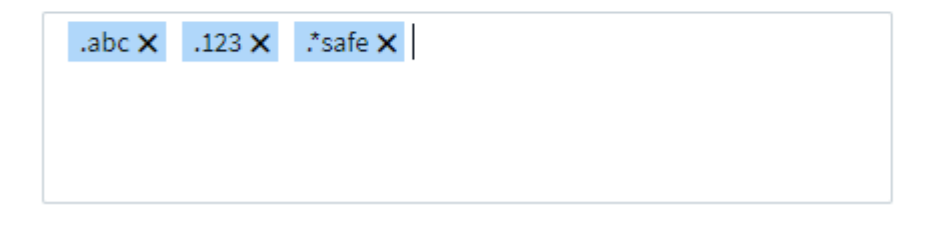

Once added to the *allowed file types* list, no ransomware attack alert will be generated for that allowed file

type. Note that the *Allowed File Types* policy is only applicable for ransomware detection.

For example, if a file named *test.txt* is renamed to *test.txt.abc* and Workload Security is detecting a ransomware attack because of the *.abc* extension, the *.abc* extension can be added to the *allowed file types* list. After being added to the list, ransomware attacks will no longer be generated against files with the *.abc* extension.

Allowed File Types can be exact matches (e.g., ".abc") or expressions (e.g., ".**type", ".type**", or "**type**"). Expressions of types ".a\*c", ".p\*f" are not supported.

# **Integration with ONTAP Autonomous Ransomware Protection**

The ONTAP Autonomous Ransomware Protection (ARP) feature uses workload analysis in NAS (NFS and SMB) environments to proactively detect and warn about abnormal infile activity that might indicate a ransomware attack.

Additional details and license requirements about ARP can be found [here](https://docs.netapp.com/us-en/ontap/anti-ransomware/index.html).

Workload Security integrates with ONTAP to receive ARP events and provide an additional analytics and automatic responses layer.

Workload Security receives the ARP events from ONTAP and takes the following actions:

- 1. Correlates volume encryption events with user activity to identify who is causing the damage.
- 2. Implements automatic response policies (if defined)
- 3. Provides forensics capabilities:
	- Allow customers to conduct data breach investigations.
	- Identify what files were affected, helping to recover faster and conduct data breach investigations.

## **Prerequisites**

- 1. Minimum ONTAP version: 9.11.1
- 2. ARP enabled volumes. Details on enabling ARP can be found [here](https://docs.netapp.com/us-en/ontap/anti-ransomware/enable-task.html). ARP must be enabled via OnCommand System Manager. Workload Security cannot enable ARP.
- 3. Workload Security collector should be added via cluster IP.
- 4. Cluster level credentials are needed for this feature to work. In other words, cluster level credentials must be used when adding the SVM.

## **User permissions required**

If you are using cluster administration credentials, no new permissions are needed.

If you are using a custom user (for example, *csuser*) with permissions given to the user, then follow the steps below to give permissions to Workload Security to collect ARP related information from ONTAP.

For *csuser* with cluster credentials, do the following from the ONTAP command line:

```
security login rest-role create -role arwrole -api /api/storage/volumes
-access readonly -vserver <cluster name>
security login rest-role create -api /api/security/anti-ransomware -access
readonly -role arwrole -vserver <cluster name>
security login create -user-or-group-name csuser -application http
-authmethod password -role arwrole
```
Read more about configuring other [ONTAP permissions](#page-19-0).

## **Sample Alert**

A sample alert generated due to ARP event is shown below:

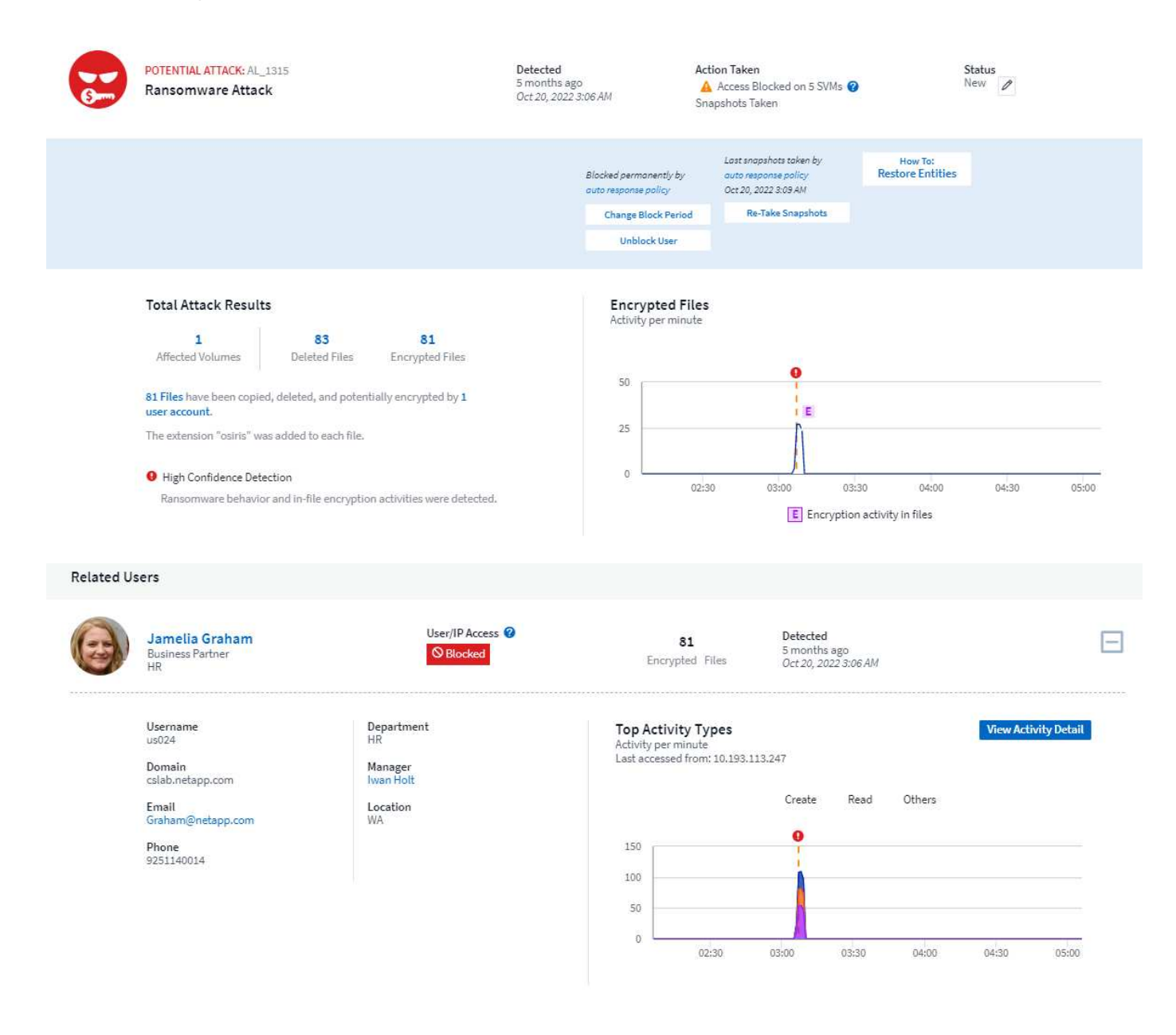

Access Limitation History for This User (3)

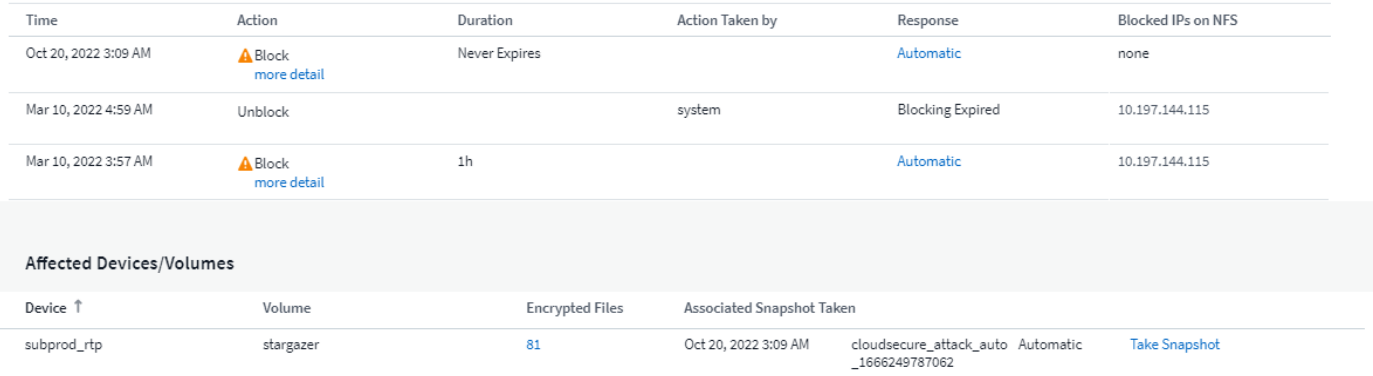

A high confidence banner indicates the attack has shown ransomware behavior along with file encryption activities.

The encrypted files graph indicates the timestamp at which the volume encryption activity was detected by the ARP solution.

## **Limitations**

In the case where an SVM is not monitored by Workload Security, but there are ARP events generated by ONTAP, the events will still be received and displayed by Workload Security. However, Forensic information related to the alert, as well as user mapping, will not be captured or shown.

## **Troubleshooting**

Known problems and their resolutions are described in the following table.

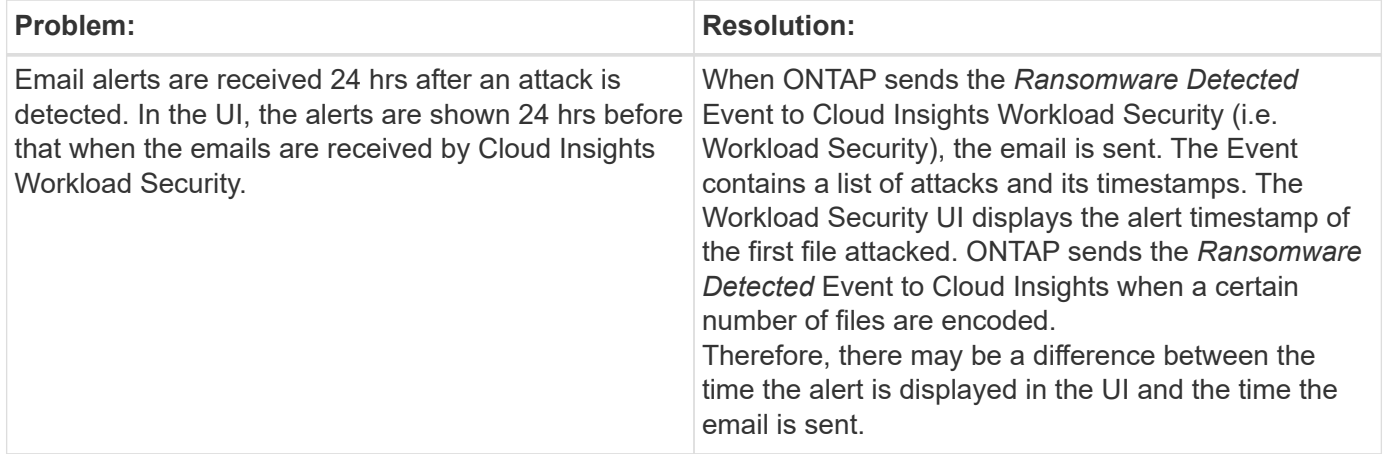

# **Integration with ONTAP Access Denied**

The ONTAP Access Denied feature uses workload analysis in NAS environments (NFS and SMB) to proactively detect and warn about failed file operations (i.e., a user trying to perform an operation for which they do not have permission). These failed file operation notifications—especially in cases of security-related failures—will further help in blocking insider attacks at early stages.

Cloud Insights Workload Security integrates with ONTAP to receive Access Denied events and provide an additional analytic and automatic response layer.

**Prerequisites** 

- Minimum ONTAP version: 9.13.0.
- A Workload Security administrator must enable the Access Denied feature while adding a new collector or editing existing collector, by selecting the *Monitor Access Denied Events* checkbox under Advanced Configuration.

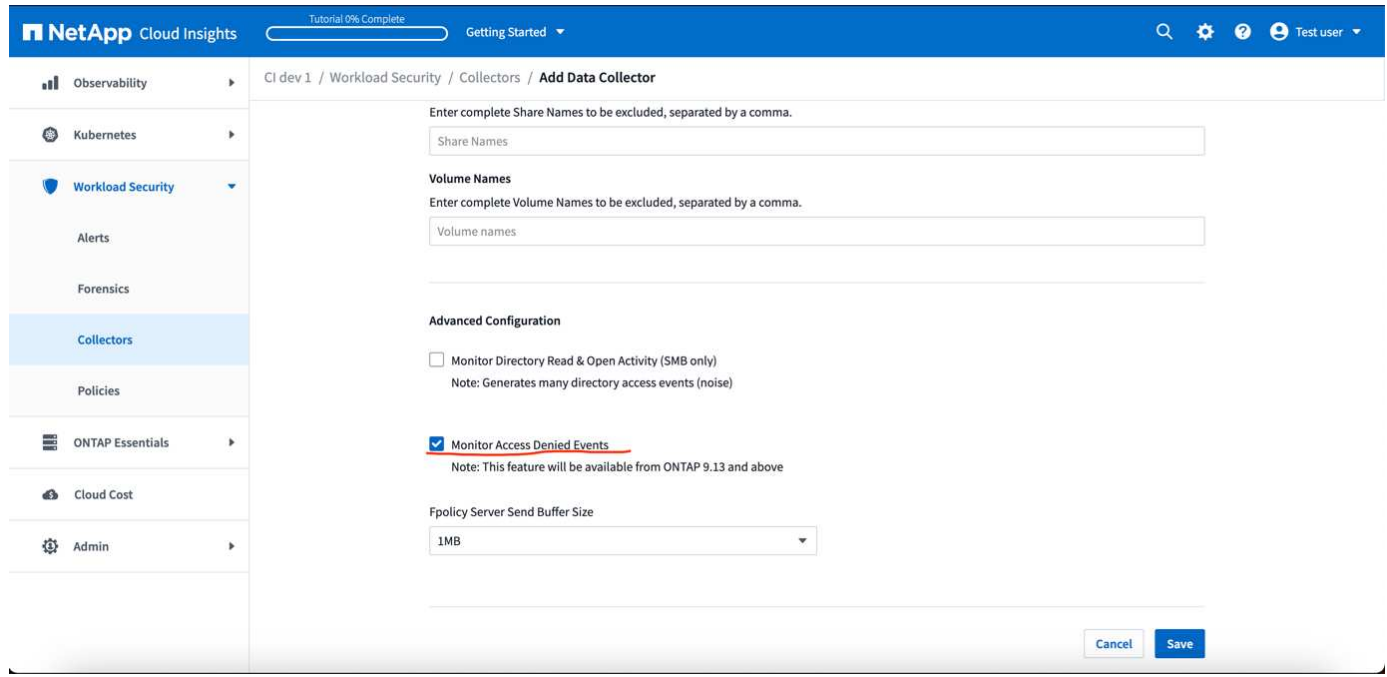

### **User permissions required**

If the Data Collector is added using cluster administration credentials, no new permissions are needed.

If the Collector is added using a custom user (for example, *csuser*) with permissions given to the user, follow the steps below to give Workload Security the necessary permission to register for Access Denied events with ONTAP.

For csuser with *cluster* credentials, execute the following commands from the ONTAP command line. Note that *csrestrole* is custom role and *csuser* is ontap custom user.

```
security login rest-role create -role csrestrole -api
/api/protocols/fpolicy -access all -vserver <cluster_name>
  security login create -user-or-group-name csuser -application http
-authmethod password -role csrestrole
```
For csuser with *SVM* credentials, execute the following commands from the ONTAP command line:

```
security login rest-role create -role csrestrole -api
/api/protocols/fpolicy -access all -vserver <svm name>
  security login create -user-or-group-name csuser -application http
-authmethod password -role csrestrole -vserver <svm name>
```
Read more about configuring other [ONTAP permissions](#page-19-0).

## **Access Denied events**

Once events have been acquired from the ONTAP system, the Workload Security Forensics page will show Access Denied events. In addition to the information displayed, you can view the missing user permissions for a particular operation by adding the *Desired Activity* column to the table from the gear icon.

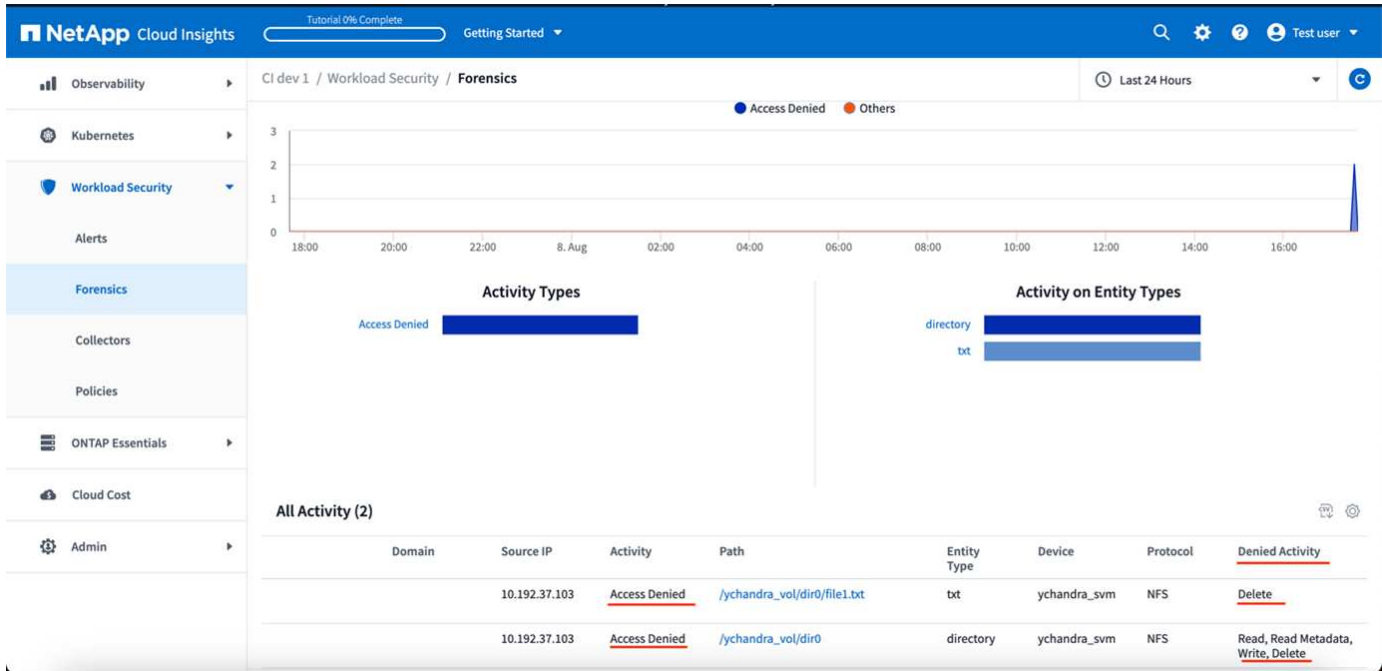

# <span id="page-60-0"></span>**Blocking User Access**

Once an attack is detected, Workload Security can stop the attack by blocking user access to the file system. Access can be blocked automatically, using Automated Response Policies or manually from the alert or user details pages.

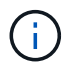

Workload Security is not available in Cloud Insights Federal Edition.

When blocking user access, you should define a blocking time period. After the selected time period ends, user access is automatically restored.

Access blocking is supported for both SMB and NFS protocols.

User is directly blocked for SMB and IP address of the host machines causing the attack will be blocked for NFS. Those machine IP addresses will be blocked from accessing any of the Storage Virtual Machines (SVMs) monitored by Workload Security.

For example, let's say Workload Security manages 10 SVMs and the Automatic Response Policy is configured for four of those SVMs. If the attack originates in one of the four SVMs, the user's access will be blocked in all 10 SVMs. A Snapshot is still taken on the originating SVM.

If there are four SVMs with one SVM configured for SMB, one configured for NFS, and the remaining two configured for both NFS and SMB, all the SVMs will be blocked if the attack originates in any of the four SVMs.

## **Prerequisites for User Access Blocking**

Cluster level credentials are needed for this feature to work.

If you are using cluster administration credentials, no new permissions are needed.

If you are using a custom user (for example, *csuser*) with permissions given to the user, then follow the steps below to give permissions to Workload Security to block user.

For csuser with cluster credentials, do the following from the ONTAP command line:

```
security login role create -role csrole -cmddirname "vserver export-policy
rule" -access all
security login role create -role csrole -cmddirname set -access all
security login role create -role csrole -cmddirname "vserver cifs session"
-access all
security login role create -role csrole -cmddirname "vserver services
access-check authentication translate" -access all
security login role create -role csrole -cmddirname "vserver name-mapping"
-access all
```
Be sure to review the Permissions section of the [Configuring the ONTAP SVM Data Collector](#page-19-0) page as well.

### **How to enable the feature?**

- In Workload Security, navigate to **Workload Security > Policies > Automated Response Policies**. Choose **+Attack Policy**.
- Select (check) *Block User File Access*.

### **How to set up Automatic user access blocking?**

- Create a new Attack Policy or edit an existing Attack policy.
- Select the SVMs on which the attack policy should be monitored.
- Click on the checkbox "Block User File Access". The feature will be enabled when this is selected.
- Under "Time Period" select the time until which the blocking should be applied.
- To test automatic user blocking,, you can simulate an attack via a [simulated script](#page-65-0).

### **How to know if there are blocked users in the system?**

- In the alert lists page, a banner on the top of screen will be displayed in case any user is blocked.
- Clicking on the banner will take you to the "Users" page, where the list of blocked users can be seen.
- In the "Users" page, there in a column named "User/IP Access". In that column, the current state of user blocking will be displayed.

### **Restrict and manage user access manually**

• You can go to the alert details or user details screen and then manually block or restore a user from those

## **User Access Limitation History**

In the alert details and user details page, in the user panel, you can view an audit of the user's access limitation history: Time, Action (Block, Unblock), duration, action taken by, manual/automatic, and affected IPs for NFS.

## **How to disable the feature?**

At any time, you can disable the feature. If there are restricted users in the system, you must restore their access first.

- In Workload Security, navigate to **Workload Security > Policies > Automated Response Policies**. Choose **+Attack Policy**.
- De-select (uncheck) *Block User File Access*.

The feature will be hidden from all pages.

## **Manually Restore IPs for NFS**

Use the following steps to manually restore any IPs from ONTAP if your Workload Security trial expires, or if the agent/collector is down.

1. List all export policies on an SVM.

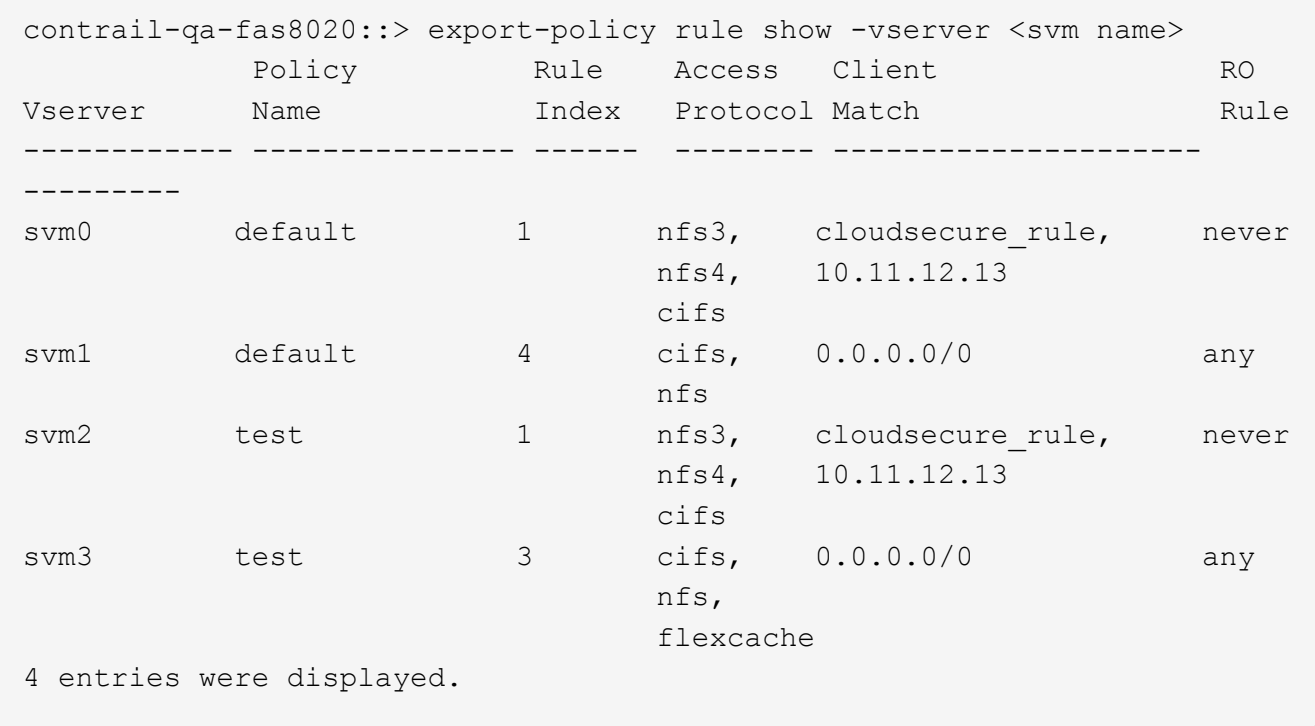

2. Delete the rules across all policies on the SVM which have "cloudsecure rule" as Client Match by specifying its respective RuleIndex. Workload Security rule will usually be at 1.

```
contrail-qa-fas8020::*> export-policy rule delete -vserver <svm name>
-policyname * -ruleindex 1
```
3. Ensure Workload Security rule is deleted (optional step to confirm).

```
contrail-qa-fas8020::*> export-policy rule show -vserver <svm name>
          Policy Rule Access Client RO
Vserver Name Index Protocol Match Rule
------------ --------------- ------ -------- ---------------------
---------
svm0 default 4 cifs, 0.0.0.0/0 any
nfs in the control of the control of the control of the control of the control of the control of the control o
svm2 test 3 cifs, 0.0.0.0/0 any
nfs,  flexcache
2 entries were displayed.
```
#### **Manually Restore Users for SMB**

Use the following steps to manually restore any users from ONTAP if your Workload Security trial expires, or if the agent/collector is down.

You can get the list of users blocked in Workload Security from the users list page.

- 1. Login to the ONTAP cluster (where you want to unblock users) with cluster *admin* credentials. (For Amazon FSx, login with FSx credentials).
- 2. Run the following command to list all users blocked by Workload Security for SMB in all SVMs:

```
vserver name-mapping show -direction win-unix -replacement " "
```

```
Vserver: <vservername>
Direction: win-unix
Position Hostname IP Address/Mask
-------- ---------------- ----------------
1 - - - - - - - Pattern: CSLAB\\US040
                                 Replacement:
2 - - - - - - - Pattern: CSLAB\\US030
                                  Replacement:
2 entries were displayed.
```
In the above output, 2 users were blocked (US030, US040) with domain CSLAB.

1. Once we identify the position from the above output, run the following command to unblock the user:

vserver name-mapping delete -direction win-unix -position <position>

2. Confirm the users are unblocked by running the command:

```
vserver name-mapping show -direction win-unix -replacement " "
```
No entries should be displayed for the users previously blocked.

## **Troubleshooting**

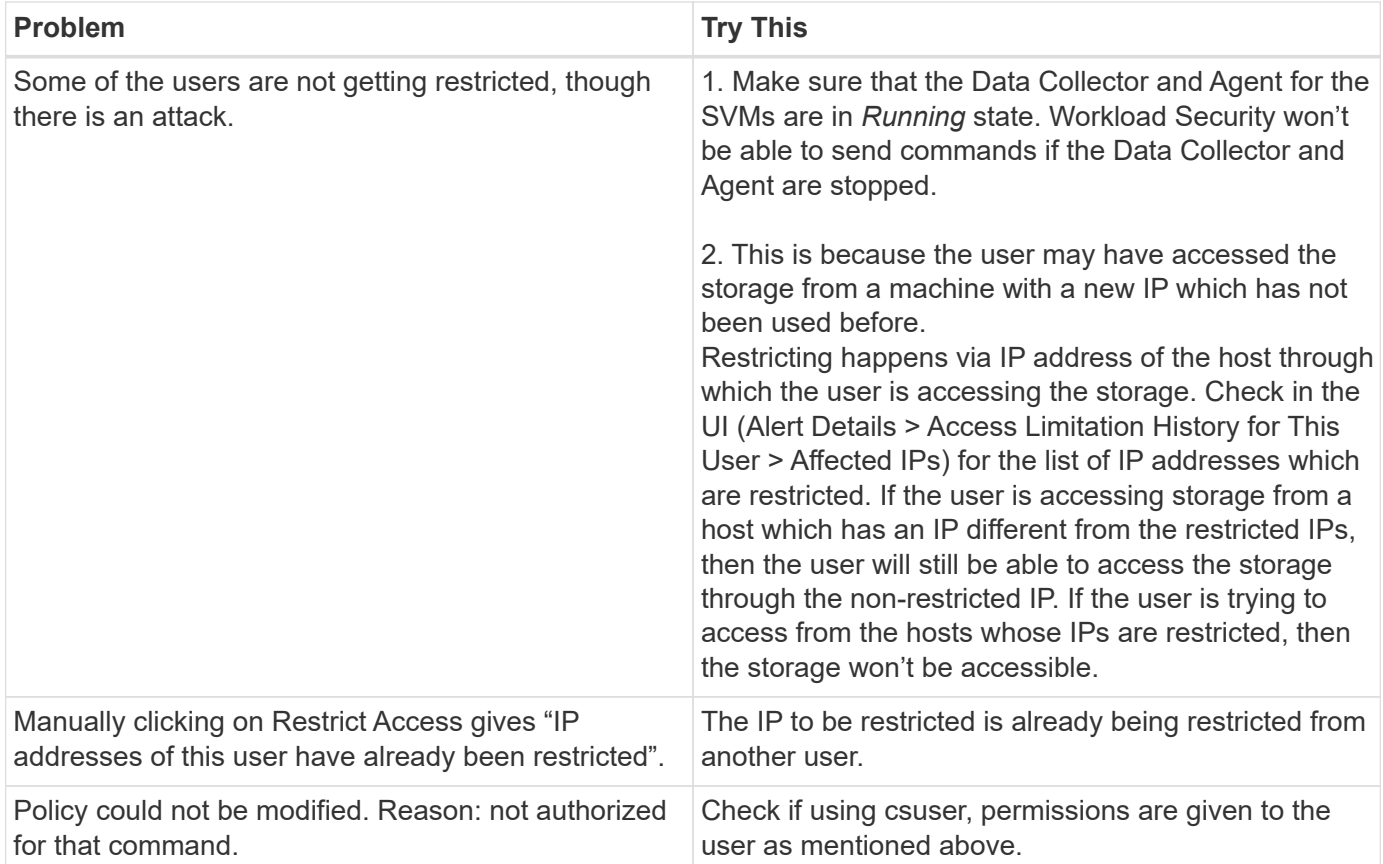

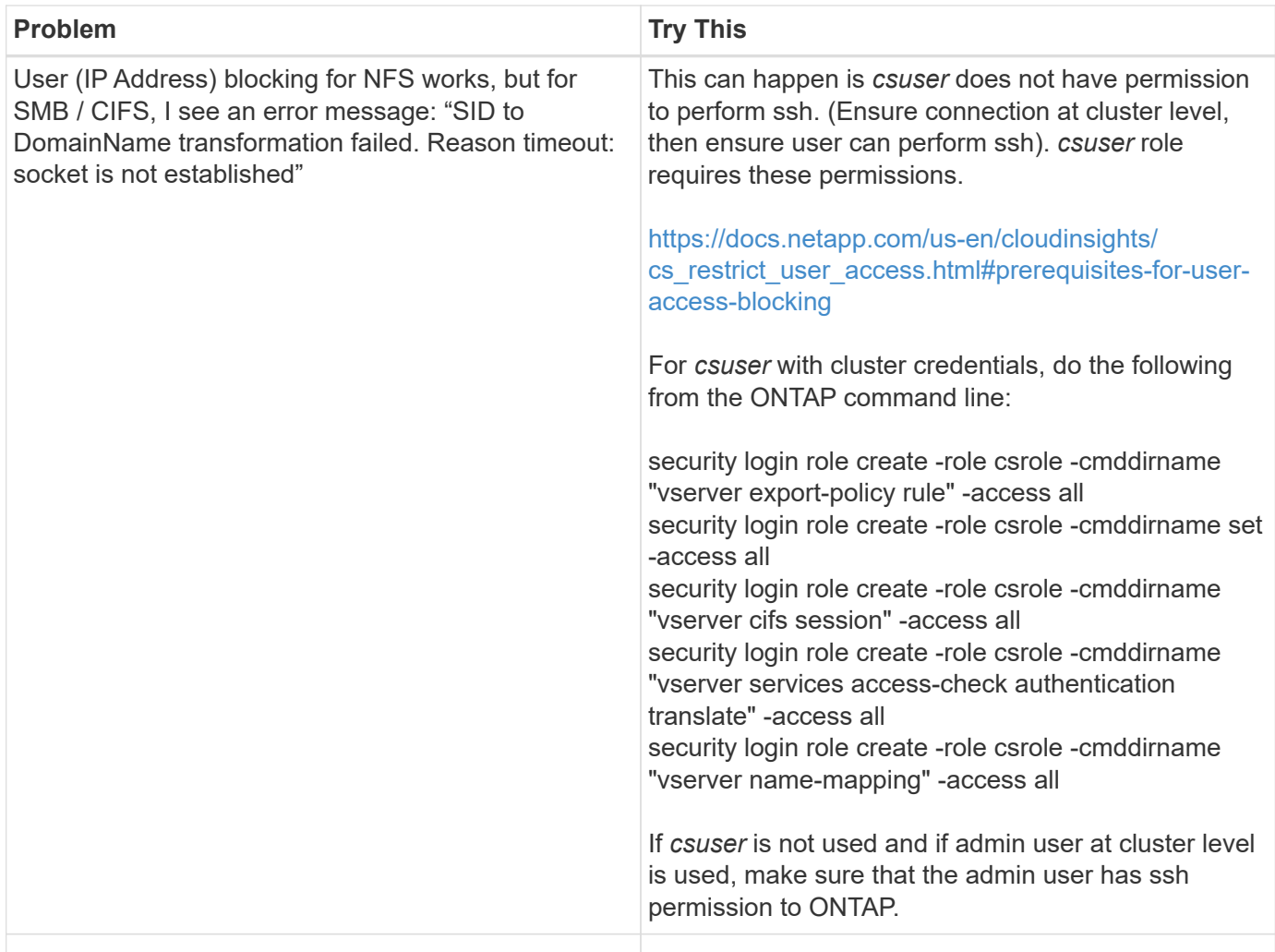

# <span id="page-65-0"></span>**Workload Security: Simulating an Attack**

You can use the instructions on this page to simulate an attack for testing or demonstrating Workload Security using the included Ransomware Simulation script.

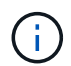

Workload Security is not available in Cloud Insights Federal Edition.

## **Things to note before you begin**

- The ransomware simulation script works on Linux only.
- The script is provided with the Workload Security agent installation files. It is available on any machine that has a Workload Security agent installed.
- You can run the script on the Workload Security agent machine itself; there is no need to prepare another Linux machine. However, if you prefer to run the script on another system, simply copy the script and run it there.

## **Have at least 1,000 sample files**

This script should run on an SVM with a folder that has files to encrypt. We recommend having at least 1,000 files within that folder and any sub-folders. The files must not be empty.

Do not create the files and encrypt them using the same user. Workload Security considers this a low-risk activity and will therefore not generate an alert (i.e. the same user modifies files he/she/they just created).

See below for instructions to [programmatically create non-empty files](https://docs.netapp.com/us-en/cloudinsights/.html#create-files-programmatically).

#### **Guidelines before you run the simulator:**

- 1. Make sure encrypted files are not empty.
- 2. Make sure you encrypt > 50 files. A small number of files will be ignored.
- 3. Do not run an attack with the same user multiple times. After a few times, Workload Security will learn this user behavior and assume it is the user's normal behavior.
- 4. Do not encrypt files the same user has just created. Changing a file that was just created by a user is not considered a risky activity. Instead, use files created by another user OR wait for a few hours between creating the files and encrypting them.

#### **Prepare the system**

First, mount the target volume to machine. You can mount either an NFS mount or CIFs export.

To mount NFS export in Linux:

```
mount -t nfs -o vers=4.0 10.193.177.158:/svmvol1 /mntpt
mount -t nfs -o vers=4.0 Vserver data IP>:/nfsvol /destinationlinuxfolder
```
Do not mount NFS version 4.1; it is not supported by Fpolicy.

To mount CIFs in Linux:

mount -t cifs //10.193.77.91/sharedfolderincluster /root/destinationfolder/ -o username=raisa

Next, set up a Data Collector:

- 1. Configure the Workload Security agent if not already done.
- 2. Configure SVM data collector if not already done.

#### **Run the Ransomware Simulator script**

- 1. Log in (ssh) to the Workload Security agent machine.
- 2. Navigate to: */opt/netapp/cloudsecure/agent/install*
- 3. Call the simulator script without parameters to see usage:

```
# pwd
/opt/netapp/cloudsecure/agent/install
# ./ransomware simulator.sh
Error: Invalid directory provided.
Usage: ./ransomware simulator.sh [-e] [-d] [-i <input directory>]
         -e to encrypt files (default)
         -d to restore files
       -i <input directory> - Files under the directory to be encrypted
```

```
Encrypt command example: ./ransomware simulator.sh -e -i
/mnt/audit/reports/
Decrypt command example: ./ransomware simulator.sh -d -i
/mnt/audit/reports/
```
### **Encrypt your test files**

To encrypt the files, run the following command:

```
# ./ransomware_simulator.sh -e -i /root/for/
Encryption key is saved in /opt/netapp/cloudsecure/cloudsecure-agent-
1.251.0/install/encryption-key,
which can be used for restoring the files.
Encrypted /root/for/File000.txt
Encrypted /root/for/File001.txt
Encrypted /root/for/File002.txt
...
```
### **Restore files**

To decrypt, run the following command:

```
[root@scspa2527575001 install]# ./ransomware_simulator.sh -d -i /root/for/
File /root/for/File000.txt is restored.
File /root/for/File001.txt is restored.
File /root/for/File002.txt is restored.
...
```
### **Run the script multiple times**

After generating a ransomware attack for a user, switch to another user in order to generate an additional attack.

Workload Security learns user behavior and will not alert on repeated ransomware attacks within a short

duration for the same user.

## **Create files programmatically**

Before creating the files, you must first stop or pause the data collector processing. Perform the steps below before you add the data collector to the Agent. If you have already added the data collector, just edit the data collector, enter an invalid password, and save it. This will temporarily put the data collector in error state. NOTE: Be sure you note the original password!

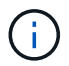

The recommended option is to [pause the collector](#page-19-0) before creating your files.]

Before running the simulation, you must first add files to be encrypted. You can either manually copy the files to be encrypted into the target folder, or use a script (see the example below) to programmatically create the files. Whichever method you use, copy at least 1,000 files.

If you choose to programmatically create the files, do the following:

- 1. Log into the Agent box.
- 2. Mount an NFS export from the SVM of the filer to the Agent machine. Cd to that folder.
- 3. In that folder create a file named createfiles.sh
- 4. Copy the following lines to that file.

```
for i in {000..1000}
do
     echo hello > "File${i}.txt"
done
echo 3 > /proc/sys/vm/drop caches ; sync
```
- 5. Save the file.
- 6. Ensure execute permission on the file:

chmod 777 ./createfiles.sh

7. Execute the script:

```
./createfiles.sh
```
1000 files will be created in the current folder.

8. Re-enable the data collector

If you disabled the data collector in step 1, edit the data collector, enter the correct password, and save. Make sure that the data collector is back in running state.

9. If you paused the collector before following these steps, be sure to [resume the collector.](#page-19-0)

# **Configuring Email Notifications for Alerts, Warnings, and Agent/Data Source Collector health**

To configure Workload Security alert recipients, click on **Admin > Notifications** and enter an email addresses in the appropriate section(s) for each recipient.

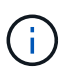

Workload Security is not available in Cloud Insights Federal Edition.

## **Potential Attack Alerts and Warnings**

To send *Potential Attack* alert notifications, enter the recipients' email addresses in the *Send Potential Attack Alerts* section.

Email notifications are sent to the alert recipient list for every action on the alert.

To send *Warning* notifications, enter the recipients' email addresses in the *Send Warning Alerts* section.

## **Agent and Data Collector Health monitoring**

You can monitor the health of Agents and Data Sources through notifications.

In order to receive notifications in the event that an Agent or Data Source collector is not functioning, enter the email addresses of the recipients in the *Data Collection Health Alerts* section.

Keep the following in mind:

- Health alerts will be sent only after the agent/collector stops reporting for at least one hour.
- Only one email notification is sent to the intended recipients in a given 24 hour period, even If the Agent or Data collector is disconnected for a longer duration.
- In case of an Agent failure, one alert will be sent (not one per collector). The email will include a list of all impacted SVMs.
- Active directory collection failure is reported as a warning; it does not impact Ransomware detection.
- The Getting Started setup list now includes a new *Configure email notifications* phase.

# **Receiving Agent And Data Collector Upgrade Notifications**

- Enter the email ID(s) in the "Data Collection Health Alerts".
- The "Enable upgrade notifications" check box becomes enabled.
- Agent and Data Collector upgrade email notifications are sent to the email IDs one day in advance of the planned upgrade.

# **Troubleshooting**

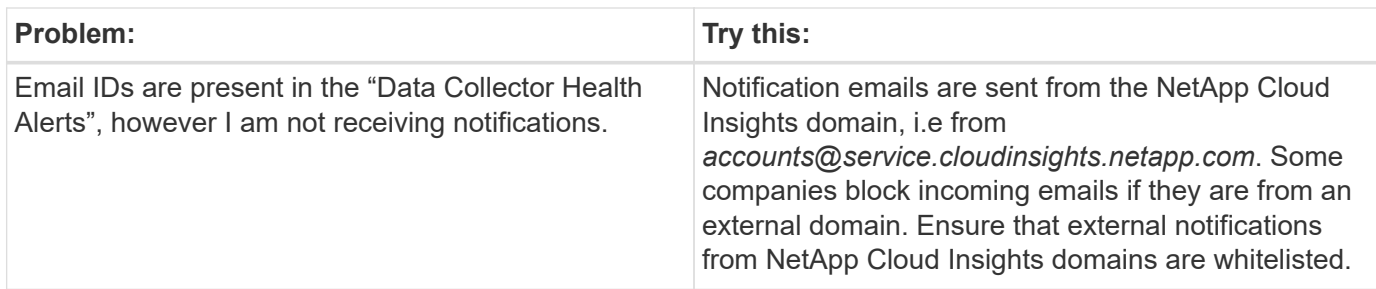

# **Workload Security API**

The Workload Security API enables NetApp customers and independent software vendors (ISVs) to integrate Workload Security with other applications, such as CMDB's or other ticketing systems.

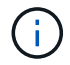

Workload Security is not available in Cloud Insights Federal Edition.

Requirements for API Access:

- An API Access Token model is used to grant access.
- API Token management is performed by Workload Security users with the Administrator role.

## **API Documentation (Swagger)**

The latest API information is found by logging in to Workload Security and navigating to **Admin > API Access**. Click the **API Documentation** link.

The API Documentation is Swagger-based, which provides a brief description and usage information for the API and allows you to try it out in your environment.

## **API Access Tokens**

Before using the Workload Security API, you must create one or more **API Access Tokens**. Access tokens grant read permissions. You can also set the expiration for each access token.

To create an Access Token:

- Click **Admin > API Access**
- Click **+API Access Token**
- Enter **Token Name**
- Specify **Token Expiration**

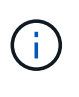

Your token will only be available for copying to the clipboard and saving during the creation process. Tokens can not be retrieved after they are created, so it is highly recommended to copy the token and save it in a secure location. You will be prompted to click the Copy API Access Token button before you can close the token creation screen.

You can disable, enable, and revoke tokens. Tokens that are disabled can be enabled.

Tokens grant general purpose access to APIs from a customer perspective, managing access to APIs in the scope of their own environment.

The application receives an Access Token after a user successfully authenticates and authorizes access, then passes the Access Token as a credential when it calls the target API. The passed token informs the API that the bearer of the token has been authorized to access the API and perform specific actions based on the scope that was granted during authorization.

The HTTP header where the Access Token is passed is **X-CloudInsights-ApiKey:**

For example, use the following to retrieve storages assets:

```
curl https://<tenant_host_name>/rest/v1/cloudsecure/activities -H 'X-
CloudInsights-ApiKey: <API_Access_Token>'
```
Where <*API Access Token>* is the token you saved during API access key creation.

Detailed information can be found in the *API Documentation* link under **Admin > API Access**.
## **Copyright information**

Copyright © 2024 NetApp, Inc. All Rights Reserved. Printed in the U.S. No part of this document covered by copyright may be reproduced in any form or by any means—graphic, electronic, or mechanical, including photocopying, recording, taping, or storage in an electronic retrieval system—without prior written permission of the copyright owner.

Software derived from copyrighted NetApp material is subject to the following license and disclaimer:

THIS SOFTWARE IS PROVIDED BY NETAPP "AS IS" AND WITHOUT ANY EXPRESS OR IMPLIED WARRANTIES, INCLUDING, BUT NOT LIMITED TO, THE IMPLIED WARRANTIES OF MERCHANTABILITY AND FITNESS FOR A PARTICULAR PURPOSE, WHICH ARE HEREBY DISCLAIMED. IN NO EVENT SHALL NETAPP BE LIABLE FOR ANY DIRECT, INDIRECT, INCIDENTAL, SPECIAL, EXEMPLARY, OR CONSEQUENTIAL DAMAGES (INCLUDING, BUT NOT LIMITED TO, PROCUREMENT OF SUBSTITUTE GOODS OR SERVICES; LOSS OF USE, DATA, OR PROFITS; OR BUSINESS INTERRUPTION) HOWEVER CAUSED AND ON ANY THEORY OF LIABILITY, WHETHER IN CONTRACT, STRICT LIABILITY, OR TORT (INCLUDING NEGLIGENCE OR OTHERWISE) ARISING IN ANY WAY OUT OF THE USE OF THIS SOFTWARE, EVEN IF ADVISED OF THE POSSIBILITY OF SUCH DAMAGE.

NetApp reserves the right to change any products described herein at any time, and without notice. NetApp assumes no responsibility or liability arising from the use of products described herein, except as expressly agreed to in writing by NetApp. The use or purchase of this product does not convey a license under any patent rights, trademark rights, or any other intellectual property rights of NetApp.

The product described in this manual may be protected by one or more U.S. patents, foreign patents, or pending applications.

LIMITED RIGHTS LEGEND: Use, duplication, or disclosure by the government is subject to restrictions as set forth in subparagraph (b)(3) of the Rights in Technical Data -Noncommercial Items at DFARS 252.227-7013 (FEB 2014) and FAR 52.227-19 (DEC 2007).

Data contained herein pertains to a commercial product and/or commercial service (as defined in FAR 2.101) and is proprietary to NetApp, Inc. All NetApp technical data and computer software provided under this Agreement is commercial in nature and developed solely at private expense. The U.S. Government has a nonexclusive, non-transferrable, nonsublicensable, worldwide, limited irrevocable license to use the Data only in connection with and in support of the U.S. Government contract under which the Data was delivered. Except as provided herein, the Data may not be used, disclosed, reproduced, modified, performed, or displayed without the prior written approval of NetApp, Inc. United States Government license rights for the Department of Defense are limited to those rights identified in DFARS clause 252.227-7015(b) (FEB 2014).

## **Trademark information**

NETAPP, the NETAPP logo, and the marks listed at<http://www.netapp.com/TM>are trademarks of NetApp, Inc. Other company and product names may be trademarks of their respective owners.